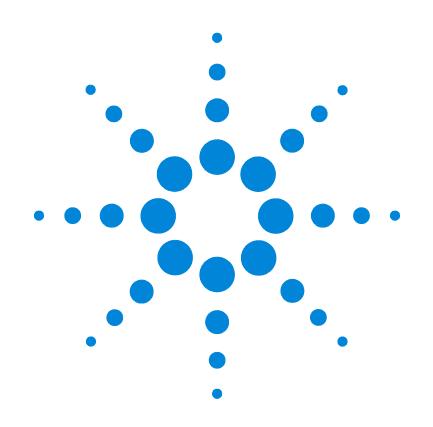

# **Agilent 3200I Ion Meter** 离子计

**User Guide** 用户手册

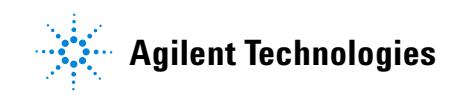

### **Notices**

© Agilent Technologies, Inc. 2013

No part of this manual may be reproduced in any form or by any means (including electronic storage and retrieval or translation into a foreign language) without prior agreement and written consent from Agilent Technologies, Inc. as governed by United States and international copyright laws.

#### **Manual Part Number**

5973-1778

#### **Edition**

Second edition, November 2013

Printed in China

Agilent Technologies, Inc. 412 Ying Lun Road Waigaoqiao Free Trade Zone Shanghai 200131 P.R. China

#### **Warranty**

**The material contained in this document is provided "as is," and is subject to being changed, without notice, in future editions. Further, to the maximum extent permitted by applicable law, Agilent disclaims all warranties, either express or implied, with regard to this manual and any information contained herein, including but not limited to the implied warranties of merchantability and fitness for a particular purpose. Agilent shall not be liable for errors or for incidental or consequential damages in connection with the furnishing, use, or performance of this document or of any information contained herein. Should Agilent and the user have a separate written agreement with warranty terms covering the material in this document that conflict with these terms, the warranty terms in the separate agreement shall control.**

#### **Safety Notices**

### **CAUTION**

A **CAUTION** notice denotes a hazard. It calls attention to an operating procedure, practice, or the like that, if not correctly performed or adhered to, could result in damage to the product or loss of important data. Do not proceed beyond a **CAUTION** notice until the indicated conditions are fully understood and met.

### **WARNING**

**A WARNING notice denotes a hazard. It calls attention to an operating procedure, practice, or the like that, if not correctly performed or adhered to, could result in personal injury or death. Do not proceed beyond a WARNING notice until the indicated conditions are fully understood and met.**

### **Contents**

### **[1 Installation](#page-6-0)** 7

[Tools and Components Needed for Installation](#page-7-0) 8 [Installation of the 3200I Ion Meter](#page-8-0) 9 [Installation of electrochemical probes and electrodes](#page-8-1) 9 [Installing the power adapter](#page-11-0) 12 [Installing the Ground Line](#page-12-0) 13

#### **[2 Operation](#page-14-0)** 15

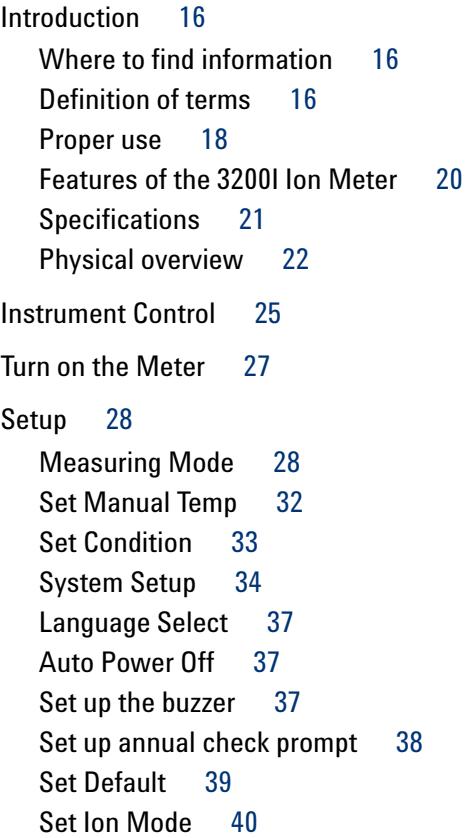

[To adjust mV zero 4](#page-40-0)1 [To select a pH buffer group 4](#page-41-0)2 [Prepare Electrodes 4](#page-45-0)6 [To prepare a pH electrode 4](#page-45-1)6 [Calibrate](#page-47-0) 48 [To calibrate a pH electrode 4](#page-47-1)8 [To calibrate an ISE electrode 5](#page-49-0)0 [To calibrate a blank concentration 5](#page-51-0)2 [Measure](#page-52-0) 53 [To measure pH value](#page-52-1) 53 [To measure mV](#page-52-2) 53 [To measure temperature 5](#page-53-0)4 [To measure pX](#page-53-1) 54 [To measure ion concentration](#page-54-0) 55 [Managing Data 6](#page-61-0)2 [To save data](#page-61-1) 62 [To delete data](#page-61-2) 62 [To output data 6](#page-61-3)2 [To view data 6](#page-61-4)2 [To Turn Off the 3200I Ion Meter](#page-71-0) 72 **[3 Troubleshooting and Maintenance](#page-72-0)** 73 [Troubleshooting 7](#page-73-0)4 [General Troubleshooting Procedure 7](#page-74-0)5 [Check the temperature measurement 7](#page-74-1)5 [Restore factory default settings 7](#page-75-0)6 [Troubleshoot ion measurement](#page-75-1) 76 [Meter Self-Diagnosis and Messages](#page-77-0) 78 [Severe errors](#page-77-1) 78 [Error warning messages](#page-77-2) 78

[Maintenance 8](#page-80-0)1 [Electrode cleaning 8](#page-80-1)1 [Electrode storage 8](#page-80-2)1

[Consumables and Accessories for the 3200I Ion Meter 8](#page-81-0)2

**[Appendix I NIST and GB Traceable Buffer](#page-84-0)** 85

**[Appendix II EcFWUPDATE Operating Guide](#page-86-0)** 87

[Overview 8](#page-87-0)8 [Install the Software 8](#page-87-1)8 [Install EcFWUPDATE](#page-87-2) 88 [Install the USB Driver](#page-88-0) 89 [Configure the USB Port 9](#page-90-0)1 [Run the Program](#page-92-0) 93 [User Interface Reference 9](#page-95-0)6

#### **[Appendix III EcPRINT Operating Guide](#page-96-0)** 97

[Overview 9](#page-97-0)8 [Install the Software 9](#page-97-1)8 [Install EcPRINT](#page-97-2) 98 [Install the USB Driver](#page-97-3) 98 [Configure the USB Port 1](#page-99-0)00 [Run the Program](#page-101-0) 102 [User Interface Reference 1](#page-103-0)04

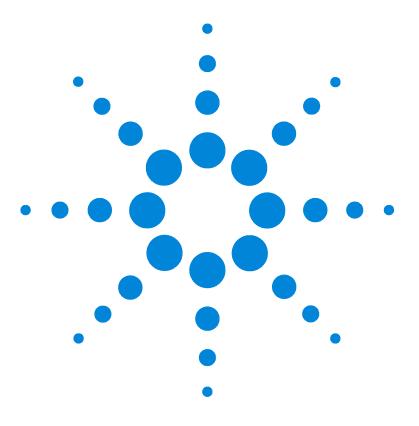

**Agilent 3200I Ion Meter User Guide**

# <span id="page-6-0"></span>**Installation**

**1**

[Tools and Components Needed for Installation 8](#page-7-0) [Installation of the 3200I Ion Meter 9](#page-8-0) [Installing the Ground Line 13](#page-12-0)

Use the tools and accessories shipped with 3200I Ion Meter during installation.

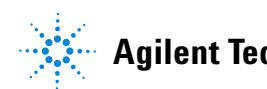

### <span id="page-7-0"></span>**Tools and Components Needed for Installation**

Agilent Technologies provides necessary tools and accessories needed for installation as following:

- **•** Power Adaptor (5185-8389)
- **•** Short Circuit Plug (G4383-40000, installed on the meter at delivery)
- **•** ATC Temperature Diagnostic Tool (5185-8390)
- **•** Electrode
- **•** 3200EA Electrode Holder (G4389A)

## <span id="page-8-0"></span>**Installation of the 3200I Ion Meter**

Open the 3200I Ion Meter shipping case. Remove the meter, electrode holder, and other accessories.

### <span id="page-8-1"></span>**Installation of electrochemical probes and electrodes**

**1** Place the electrode holder near the meter and move the arm into position. Use the thumbscrews shown in [Figure 1](#page-8-2) to secure the arm in place.

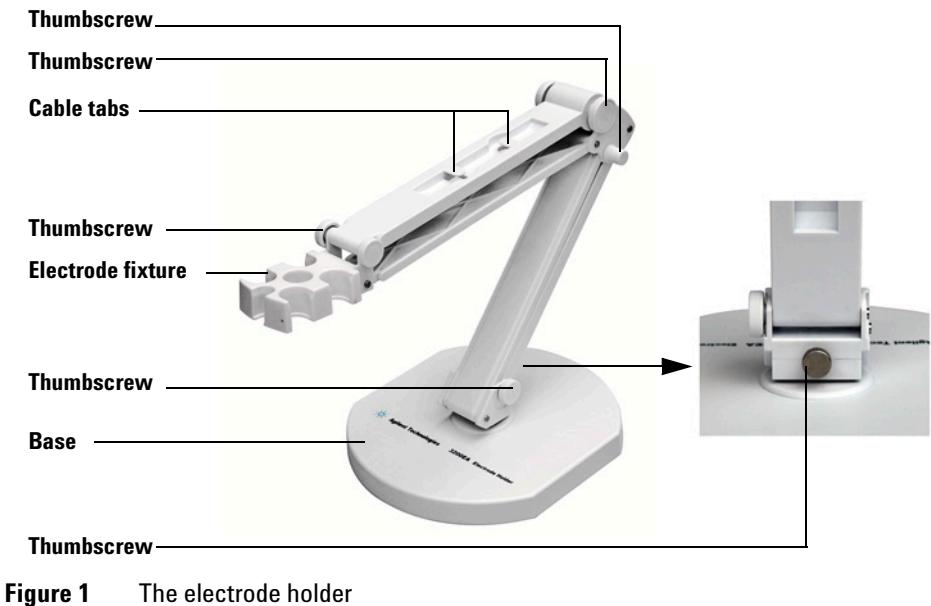

<span id="page-8-2"></span>**2** Clip the pH/pX electrode and ATC probe into the electrode fixture shown in [Figure 1](#page-8-2).

#### **1 Installation**

<span id="page-9-0"></span>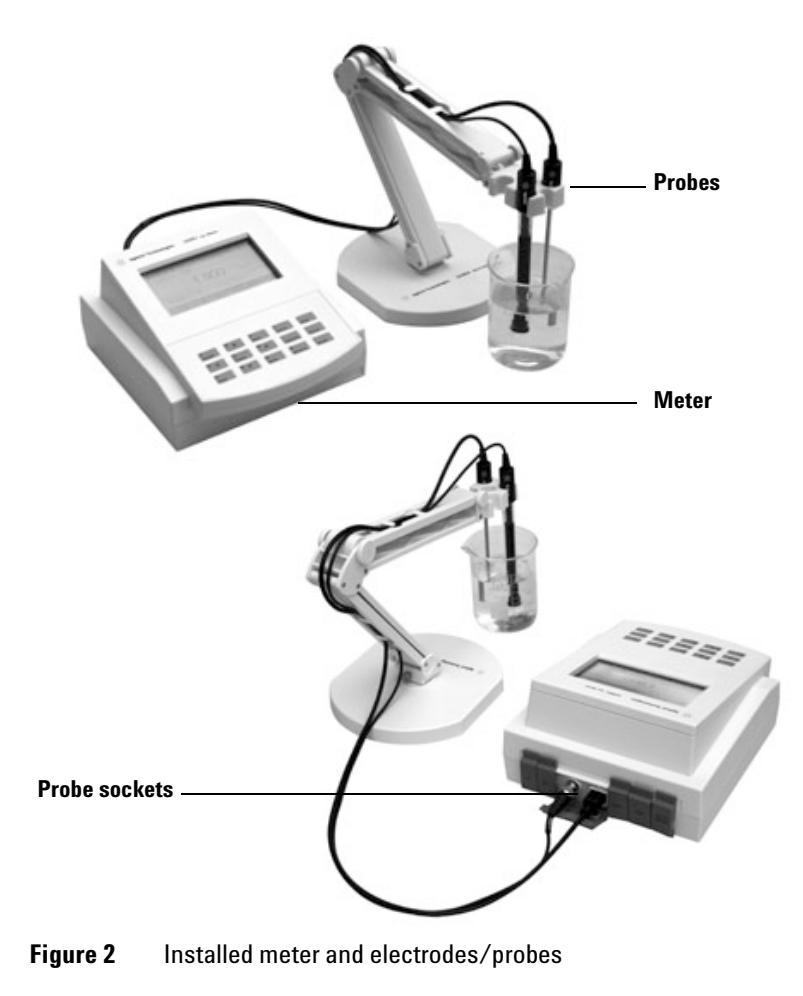

**3** Route the electrode cable as shown [Figure 2](#page-9-0).

**4** Locate the pH/pX and ATC probe sockets on the back of the meter. Plug the ion selective electrode (ISE) or pH combination electrode connector and ATC probe connector into the sockets on the rear of the meter. See [Figure 3](#page-10-0).

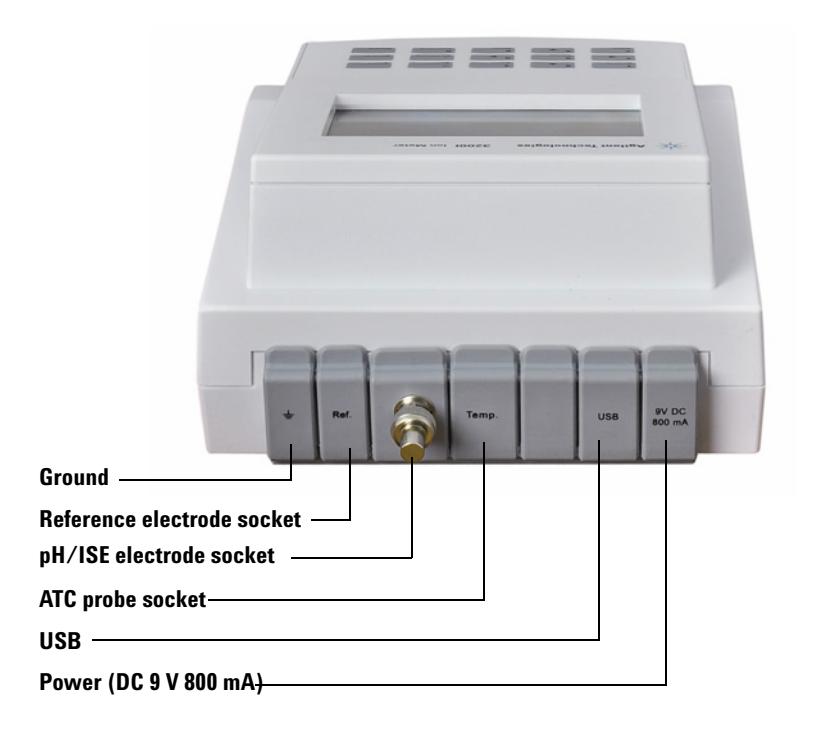

<span id="page-10-0"></span>**Figure 3** The back view of the 3200I Ion Meter

### <span id="page-11-0"></span>**Installing the power adapter**

A universal power adapter is included with the 3200I. The power adapter operates at 100–240 VAC, 1 A, 50/60 Hz. The output from the power adapter is 9 VDC 1 A.

**CAUTION** Do not use any other power adapter with the 3200I.

- **1** The power adapter includes several outlet adapters. Choose the appropriate outlet adapter for the power outlets in your country.
- **2** Slide the outlet adapter on to the two metal prongs on the power adapter. A click will be heard when the plug is properly engaged. See [Figure 4.](#page-11-1)

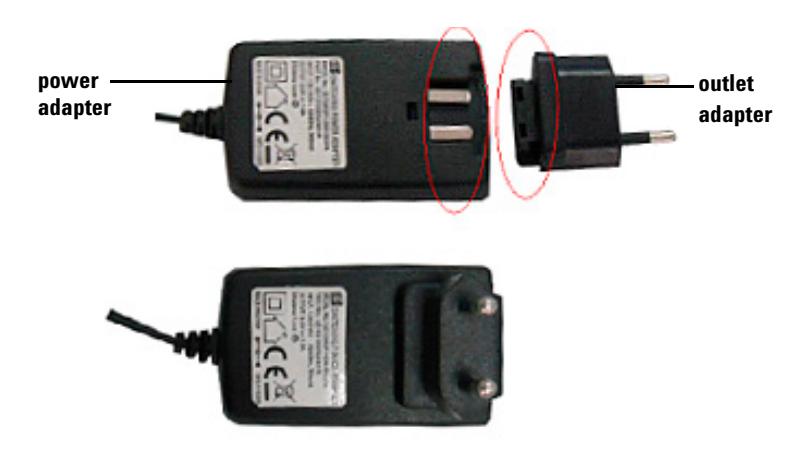

<span id="page-11-1"></span>**Figure 4** Assembling the power adapter

**3** Connect the power adapter cord to the power socket on the back of the meter. See [Figure 3 on page 11.](#page-10-0)

### <span id="page-12-0"></span>**Installing the Ground Line**

Agilent provides a ground line with the meter, but normally you do not need to install it for use. If other devices, for example a constant temperature bath, causes electrical interference an unstable readings, use the ground wire. Connect the ground wire terminal to the meter and connect the other end to the interference source, for example the cover of the constant temperature bath.

#### **1 Installation**

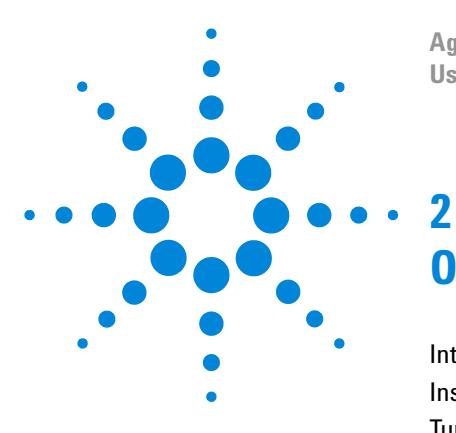

**Agilent 3200I Ion Meter User Guide**

# <span id="page-14-0"></span>**Operation**

[Introduction 16](#page-15-0) [Instrument Control 25](#page-24-0) [Turn on the Meter 27](#page-26-0) [Setup 28](#page-27-0) [Prepare Electrodes 46](#page-45-0) [Calibrate 48](#page-47-0) [Measure 53](#page-52-0) [Managing Data 62](#page-61-0) [To Turn Off the 3200I Ion Meter 72](#page-71-0)

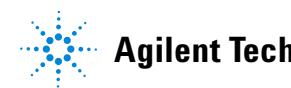

### <span id="page-15-1"></span><span id="page-15-0"></span>**Introduction**

### **Where to find information**

This document describes how to install, operate, maintain, and troubleshoot the 3200I Ion Meter.

Before operating your meter, be sure to read the meter installation and operation information.

#### **Agilent customer portal**

Agilent also provides customized information for the products you own through a customer portal. This web service provides many customizable services as well as information related directly to your Agilent products and orders. Log onto the portal at **http://www.agilent.com/chem**.

### <span id="page-15-2"></span>**Definition of terms**

#### **pH Slope**

Refers to the mV change when the pH has been changed each unit and is represented by  $mV/pH$  or percent  $(\%)$  of the theoretical slope.

#### **pH** E<sub>0</sub>

Also called *Zero Potential* and refers to the mV value at pH7.

#### **One-point calibration**

Calibration with one pH buffer.

#### **Multi-point pH calibration**

Calibration with two or more pH buffers.

#### **R**

**R** indicates the reading is stable and ready to be taken. During calibration, it means the data is stable and locked. Whether the reading is stable is determined by what you set in **Set Condition**. Press **[Measure]** key to unlock. Before next point calibration, please unlock. During measurement, it means the data is stable. In auto-lock mode, it means the data is stable and locked, press **[Measure]** key to unlock.

### <span id="page-17-0"></span>**Proper use**

To avoid common safety issues:

- **•** Ground the meter using the connection on the back.
- **•** The meter can be used continuously for a long time. After each measurement, soak the electrode in distilled water. If an electrode is out of use for more than 6 hours, rinse and store it in a protective container.
- **•** Improper positioning of the electrode can result in abnormal measurements. When immersing the electrode in a sample solution, place the electrode in a location where the solution can flow freely around the electrode.
- **•** When connecting the other brand reference electrode, please use the D401 reference line.

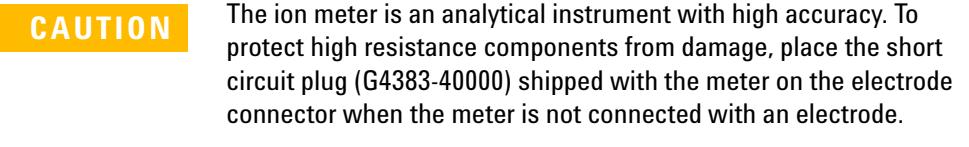

- **CAUTION** Do not expose to corrosive gas. Keep the sockets on the back of the meter clean and dry. Do not allow contact with acid, alkaline, or salt solutions.
- **CAUTION** Only use the power adapter included with the meter.

**CAUTION** When the short-circuit plug is not being used, it must be kept dry and clean. The plug could be damaged by high humidity. The meter could be damaged or the measurement affected if a damaged plug is used.

**CAUTION** Do not use where nearby vibrations will affect the performance. Do not use if corrosive gas is in the air. Do not use near strong electromagnetic fields.

### <span id="page-19-0"></span>**Features of the 3200I Ion Meter**

The 3200I Ion Meter is a state-of-the-art and customer-friendly benchtop analytical instrument, designed for the measurement of pH/pX, ion concentration, potential, and temperature in aqueous solutions with high accuracy.

Features include:

- **•** Measurement of pH/pX, ion concentration, potential, and temperature.
- **•** Automatic pH buffer recognition for buffers prepared according to NIST, DIN, and GB.
- **•** Multi-point calibration up to five calibration points.
- Ion measurement modes for  $H^+$ ,  $Ag^+$ ,  $Na^+$ ,  $K^+$ ,  $NH_4^+$ , Cl, F,  $NO_3$ ,  $BF_4$ ,  $CN$ ,  $Cu^{2+}$ ,  $Pb^{2+}$  and  $Ca^{2+}$ .
- **•** Custom defined ion measurement modes for other ions
- **•** A clear dot-matrix LCD display
- **•** 1000 sets of data, and 500 sets each of pX and ion concentration
- **•** The ability to view, output, and delete stored data
- **•** Three measuring modes to meet the needs of various users:
	- **•** Continuous Mode
	- **•** Timed Reading (Timed Reading Mode)
	- **•** Auto-Lock Mode (Auto-Lock Reading Mode)
- **•** Have stability prompt **R** for the operation
- **•** USB PC connectivity with available communication software
- **•** Power-off protection. When the meter is manually or automatically shut off, the stored measuring data, calibration data, and setting parameters will not be lost.
- **•** A back-lit design that can be used in a dark environment
- **•** A durable key pad
- **•** An Auto Power Off function
- **•** Can support the annual check prompt function
- **•** A self-diagnosis mode for troubleshooting

## <span id="page-20-0"></span>**Specifications**

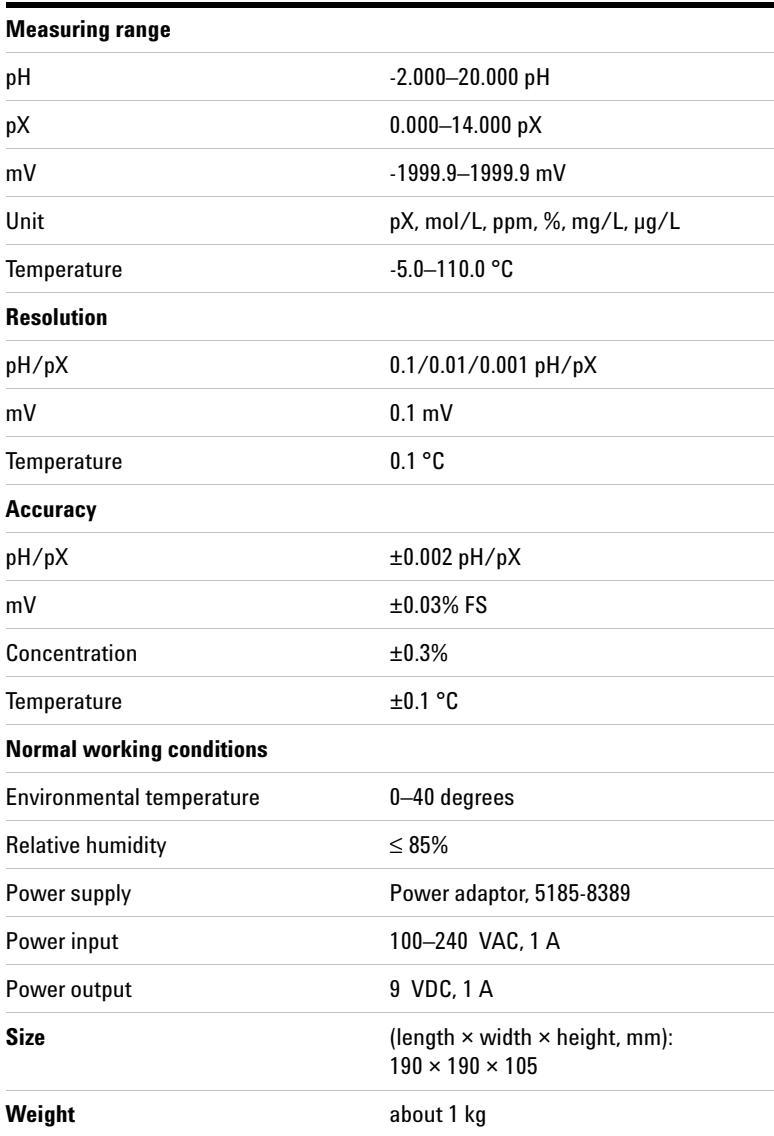

### <span id="page-21-0"></span>**Physical overview**

The Agilent 3200I Ion Meter is composed of a meter and an electrode system. The electrode system contains a pH combination electrode, an ion selective electrode, and an ATC probe held in place by the electrode holder. See [Figure 5,](#page-21-1) [Figure 6,](#page-22-0) and [Figure 7](#page-22-1).

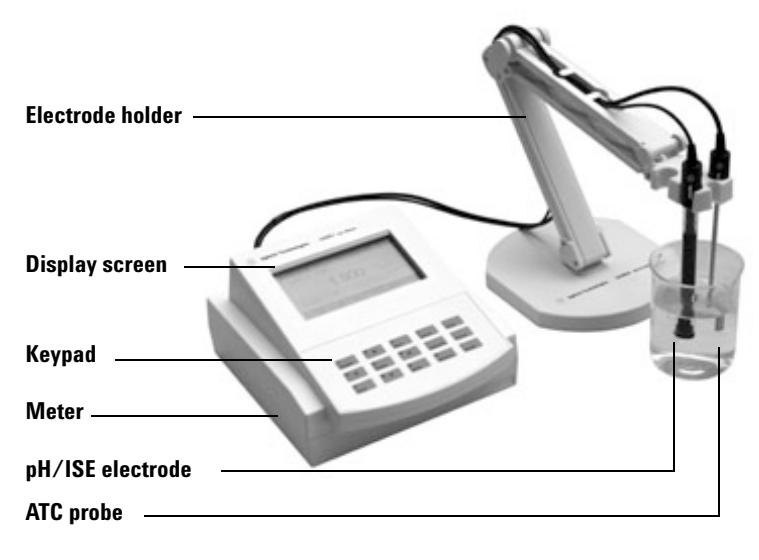

<span id="page-21-1"></span>**Figure 5** The meter, electrode holder, and probes.

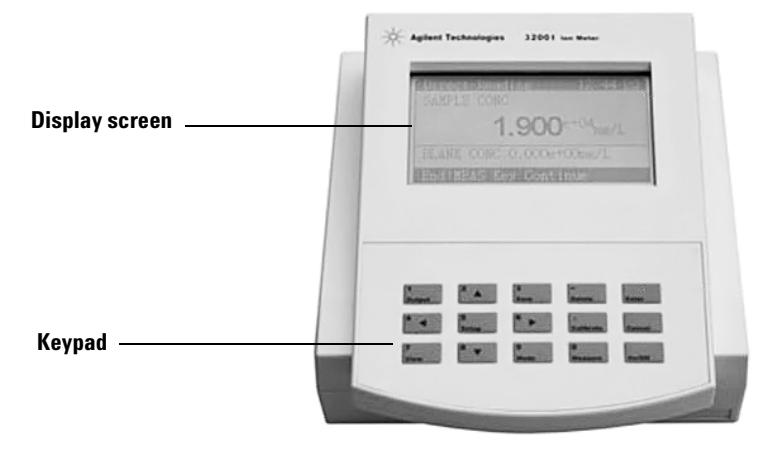

<span id="page-22-0"></span>**Figure 6** The front view of the 3200I Ion Meter

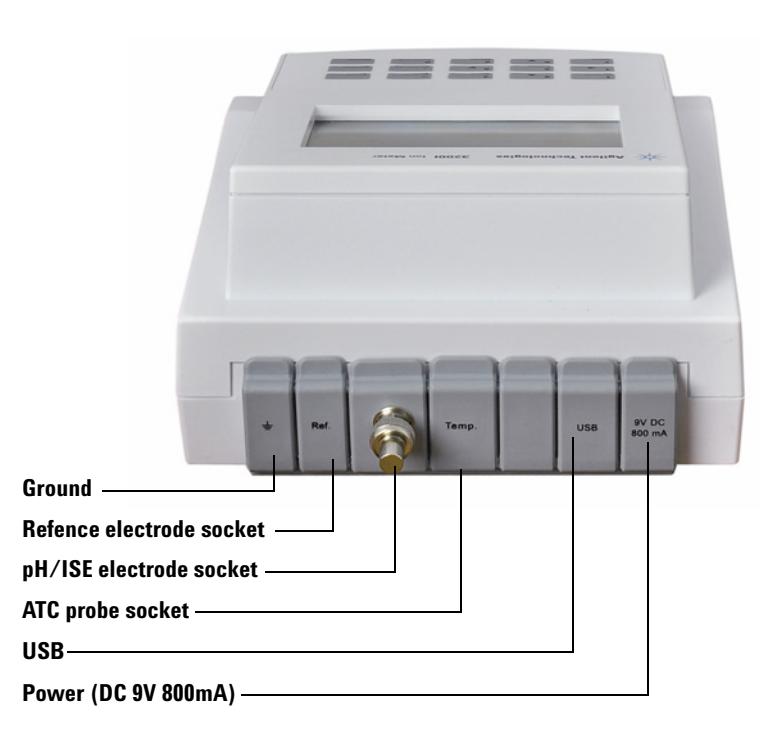

<span id="page-22-1"></span>**Figure 7** The back view of the Agilent 3200I Ion Meter

#### **The Display**

The display shows the working condition and current setting of the 3200I Ion Meter. The initial state is shown in [Figure 8.](#page-23-0) The left of the screen shows current system time and the right shows current measuring mode, parameters, and the most recent calibration data.

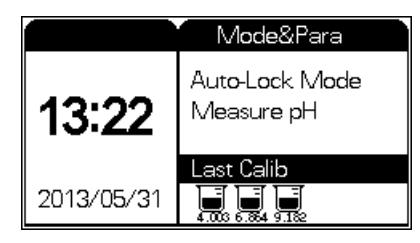

**Figure 8** The Initial State display

#### <span id="page-23-0"></span>**The Keypad**

The keypad has 15 keys. All keys have double functions except for [**Enter**] and [**Cancel]**. Functionality automatically changes based on context. Key functions are listed in the [Table 1 on](#page-24-1)  [page 25:](#page-24-1)

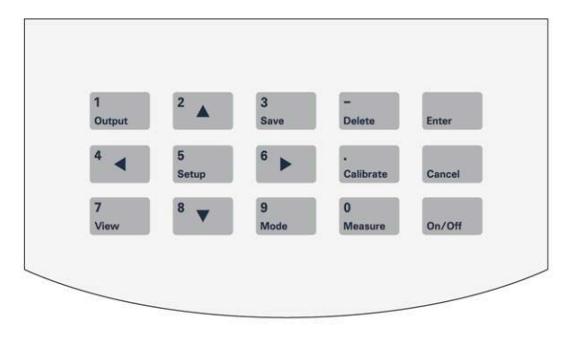

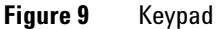

## <span id="page-24-0"></span>**Instrument Control**

The 3200I Ion Meter is usually controlled by the keypad. Most keys have two functions. Functionality automatically changes based on context. Key functions are listed in the [Table 1](#page-24-1):

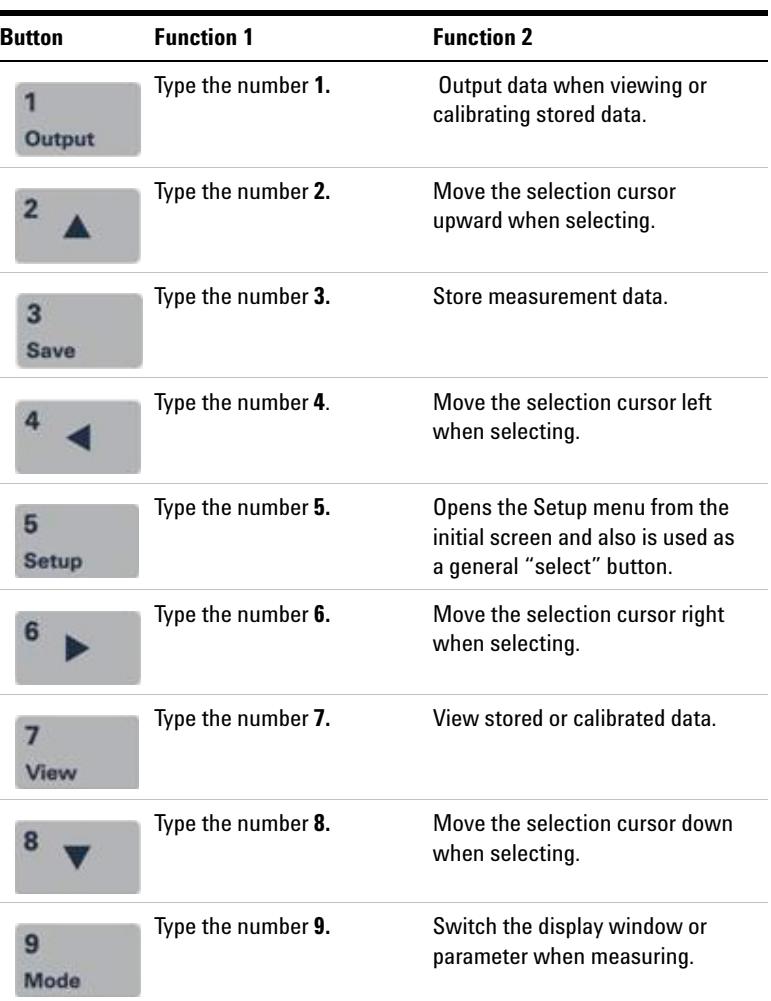

#### <span id="page-24-1"></span>**Table 1** Keypad functions

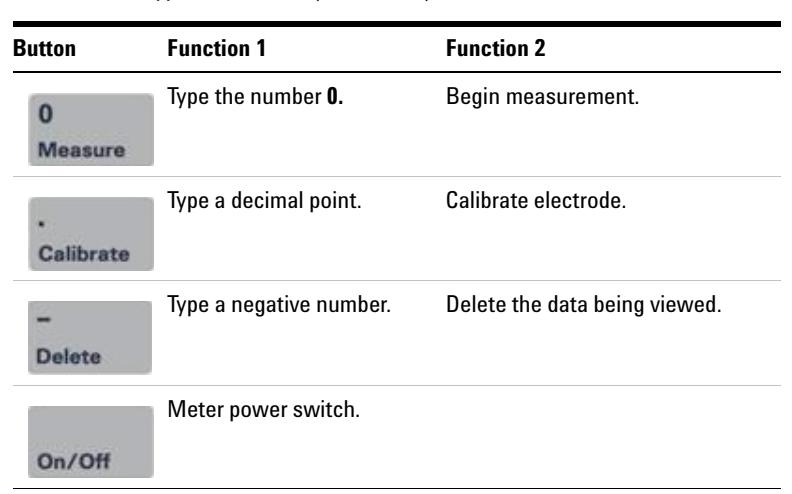

**Table 1** Keypad functions (continued)

Alternately, the 3200I Ion Meter can be controlled through a computer.

### **Uses for the 3200I Ion Meter**

The Ion Meter is suitable for measuring pH, pX and ion concentration of aqueous solutions.

### <span id="page-26-0"></span>**Turn on the Meter**

- **1** Press **[On/Off]** more than 3 seconds to turn on the meter. When the meter is powered on, the display shows the Agilent name, the meter model, and other information.
- **2** After the self-check is completed, the display shows the initial state. The display shows the measuring mode, pH parameter, and last calibration data. See [Figure 10](#page-26-1).

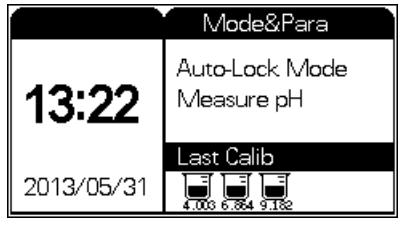

<span id="page-26-1"></span>**Figure 10** The initial state

## <span id="page-27-1"></span><span id="page-27-0"></span>**Setup**

### **Measuring Mode**

This meter supports three measuring modes including **Continuous Mode**, **Timed Reading**, and **Auto-Lock Mode**.

To set the measuring mode:

**1** From the initial state, press [**Setup**]. The setup screen appears. See [Figure 11](#page-27-2).

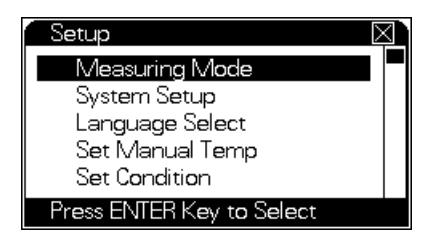

**Figure 11** The setup screen

- <span id="page-27-2"></span>**2** Use the directional arrow keys to navigate to **Measuring Mode**.
- **3** Press [**Enter**] to select **Measuring Mode**. If you need to go back after selecting a menu item, press [**Cancel**] to exit.

**4** The **Measuring Mode** screen displays. The left column displays the available measurement parameters pH, pX, and CONC (ion concentration).

The right column displays the measuring modes for the selected (highlighted) parameter. For most parameters, these are: Continuous Mode, Timed Reading, and Auto-Lock Mode. For ion concentration, these are: Direct Reading, STD Addition, Sample Addition, and GRAN Method.

See [Figure 12](#page-28-0). Check marks indicate the current selections in use.

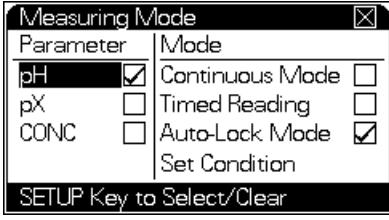

<span id="page-28-0"></span>**Figure 12** Select a measuring mode

- <span id="page-28-1"></span>**5** Use the arrow keys to highlight the desired parameter and press **[Setup]** to select it. A check appears next to the selected parameter. During measurement, you can still view, save and print the other two parameters. See ["To view other](#page-70-0)  [parameters during measurement" on page 71.](#page-70-0)
- **6** Use the arrow keys to highlight the desired measurement mode for the selected parameter.
- <span id="page-28-2"></span>**7** Press **[Setup]** to enable the mode. See ["Descriptions of the](#page-29-0)  [modes" on page 30](#page-29-0) for more information.
- **8** Repeat [step 5](#page-28-1) through [step 7](#page-28-2) to select or clear all desired parameters and modes.
- **9** After setting all desired parameters and modes: Press **[Enter]** to save the new setup, exit from setup mode and return to the initial state, or Press **[Cancel]** to exit setup mode without saving changes and return to the initial state.

The new parameters and measuring mode are displayed as shown in [Figure 13.](#page-29-1)

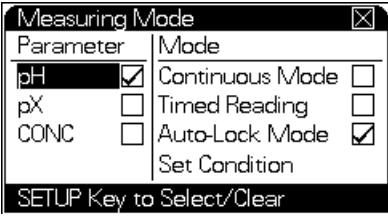

<span id="page-29-1"></span>**Figure 13** Example measuring mode displayed

#### <span id="page-29-0"></span>**Descriptions of the modes**

**Continuous Mode** The meter will simply continue measuring, calculating, and displaying the data. It is up to the user to manually save data or end the measurement.

This is the most frequently used measuring mode. When measurement begins, the meter continuously measures, calculates, and displays the results. You can view the calibrated parameter, calibrate the electrode, save, or print results at any time during measurement. To end a measurement run, press **[Cancel]** followed by **[Enter]**.

**Timed Reading** The meter will automatically save measurement data periodically while measuring.

When you select Timed Reading, specify a time interval from 1 to 5940 seconds. The default time interval is 600 seconds.

When measurement begins, the meter calculates and displays results as it normally does. When the set interval time elapses, the meter automatically stores the data and continues measuring. Data is constantly recorded at the specified time interval.

If the USB interface is connected to a PC, the meter will automatically print the data.

Read about Auto Delete before using this mode. See ["Descriptions of the System Setup settings" on page 35](#page-34-0).

To end a measurement run, press **[Cancel]** followed by **[Enter]**.

**Auto-Lock Mode** The meter will stop measuring when recorded values stabilize enough to fall within a set precision and time.

Before performing a measurement in Auto-Lock reading mode, set the Auto-Lock conditions (see ["Set Condition" on page 33\)](#page-32-0). When the measurement begins, the meter automatically measures, calculates, and displays the results. Once the measurements meet the preset **Auto-Lock** condition, the measurement finishes and the screen displays the final readings.

You can view the calibrated parameter, calibrate the electrode, save, or print results at any time during measurement. After measurement, you can save and print the results. Press **[Cancel]** to exit measuring mode or press **[Measure]** to begin the next measurement.

The default measuring mode is **Auto-Lock** mode. You can modify this as required.

**Direct Reading Mode (Direct Reading)** This is the most commonly used ion concentration measuring method. When measurement begins, the meter reads, calculates and displays the potential (mV) value. When the reading becomes stable, press **[Enter]** and the meter calculates the current concentration value. See ["Direct Reading mode" on page 55](#page-54-1) for details.

**Standard Addition Mode (STD Addition)** In this mode, the user adds standard solution to the sample. Measure the potential before and after the addition of standard solution. The meter then calculates sample concentration. See ["To clear the blank](#page-51-1)  [concentration calibration" on page 52](#page-51-1) for details.

**Sample Addition Mode (Sample Addition)** This method is similar to the standard addition method, except that the user adds sample solution to the standard solution. Measure potential variation before and after adding sample solution. See ["Sample](#page-59-0)  [Addition Mode" on page 60](#page-59-0) for details.

**GRAN Method** The GRAN Method uses multiple additions of standard solution to the sample solution. The user adds a fixed amount of standard solution to the sample repeatedly. Measure the potential after each addition. See ["GRAN method" on](#page-60-0)  [page 61](#page-60-0) for details.

### <span id="page-31-0"></span>**Set Manual Temp**

If the meter is connected to an ATC probe, the probe will supply a temperature value. If an ATC probe is not connected to the meter, the user must enter the sample solution temperature manually.

To manually set the sample solution temperature:

- **1** From the initial state, press [**Setup**]. The setup screen appears. See [Figure 11 on page 28](#page-27-2).
- **2** Use the directional arrow keys to navigate to **Set Manual Temp**.
- **3** Press [**Enter**] to select **Set Manual Temp** or press [**Cancel**] to exit.
- **4** The Set Manual Temp screen appears on the display. See [Figure 14.](#page-31-1)

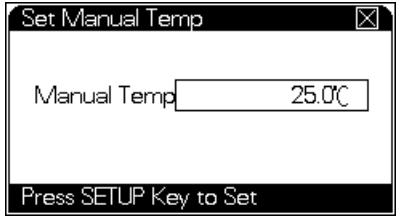

<span id="page-31-1"></span>**Figure 14** Set Manual Temp

- **5** With the Manual Temp value highlighted, press [**Setup**] to edit the value.
- **6** Use the numeric keys to enter a temperature.
- **7** Press **[Enter]** to save the new setup, exit, and return to the initial state. Press **[Cancel]** to exit without saving changes.

### <span id="page-32-0"></span>**Set Condition**

Use **Set Condition** to specify Auto-Lock parameters when measuring in the Auto-Lock measuring mode. An Auto-Lock measurement ends when all measured parameters meet the conditions set on this screen. For example, if **Measure pH** is set to 0.010pH, when the measured pH holds stable within a 0.010pH tolerance for the set Auto-Lock time interval, the measurement ends and the screen displays the final reading.

To set the conditions:

- **1** From the initial state, press [**Setup**]. The setup screen appears. See [Figure 11 on page 28](#page-27-2).
- **2** Use the directional arrow keys to navigate to **Set Condition**.
- **3** Press [**Enter**] to select **Set Condition** or press [**Cancel**] to exit.
- **4** The **Set Condition** screen appears on the display. See [Figure 15](#page-32-1).

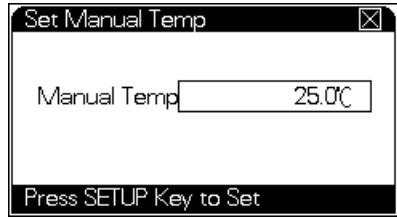

<span id="page-32-1"></span>**Figure 15** The Set Condition screen

- **5** Use the arrow keys to select a condition to edit. Press [**Setup**] to edit the value.
- **6** Enter the desired value. The Auto-Lock time has a range of 1–200 seconds.
- **7** Press **[Enter]** to save the new setup, exit, and return to the initial state. Press **[Cancel]** to exit without saving changes.

### <span id="page-33-0"></span>**System Setup**

The System Setup screen is where the user sets the time on the system clock, sets the calibration interval, and enters the information for the Good Laboratory Practices (GLP) standards.

- **1** From the initial state, press [**Setup**]. The setup screen appears. See [Figure 11 on page 28](#page-27-2).
- **2** Use the directional arrow keys to navigate to **System Setup**.
- **3** Press [**Enter**] to select **System Setup** or press [**Cancel**] to exit.
- **4** The **System Setup** screen appears on the display. See [Figure 16.](#page-33-1)

| System Setup   |  |             |  |
|----------------|--|-------------|--|
| Calib Interval |  | ïme         |  |
| pH EC:l        |  | 13/05/31    |  |
| pX EC:[        |  | 13:31:34    |  |
|                |  |             |  |
| Operator No    |  | Auto Delete |  |
| Operator No    |  | Auto Del    |  |

<span id="page-33-1"></span>**Figure 16** The System Setup screen

- **5** Use the arrow keys to select a value to edit. Press [**Setup**] to edit the value.
- **6** Enter the desired value. See ["Descriptions of the System](#page-34-0)  [Setup settings" on page 35](#page-34-0) for more information.
- **7** If needed, edit the system date and time. To modify the date and time:
	- **a** Use the arrow keys to highlight the Time field shown in [Figure 16 on page 34](#page-33-1) and press **[Setup].**
	- **b** The **Set Date & Time** screen opens. This screen displays the current year, month, day, hour, minute, and second (see [Figure 17\)](#page-34-1). Press the arrow keys to highlight the proper cell, then press **[Setup]** to select it.

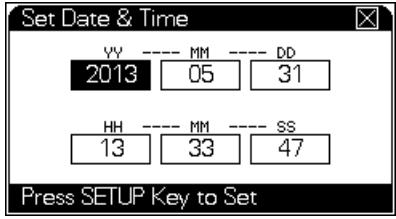

<span id="page-34-1"></span>**Figure 17** The Set Date & Time screen

- **c** Enter the correct value using the numeric key pad and press [**Enter**].
- **d** Once all changes are made, press [**Enter**] to save the settings and return to the **System Setup** screen.
- **8** Once all of the system settings are made, press **[Enter]** to save the new setup, exit, and return to the initial state. Press **[Cancel]** to exit without saving changes.

#### <span id="page-34-0"></span>**Descriptions of the System Setup settings**

**Calib Interval** is the number of hours between the calibration messages that the Meter periodically displays as a reminder to recalibrate the electrode. The meter begins counting the interval time from when the previous calibration ended. When the calibration interval has elapsed, the meter displays a popup window to remind the user to recalibrate the electrode. A **Calib Interval** value of **0** disables the reminder.

**Operator No** is a three-digit number from 000–200 used to identify the person operating the meter. The **Operator No** is recorded every time the meter saves data.

When stored data reaches the meter's memory limit **Auto Delete** allows you to automatically overwrite old data with new data. To automatically overwrite old data, select the **Auto Del** checkbox. If **Auto Delete** is not enabled, the meter does not save new data when its memory is full. For example, the meter permits up to 1000 sets of data. When you want to store the 1001st set of data, if **Auto Delete** is on, the meter will delete the first set of data and store the 1001st data. If **Auto Delete** is disabled, the new data will not be stored.

**CAUTION** If **Auto Delete** is disabled, data can be lost.
### **Language Select**

This meter supports Chinese and English languages.

- **1** From the initial state, press [**Setup**]. The setup screen appears. See [Figure 11 on page 28](#page-27-0).
- **2** Use the directional arrow keys to navigate to **Language Select**.
- **3** Press [**Enter**] to select **Language Select** or press [**Cancel**] to exit.
- **4** The **Language Select** screen appears on the display. Use the arrow keys to choose either **Chinese** or **English** and press [**Enter**].

### **Auto Power Off**

The meter can power off automatically after a set time period. To set the **Auto Power Off** time:

- **1** From the initial state, press [**Setup**]. The setup screen appears. See [Figure 11 on page 28](#page-27-0).
- **2** Use the directional arrow keys to navigate to **Auto Power Off**.
- **3** Press [**Enter**] to select **Auto Power Off** or press [**Cancel**] to exit.
- **4** The **Auto Power Off** screen appears. Enter a power off time from 10–480 minutes. Enter a time of 0 to disable **Auto Power Off**.
- **5** Press [**Enter**].

When the **Auto Power Off** time elapses after the start of a measurement run, the meter shuts off.

#### **Set up the buzzer**

If the buzzer affects use, it can be closed. Press **[Setup]** to Choose.

**CAUTION** Some special prompts will still activate buzzer.

# **Set up annual check prompt**

The meter allow to select **[Close]**, **1 or 12 months in advanced**. If the user initiates this function, the meter will make judgement after self-check.

Press **[Setup]**. Choose annual check prompt. Press **[Enter]** to confirm.

# **Set Default**

Use **Set Default** to reset the meter to is original factory settings.

- **1** From the initial state, press [**Setup**]. The setup screen appears. See [Figure 11 on page 28](#page-27-0).
- **2** Use the directional arrow keys to navigate to **Set Default**.
- **3** Press [**Enter**] to select **Set Default** or press [**Cancel**] to exit.
- **4** The **Set Default** screen appears. Press [**Enter**] to restore parameters to their original settings.

| <b>Parameter</b>                                                                     | Default value                                                                                                    |  |  |  |
|--------------------------------------------------------------------------------------|----------------------------------------------------------------------------------------------------|--|--|--|
| mV Zero                                                                              | Clears the value. Re-zero before use.                                                                                                    |  |  |  |
| <b>Buffer Group calibrations (NIST</b><br>standards, DIN standards, GB<br>standards) | Clears all values. The default electrode<br>slope is set to 100% and the $E_0$ is set to 0.0<br>mV. Select the desired buffer group before<br>taking measurements. |  |  |  |
| Other calibration data                                                               | <b>Resets to default values</b>                                                                                                    |  |  |  |
| Ion concentration calibration units                                                  | mol/L                                                                                                    |  |  |  |
| lon concentration measuring units                                                    | mol/L                                                                                                    |  |  |  |
| current Ion Measuring Method                                                         | $Na+$                                                                                                    |  |  |  |
| Manual temperature                                                                   | 25.0 °C                                                                                                    |  |  |  |
| <b>Measuring mode</b>                                                                | Auto-lock                                                                                                    |  |  |  |
| <b>Timed Reading Mode interval</b>                                                   | 600 seconds                                                                                                    |  |  |  |
| Calib Interval                                                                       | message disabled (0 hours)                                                                                                    |  |  |  |
| <b>Operator No</b>                                                                   | 000                                                                                                    |  |  |  |
| <b>Auto Delete</b>                                                                   | Enabled                                                                                                    |  |  |  |
| <b>Auto-Lock Set Condition</b>                                                       | $0.010$ pH                                                                                                    |  |  |  |
| pH resolution                                                                        | $0.001$ pH                                                                                                    |  |  |  |
| Auto-Lock time                                                                       | 7s                                                                                                    |  |  |  |
| Auto Power Off                                                                       | Disabled (0 minutes)                                                                                                    |  |  |  |
| Buzzer                                                                               | Open                                                                                                    |  |  |  |

**Table 2** Default values for meter parameters

| <b>Parameter</b>    | Default value |  |
|---------------------|---------------|--|
| Annual check prompt | Close         |  |
| Auto delete         | Open          |  |

**Table 2** Default values for meter parameters

### <span id="page-39-1"></span>**Set Ion Mode**

The meter provoffides 10 preset ion modes, used to measure different ion concentrations. To set the meter to measure concentration for a listed ion:

- **1** If needed, install the appropriate electrode for the desired ion.
- **2** Press **[Setup]**. The setup screen appears. See [Figure 11 on](#page-27-0)  [page 28](#page-27-0).
- **3** Select **Set Ion Mode**.

Press **[Enter]** and the meter will display as shown in [Figure 18.](#page-39-0)

| Set Ion Mode |                                      |              |
|--------------|--------------------------------------|--------------|
| lon 1        | llon 2                               | Custom       |
|              | $Cu^2$ <sup>+</sup>                  |              |
| Ag*<br>Na*   | Pb <sup>2+</sup><br>Ca <sup>2+</sup> |              |
| к            |                                      |              |
| NH4          |                                      |              |
| lon: NH4*    |                                      | mol.wt: 18.0 |

<span id="page-39-0"></span>**Figure 18** Set ion mode

**4** Use the scroll keys to highlight the desired ion. The currently-selected ion name and molecular weight appear at the bottom of the screen.

Always select the correct ion mode before measurement. An improper choice leads to inaccurate measurements. For example, to measure sodium ion concentration, select **Na+**.

**5** Press **[Enter]** to select the highlighted ion, or press **[Cancel]** to exit.

#### **Regular ions**

These ion modes are supplied with the meter:  $H^+$ ,  $Ag^+$ ,  $Na^+$ ,  $K^+$ ,  $\mathrm{NH}_4^+$  , Cl , F ,  $\mathrm{NO}_3$  , BF<sub>4</sub> , CN ,  $\mathrm{Cu_2}^+$  ,  $\mathrm{Pb_2}^+$  and  $\mathrm{Ca_2}^+$  . Since H  $^+$  is always allowed, it is not displayed in the ion mode.

#### **Custom ions**

You can create up to five custom ions (custom ion modes), named **Cus00** to **Cus04**. A custom ion mode requires an ISE electrode capable of measuring the ion.

To create a new custom ion mode:

- **1** Press **[Setup]** (at the Set Ion Mode screen) to establish a new one. (The meter supplies the name for the mode.)
- **2** Press **[Enter]** to create the new Custom ion mode.
- **3** Press **[Setup]**, then select **Amend Ion Mode**.
- **4** Set the ion valence and molecular weight for this custom ion.
- **5** Press **[Enter]** to confirm.
- **6** To delete a custom ion mode, navigate to the Set ion mode screen, then press **[Setup]**. Scroll to Delete Ion Mode then press **[Enter]**.

**CAUTION** When deleting custom ion modes, all corresponding stored data will be deleted at the same time.

### <span id="page-40-0"></span>**To adjust mV zero**

Although the meter compensates for many factors which may affect measurement (such as temperature), it still cannot guarantee zero drift. For accurate measurement, perform **Adjust mV Zero** before measurement.

To check for drift in pH measurement:

- **1** Turn off the meter.
- **2** Install the short circuit plug (G4383-40000) into the pH/pX socket.
- **3** Turn on the meter and let stabilize for 30 seconds.
- **4** Press **[Setup]**. The setup screen appears. See [Figure 11 on](#page-27-0)  [page 28](#page-27-0).
- **5** Select **Adjust mV Zero**, and press **[Enter]**. The meter prompts **Adjust mV zero?**.
- **6** Press **[Enter]** to calibrate a new mV zero. If the potential (mV) value deviates far from zero, double check the short circuit plug connection. Ensure the meter is in zero mV state to avoid an incorrect adjustment.
- **7** To abort the adjustment, press **[Cancel]**. The meter will return to the measuring state.

### <span id="page-41-1"></span>**To select a pH buffer group**

- **1** View the last pH calibrated data. See "To view calibration data " on page 47.
- **2** In the initial state, press **[View]**, choose **pH Last Calib**, press **[Enter]** to confirm, press **[Setup]** to enter **STD Group Setup** as shown in [Figure 19](#page-41-0). [Figure 19](#page-41-0) indicates that the current Buffer Group Setup meets the DIN standard (DIN is checked). The upper area displays the 3 buffer groups and the bottom area displays the buffers included in the selected buffer group.

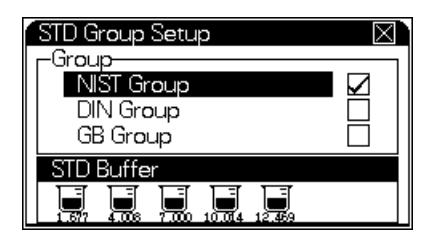

<span id="page-41-0"></span>**Figure 19** Group setup

- **3** Use arrow keys to highlight the desired buffer group.
- **4** Press **[Setup]** to select the highlighted buffer group. (Only one group can be active at a time.)

#### <span id="page-42-1"></span>**To select a buffer in a group**

After selecting the desired buffer group, select the individual buffers that best correspond to the sample.

To prevent selecting buffers with overlapping pH ranges, select only buffers necessary for measurement and clear selection of other buffers.

- **1** Verify the current buffer group.
- **2** Use arrow keys to highlight the target buffer group and press **[Setup]**. The meter shows the buffers available in the group. See [Figure 20.](#page-42-0)

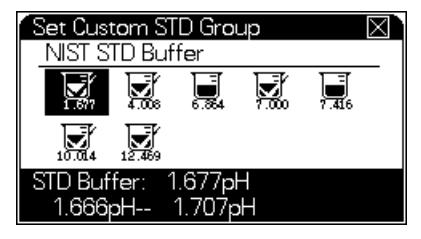

**Figure 20** Selecting a buffer for use or calibration (example NIST buffer group shown)

- <span id="page-42-0"></span>**•** Icons with √ indicate that a selected buffer.
- **•** Icons without √ indicate an available buffer.
- **•** The bottom part of the display shows the pH value and the range of the highlighted buffer.
- **•** The number of buffers with √ indicates the number of calibration points. For example, 3 buffers with  $\sqrt{\ }$  means three point calibration.
- **3** Use the arrow keys to select (highlight) a buffer.
- **4** Press **[Setup]** to select or deselect this buffer.

For example, to select the 4.008 pH buffer, use arrow keys to highlight the 4.008 pH icon. Press **[Setup]** to select the icon.

Calibrate the meter to all selected buffers.

#### **About pH buffer groups**

The meter provides auto-recognition of several buffer groups prepared according to either the NIST standard, the deionizedN (DIN) standard, or the GB standard. Each group contains several buffers. Using a buffer group simplifies ion calibration. Before measurement, select the buffer solutions most applicable to the sample solution, then calibrate the electrode to those buffers. The meter uses these calibrations to provide accurate results.

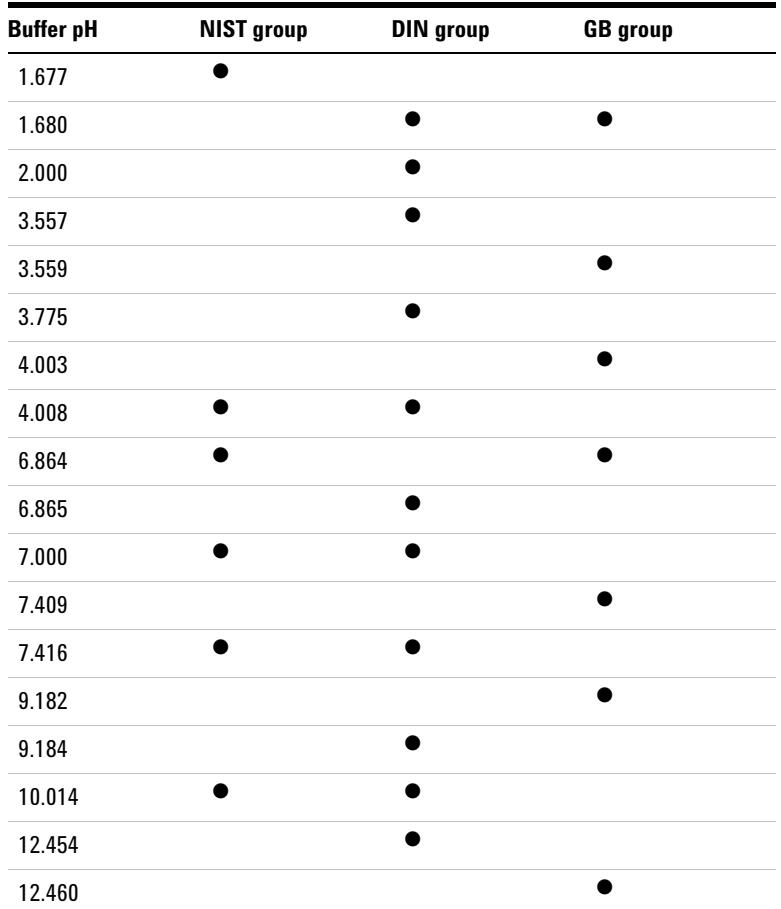

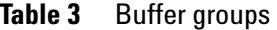

| ------           | $-$ 2 $-$ 3. $-$ 2. $-$ 1. $-$ 1. $-$ 2. $-$ 1. |           |                 |  |
|------------------|-------------------------------------------------|-----------|-----------------|--|
| <b>Buffer pH</b> | NIST group                                      | DIN group | <b>GB</b> group |  |
| 12.469           |                                                 |           |                 |  |

**Table 3** Buffer groups (continued)

For each Buffer Group setup, you may select up to five buffers. Since the pH range of a buffer may overlap with the pH range of another buffer in the same buffer group, the meter prevents selecting two or more buffers with overlapping pH ranges.

# **Prepare Electrodes**

### **To prepare a pH electrode**

A new electrode should be stored wet in the storage solution and should be in working condition when received from the factory.

- **1** Visually check for any mechanical damage. If the storage bottle is dry, soak the electrode in reference filling solution for at least 2 hours before use.
- **2** Take the storage bottle off and keep it for future use.
- **3** If there is electrolyte solidified on the measuring tip, rinse it off with distilled or deionized water.
- **4** Unplug the filling hole.
- **5** Siphon away the reference solution and add new reference solution. The level of the reference solution must be at least 20 mm higher than the level of sample. The liquid junction must be immersed completely in solution.
- **6** To guarantee mobility of the reference solution, keep the filling hole open during measurement.
- **7** Hold the electrode measuring tip downwards and swing it several times to remove air bubbles near the sensitive glass bulb.
- **8** Connect the electrode to the meter. Put the electrode in the first buffer solution with the measuring tip downwards.

### <span id="page-46-0"></span>**To prepare an ISE electrode**

- **1** Different ISE electrodes need different preparation. Ensure the unused electrode was stored in accordance with the requirements of ["Electrode storage" on page 81](#page-80-0). If not, soak the electrode in storage solution for at least 2 hours.
- **2** Take the electrode tip out of its protective sleeve or storage bottle. Preserve them for future use.
- **3** If there is electrolyte solidified on the outside of the electrode tip, rinse it off with distilled water.
- **4** Hold the electrode tip downwards and swing it several times to remove any air bubbles from the electrode.
- **5** If the electrode is refillable, open the filling hole and add filling solution. Fill to at least 20 mm higher than the sample solution level.
- **6** To guarantee filling solution mobility during measurement, leave the filling hole open.

# <span id="page-47-0"></span>**Calibrate**

### **To calibrate a pH electrode**

Before each measurement, we recommend recalibrating the electrode to the series of buffers chosen for the sample. After calibration, any previous calibration data is overwritten.

The meter can perform calibration manually (**Manual config**) or using its auto-recognition feature (**Auto-config**).

- **•** In **Auto-config**, the meter automatically compares the current pH measurement against the selected buffers and assigns the calibration to the correct buffer. If the meter cannot recognize a buffer, it returns a **Calibration error**.
- **•** In **Manual config**, the meter prompts you for the correct buffer pH at the selected temperature.

To perform the calibration:

- **1** Clean the pH electrode, reference electrode, and ATC probe.
- **2** Prepare one to five buffers. They can be purchased or can be prepared by you. Place them in a constant temperature environment to equilibrate.
- **3** If not connected, connect the electrode to the meter. Store the short circuit plug in a clean, dry place.
- **4** Place the electrodes in the buffer to be calibrated. The pH electrode's ceramic liquid junction should be immersed in solution, otherwise may cause unstable reading.
- **5** Press **[Calibrate]**. See [Figure 21.](#page-48-0) The upper area shows the current pH (in this example the slope is set to 100.00%), potential and temperature value. The bottom area shows the current calibration result.

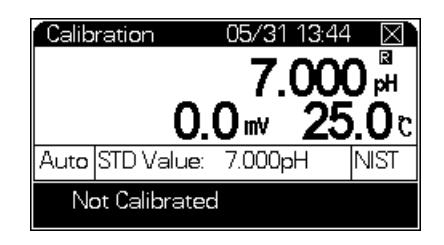

**Figure 21** Calibrating the pH electrode

- <span id="page-48-0"></span>**6** Confirm the Buffer Group setup. See ["To select a pH buffer](#page-41-1)  [group" on page 42](#page-41-1) and ["To select a buffer in a group" on](#page-42-1)  [page 43](#page-42-1).
	- **•** If you try to calibrate to a buffer that is not selected, it can cause a calibration error or a bad calibration.
- **7** Press **[Setup]** and scroll to **Recognition type** to select the recognition method.

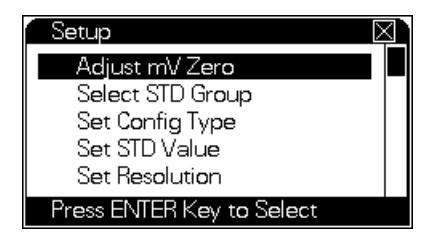

**Figure 22** Calibration setup

#### **8** Select **Auto Type** or **Manual Type**.

- **•** For regular buffers, use the Auto-Recognition method. Select **Auto Type**.
- **•** If using a custom pH buffer, select **Manual Type**.
- **•** If using both regular buffers and custom buffers, use both recognition methods. You can calibrate to some buffers, change the buffer selections, then calibrate to another buffer. See ["Calibrating custom buffers and buffers with](#page-49-0)  [overlapping pH values" on page 50.](#page-49-0)
- **9** Press **[Enter]** key to return calibration window. Once the reading is stable, and **R** appears, press **[Enter]**. The meter will display **Storing……** and save the calibration data.
- **10** After a few seconds, the meter will display a **Continue?** prompt. Press **[Enter]** to continue calibrating other buffers, press **[Cancel]** to exit calibration..

At any time during calibration, press **[Cancel]** to end calibration.

The meter supports up to five calibration points. When the fifth buffer is calibrated, the meter prompts to end calibration.

#### <span id="page-49-0"></span>**Calibrating custom buffers and buffers with overlapping pH values**

For buffers such as 6.864 pH and 7.000 pH which have overlapping pH ranges, try the following:

- **•** When you calibrate t he 6.864 pH buffer, set the buffer group to contain onl y 6.864 pH, then calibrate it. Reset the buffer group to contain only 7.000 pH, then calibrate it.
- **•** Use **Manual config** and manually input the pH of each selected buffer at the selected temperature.

### <span id="page-49-1"></span>**To calibrate an ISE electrode**

- **1** Prepare the electrode for use as described in ["To prepare an](#page-46-0)  [ISE electrode" on page 47](#page-46-0).
- **2** Install the electrode. See ["Installation of electrochemical](#page-8-0)  [probes and electrodes" on page 9](#page-8-0).
- **3** Set **pX** as the measurement parameter and set **Continuous Mode**. See ["Measuring Mode" on page 28.](#page-27-1)
- **4** Press **[Measure]** to start pX measurement.
- **5** Press **[Calibrate]**, then scroll to and select **Calib pX EC**.
- **6** Press **[Enter]** to begin the electrode slope calibration. See [Figure 23.](#page-50-0) The upper area shows the current pX (the slope is set at 100.00 %), potential and temperature value. The bottom area shows the current calibration result.

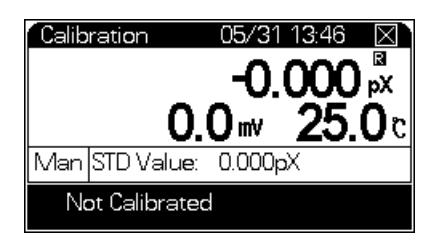

**Figure 23** pX calibration

- <span id="page-50-0"></span>**7** Prepare one to five standard solutions.
- **8** Equilibrate the solutions at the required temperature.
- **9** Clean the appropriate ISE electrode or reference electrode and ATC probe, and place them in the standard solutions to be calibrated. See ["To prepare an ISE electrode" on page 47](#page-46-0).
- **10** Press **[Setup]** and select **Set STD Value**. Manually input the STD pX value of the selected standard solution at the selected temperature.
- **11** Once the reading is stable, and **R** appears, press **[Enter]**. The meter displays **Storing …** and saves the calibration data.
- **12** After a few seconds, the meter displays a **Continue?** prompt.

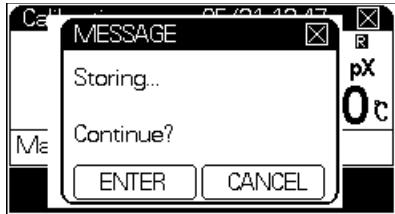

**Figure 24** Storing calibration

**13** To calibrate another standard solution, select your new standard solution and press **[Enter]** to repeat the procedure. Continue until all standard solutions are calibrated.

At any time during calibration, press **[Cancel]** to end the process.

### <span id="page-51-1"></span>**To calibrate a blank concentration**

Both the direct reading mode and the standard addition mode have a blank calibration. Performing a blank calibration is the same in either mode.

- **1** Create a blank solution with a similar chemical composition to the sample solution (except for the concentration of the ion measured).
- **2** Set either **Direct Reading** or **STD Addition**. See ["Measuring](#page-27-1)  [Mode" on page 28](#page-27-1).
- **3** In the measurement state, press **[Setup]** and Scroll to **Select CONC Unit**. Select the correct units.
- **4** Scroll to **Calib Blank CONC** and press **[Setup]**.
- **5** Put the ISE and the ATC probe in the blank solution. See [Figure 25.](#page-51-0)

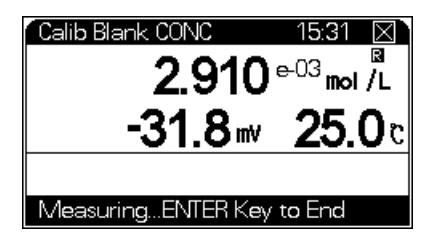

<span id="page-51-0"></span>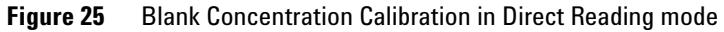

- **6** Once the reading is stable, and **R** appears, press **[Enter]** to end.
- **7** Press **[Cancel]** to return to measuring ion concentration in direct reading mode.

#### **To clear the blank concentration calibration**

To clear the last blank concentration value:

- **1** Set either **Direct Reading** or **STD Addition**. See ["Measuring](#page-27-1)  [Mode" on page 28](#page-27-1).
- **2** Press **[Setup]** and select **Clear Blank CONC**.

# **Measure**

### **To measure pH value**

- **1** From the initial state display, press **[Setup]**.
- **2** Select the pH parameter and a measuring mode. See ["Measuring Mode" on page 28](#page-27-1).
- **3** If the electrode has not been recently calibrated, calibrate it. See ["Calibrate" on page 48.](#page-47-0)
- **4** Press **[Measure]** to begin measurement. [Figure 26](#page-52-0). The upper area of the screen shows the current measuring mode and system time. The central area of the screen shows present pH, potential, and temperature.The pH electrode's ceramic liquid junction should be immersed in solution, otherwise may cause unstable reading.

The pH electrode's ceramic liquid junction should be immersed in solution, otherwise it may cause unstable reading.

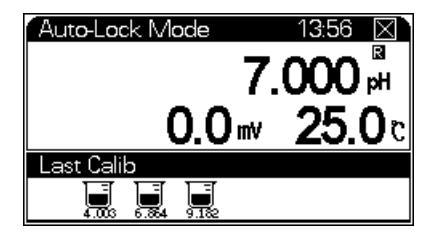

<span id="page-52-0"></span>**Figure 26** Enter Auto-lock Mode

- **5** When measurement begins, adjust mV zero. See ["To adjust](#page-40-0)  [mV zero" on page 41.](#page-40-0)
- **6** During measurement, you can recalibrate the electrode, set parameters and select the pH display resolution.
- **7** After measurement, press **[Save]** to save data, **[Output]** to output data, or **[Cancel]** to end measurement.

### **To measure mV**

The current pH and mV values are always shown when measuring.

#### **To measure temperature**

The current temperature is always shown when measuring.

### **To measure pX**

With a recently-calibrated ISE installed, you can begin measurements.

- **1** From the initial display, ensure the measured parameter is pX. If not, select pX measurement as described in ["Measuring](#page-27-1)  [Mode" on page 28](#page-27-1).
- **2** Check the current ion mode. See ["Set Ion Mode" on page 40.](#page-39-1)
- **3** Adjust mV zero. See ["To adjust mV zero" on page 41.](#page-40-0)
- **4** If the ISE is not calibrated, prepare and calibrate the ISE before use. See ["To calibrate an ISE electrode" on page 50.](#page-49-1)
- **5** Press **[Measure]**. See [Figure 27](#page-53-0). During measurement, you may recalibrate the electrode and set parameters.

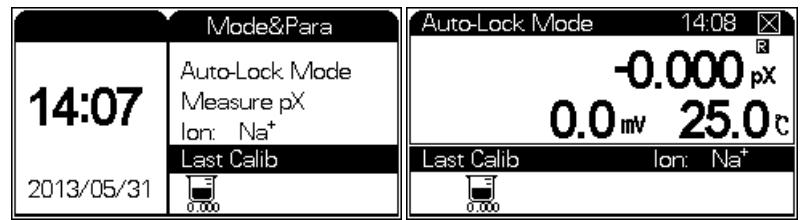

<span id="page-53-0"></span>**Figure 27** pX measurement

**6** After measurement, you can press **[Save]** to save measurement data, **[Output]** to print data, or **[Cancel]** to end measurement.

### **To measure ion concentration**

There are four concentration measurement modes:

- **•** Direct Reading of Concentration Mode (**Direct Reading**)
- **•** Standard Addition Mode (**STD Addition**)
- **•** Sample Addition Mode (**Sample Addition**)
- **•** GRAN Method (**GRAN Mode**)

#### **Direct Reading mode**

The Direct Reading mode uses the following Nernst formula to calculate the concentration:

$$
E_x = E_0 + S[\log(C_x + C_b)]
$$

In which:

 $E_x$  = Equilibrium potential of sample

 $E_0$  = Zero potential, potential for ion activity = 1

S = Electrode slope

 $C_x$  = Concentration value of sample

 $C_b$  = Blank concentration value

Obtain slope and zero potential through slope calibration. Calibrate the blank concentration also. Then measure concentration of the sample directly.

To measure concentration in Direct Reading mode:

- **1** Select **CONC** as the parameter and select **Direct Reading** as the mode. See ["Measuring Mode" on page 28](#page-27-1).
- **2** Select the ion mode that matches the ISE (ion selective electrode) type. For instance, to measure  $Ag<sup>+</sup>$  concentration, select the **Ag+** mode. See ["Set Ion Mode" on page 40](#page-39-1).
- **3** From the initial screen, press **[Measure]**. See [Figure 28](#page-55-0). During measurement, you can view calibrated data, calibrate the electrode, adjust mV zero, calibrate blank concentration, and reset blank concentration.

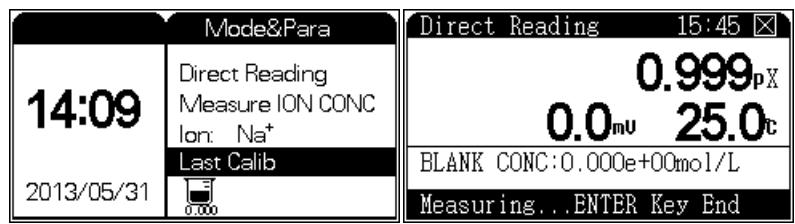

<span id="page-55-0"></span>**Figure 28** Direct Reading mode

- **•** The upper left area shows current system time, potential, temperature. The bottom area shows current measuring result and blank concentration value.
- **4** If necessary, perform a blank concentration correction. See ["To calibrate a blank concentration" on page 52.](#page-51-1)
- **5** Rinse the ISE thoroughly and put it in sample solution. The meter displays current measurement data.
- **6** When the reading becomes stable, the meter calculates measurement result as shown in [Figure 29](#page-55-1).

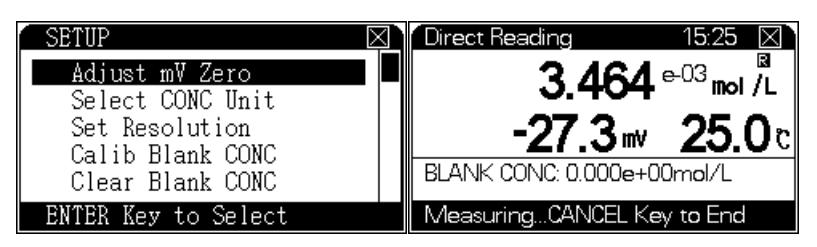

**Figure 29** Calculated result

<span id="page-55-1"></span>**7** You can press **[Save]** to save measurement data, **[Measure]** to perform another ion concentration measurement, **[Setup]** to select the proper concentration unit, **[Output]** to print data, or **[Cancel]** to end measurement.

#### **Standard Addition Mode (STD Addition)**

Standard Addition Mode is also called "known addition mode". First, measure the potential of the sample solution after the reading becomes stable. Then add standard solution of known concentration to the sample. Measure the potential again after the reading becomes stable. Calculate the sample concentration through the change in potential using the formula:

$$
C_x = \frac{\rho \times C_s}{(1+\rho) \times 10^{(E_2 - E_1)/S} - 1} + \frac{\rho \times C_b}{(1+\rho) \times 10^{(E_{b2} - E_{b1})/S} - 1}
$$

In which:

 $C_x$  = Concentration value of sample to be measured

 $C_s$  = Concentration value of STD solution (add solution)

S = Slope of electrode

 $C_b$  = Blank STD concentration value

 $E_1$  = Potential value of the system before adding solution

 $E_2$  = Potential value of the system after adding solution

 $\rho$  = Ratio of added volume of the standard solution  $(V_s)$  to volume of the sample to be measured  $(V_x)$ 

 $E_{b1}$  = Potential value of the system before adding solution when calibrating blank

 $E_{b2}$  = Potential value of the system after adding solution when calibrating blank

To measure concentration in STD Addition mode:

- **1** Select **CONC** as the parameter and select **STD Addition** as the mode. See ["Measuring Mode" on page 28](#page-27-1).
- **2** Select the ion mode. See ["Set Ion Mode" on page 40](#page-39-1).
- **3** Press **[Measure]**. The meter enters standard addition mode as shown in [Figure 30](#page-57-0).

| STD Addition             |                    |  |  |  |
|--------------------------|--------------------|--|--|--|
| Adding Volume: I         | $0.1$ mL           |  |  |  |
| Vol before Addition      | 10.0 <sub>ml</sub> |  |  |  |
| STD CONC Value:          | 1.000e+02          |  |  |  |
| STD CONC Unit:           |                    |  |  |  |
| Blank CONC: [            | $0.000e+00mol/L$   |  |  |  |
| Press ENTER Key to Start |                    |  |  |  |

<span id="page-57-0"></span>**Figure 30** Standard Addition mode

**4** Input the required information. Use the arrow keys to select each parameter. Press **[Setup]** to modify the parameter or to calibrate the blank concentration (if **Blank CONC** is selected).

**Adding Volume** Addition volume. The standard solution volume to be added.

**Vol before Add** The sample volume before adding any standard.

**STD CONC Value** Standard solution concentration

**STD CONC Unit** Standard solution concentration unit

**Blank CONC** Blank concentration value. See ["To calibrate a](#page-51-1)  [blank concentration" on page 52](#page-51-1).

- **5** After setup, rinse the ISE electrode thoroughly and put it in the sample solution.
- **6** Press **[Enter]** to perform the standard addition measurement. See [Figure 31.](#page-57-1)

<span id="page-57-1"></span>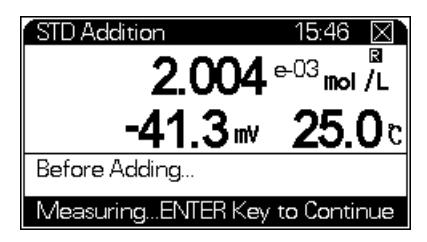

**Figure 31** Before adding

- **7** When the reading becomes stable, press **[Enter]** to save this potential. The meter displays **STD Addition**.
- **8** Add the correct volume of standard solution and mix.
- **9** When the reading becomes stable, press **[Enter]**. The meter prompts to end the process and shows the calculated sample concentration. See [Figure 32](#page-58-0).

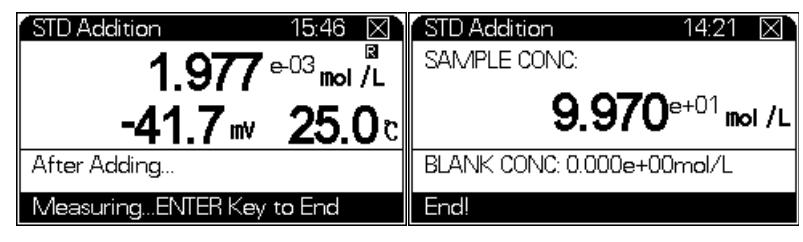

**Figure 32** Final screen

<span id="page-58-0"></span>**10** After measurement, you can press **[Save]** to save measurement data, **[Output]** to print data, or **[Cancel]** to end measurement.

#### **Sample Addition Mode**

This mode is similar to the standard addition mode, except that the solution is added to the standard. The meter calculates the concentration from the formula:

$$
C_x = C_s \times [(1+\rho) \times 10^{(E_2 - E_1)/S} - \rho]
$$

In which:

 $\mathrm{C}_{\mathrm{x}}$  = Concentration value of sample to be measured (add solution)

 $C_s$  = Concentration value of STD solution

 $\rho$  = Volume of STD solution  $(V_s)/$ volume of sample to be measured  $(V_x)$ 

 $E_1$  = Potential value of the system before adding measured sample

 $E_2$  = Potential value of the system after adding measured sample

S = Slope of electrode

To measure concentration in Sample Addition mode:

- **1** Select **CONC** as the parameter and select **Sample Addition** as the mode. See ["Measuring Mode" on page 28.](#page-27-1)
- **2** Select the ion mode. See ["Set Ion Mode" on page 40](#page-39-1).
- **3** Press **[Measure]**. The meter enters sample addition mode as shown in [Figure 33](#page-59-0).

| 0.1ml                    |
|--------------------------|
| 10.0ml                   |
| 1000e+02                 |
|                          |
|                          |
| Press ENTER Key to Start |
|                          |

<span id="page-59-0"></span>**Figure 33** Sample Addition

- **4** Input the required information. Use the arrow keys to select each parameter. Press **[Setup]** to modify the parameter or to the calibrate blank concentration (if **Blank CONC** is selected).
- **5** After setup, rinse the ISE electrode thoroughly and put it in the sample solution.
- **6** Press **[Enter]** to perform the sample addition measurement.
- **7** When the reading becomes stable, press **[Enter]** to save this potential. The meter displays **Sample Addition**.
- **8** Add the correct volume of sample solution and mix.
- **9** When the reading becomes stable, press **[Enter]**. The meter prompts to end the process and shows the calculated sample concentration.

#### **GRAN method**

The meter supports the GRAN method for measuring samples with low concentration. Solve for  $C_x$ , using this equation:

$$
(V_s + V_x) \times 10^{(E)/S} = 10^{(E_0)/S} \times (C_x \cdot V_x) + 10^{(E_0)/S} \times (C_s \cdot V_s)
$$

Operation is similar to standard addition mode.

- **1** Select **CONC** as the parameter and select **GRAN Mode** as the mode. See ["Measuring Mode" on page 28](#page-27-1).
- **2** Select the ion mode. See ["Set Ion Mode" on page 40](#page-39-1).
- **3** Press **[Measure]**. The meter enters GRAN mode.
- **4** Input the concentration  $(C_s)$  and volume  $(V_s)$  of the STD solution and the volume  $(V_x)$  of the sample.
- **5** Measure the electrode potential value of the sample after the standard solution is added.
- **6** Repeat the measurement 3 to 8 times. The meter calculates the concentration of the sample.

# **Managing Data**

### **To save data**

The Meter can save 1000 sets of data, pX and ion concentration each 500 sets. The procedure to save data varies with different measuring modes.

- **•** In continuous mode and Auto-Lock reading mode, press **[Save]** to save data when readings become stable.
- **•** In timed reading mode, you can still save data manually, but the meter automatically saves measuring data at a fixed periodic time interval. See ["Measuring Mode" on page 28.](#page-27-1)

### **To delete data**

You can delete individual data entries or delete all data at once.

- **1** In either the initial screen or while measuring, press [**View**].
- **2** Select the data and press [**Delete**].

#### **To output data**

Please see the ["Appendix III EcPRINT Operating Guide" on](#page-96-0)  [page 97.](#page-96-0)

### **To view data**

The Agilent 3200I Ion Meter allows you to view parameters such as the last calibration data and current parameter. It also allows you to set the parameter directly and view saved data. The meter stores data according to the parameter measured. All saved data meets GLP standards. The meter can store 200 sets of data.

- **1** In the initial state, press **[View]**.
- **2** Navigate to the type of data to view and press **[Enter]**. See [Figure 34.](#page-62-0)

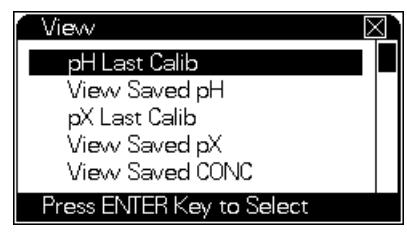

**Figure 34** Viewing data

#### <span id="page-62-0"></span>**To view saved pH data (View Saved pH)**

- **1** In the initial state, press **[View]**.
- **2** Navigate to **View Saved pH** as shown in [Figure 35](#page-62-1). The upper area displays the current viewing mode and actual stored amount.

The meter provides three sorting modes: all data, according to No. or time. Press **[Setup]** to enter, press arrow key to choose view mode, press **[Setup]** to modify No. or time, press **[Enter]** to confirm.

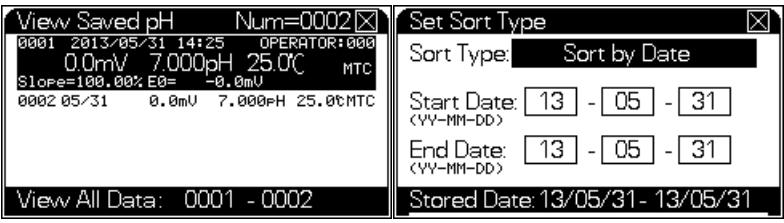

<span id="page-62-1"></span>**Figure 35** Viewing saved pH data

Each page can display 10 saved data at most. The data includes saved time and operator No. Use arrow keys to view each saved data. Press **[Output]** to print data or press **[Delete]** to delete data.

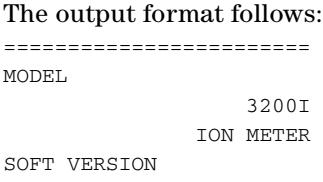

#### **2 Operation**

 VER 1.00 PRINT TIME 10:25:42 2010/06/20 OPERATOR NO 000 \*\*\*\*\*\*\*\*\*\*\*\*\*\*\*\*\*\*\*\*\*\*\*\* STORED NUM: 003 \*\*\*\*\*\*\*\*\*\*\*\*\*\*\*\*\*\*\*\*\*\*\*\* NO:001 OPERATOR NO: 000 STORED TIME: 10:19:00 2010/06/20 SLOPE: 100.00%  $E0: -0.0mV$ POTENTIAL: 0.0mV pH: 7.000pH TEMP: 25.0c TC.TYPE: MTC \*\*\*\*\*\*\*\*\*\*\*\*\*\*\*\*\*\*\*\*\*\*\*\* NO:002 OPERATOR NO: 000 STORED TIME: 10:19:00 2010/06/20 SLOPE: 100.00%  $E0: -0.0mV$ POTENTIAL: 0.0mV pH: 7.000pH TEMP: 25.0c TC.TYPE: MTC \*\*\*\*\*\*\*\*\*\*\*\*\*\*\*\*\*\*\*\*\*\*\*\* NO:003 OPERATOR NO: 000 STORED TIME: 10:19:00 2010/06/20 SLOPE: 100.00%  $E0: -0.0mV$ POTENTIAL: 0.0mV pH: 7.000pH TEMP: 25.0c TC.TYPE: MTC ========================

#### **To view saved pX data (View Saved pX)**

The meter saves data according to the ion mode. Each ion mode can save 100 sets of pX data and 100 sets of ion concentration data. Since the meter can save data from six different ion modes, there are 600 sets of pX data and 600 sets of ion concentration data.

- **1** In the initial state, press **[View]**.
- **2** Navigate to **View Saved pX** as shown in [Figure 36.](#page-64-0) The upper area displays the current viewing mode and actual stored amount.

To view modes, please refer to pH data.

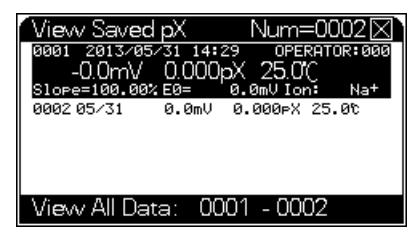

**Figure 36** Viewing saved pX data

<span id="page-64-0"></span>**3** Press **[Output]** to print data or press **[Delete]** to delete data.

| Set Sort Type    |                          |  |
|------------------|--------------------------|--|
|                  | Sort Type: View All Data |  |
| Start No:        | 0001                     |  |
| End No:          | 0001                     |  |
| Stored Num: 0001 |                          |  |

**Figure 37**

Press **[Output]** to print data or press **[Delete]** to delete data.

The output format follows:

======================== MODEL 3200I ION METER

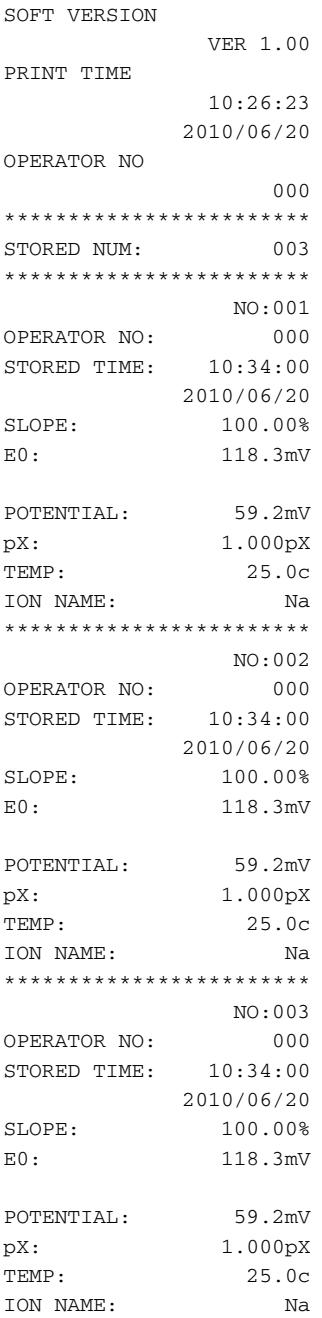

========================

**To view saved CONC data (View Saved Ion Concentration)**

This is very similar to **View Saved pX.**

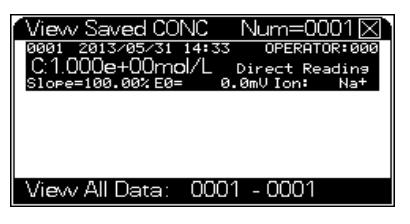

**Figure 38** View saved ion concentration

#### **View pH calibration data (View pH Last Calib)**

- **1** In the initial state, press **[View]** and select **pH Last Calib**.
- **2** Press [**Enter**] to view last calibrated pH data as shown in [Figure 39.](#page-67-0)

| Last Calib 2011/06/01 08:12                                          |  |
|----------------------------------------------------------------------|--|
| STD Value:<br>– 4.003pH<br>tool Measured: 177.3mV<br>Not Temp: 25.00 |  |
| Current Group:NIST                                                   |  |
| ৌতি≊<br>ীতি এতিথি                                                    |  |
| pH Last Calib                                                        |  |
| Operator:000 STD Num:3                                               |  |
|                                                                      |  |
| Y/N<br>NO Slope<br>- E0                                              |  |
| Buf1-2 100.00% -0.0mV                                                |  |
| Buf2-3 100.00%<br>-0.0mV                                             |  |
|                                                                      |  |

<span id="page-67-0"></span>**Figure 39** Viewing pH calibration data

The upper area shows the last calibrated data. The bottom area shows the current buffer groups. Use the arrow keys to view detailed calibrated data. To print current parameter data, connect to a PC with USB and press **[Output]**.

The output format follows:

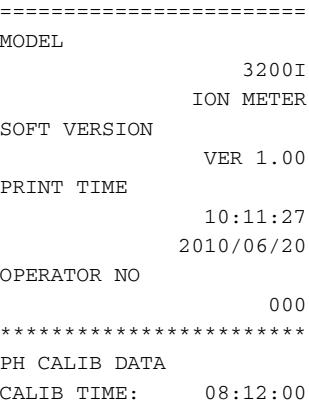

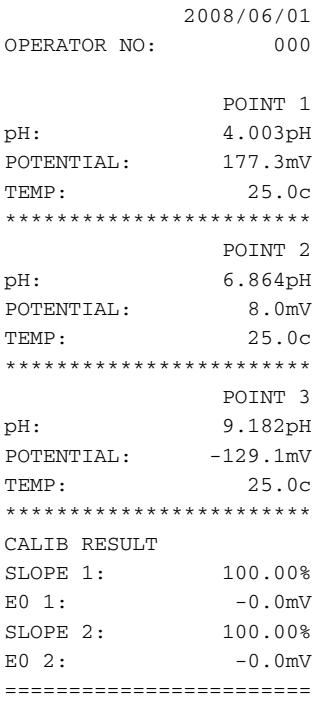

#### **View pX calibration data (View pX Last Calib)**

- **1** In the initial state, press **[View]** and select **pX Last Calib**.
- **2** Press **[Enter]** to view calibrated data in current ion mode. See [Figure 40.](#page-68-0)

| X Last Calib |                  | STD Num:1          |    | pX Last Calib          |                        |     |
|--------------|------------------|--------------------|----|------------------------|------------------------|-----|
|              |                  |                    |    |                        | Operator:000 STD Num:1 |     |
|              | STD Value:       | 0.000 <sub>p</sub> | NΟ | Slope                  | HO                     | Y/N |
| سمي          | Measured:        | 0.0 <sub>mt</sub>  |    | <b>II</b> std1 100.00% | 0.0mV                  |     |
| No1          | Temp:            | 25.00              |    |                        |                        |     |
|              | Current Ion Mode |                    |    |                        |                        |     |
| Na*          |                  |                    |    |                        |                        |     |

<span id="page-68-0"></span>**Figure 40** pX Last Calib

**3** Press arrow keys to view detailed calibrated data, or press **[Setup]** to set new ion mode and print calibrated data.

#### Press **[Output]** to print data or press **[Delete]** to delete data.

The output format follows:

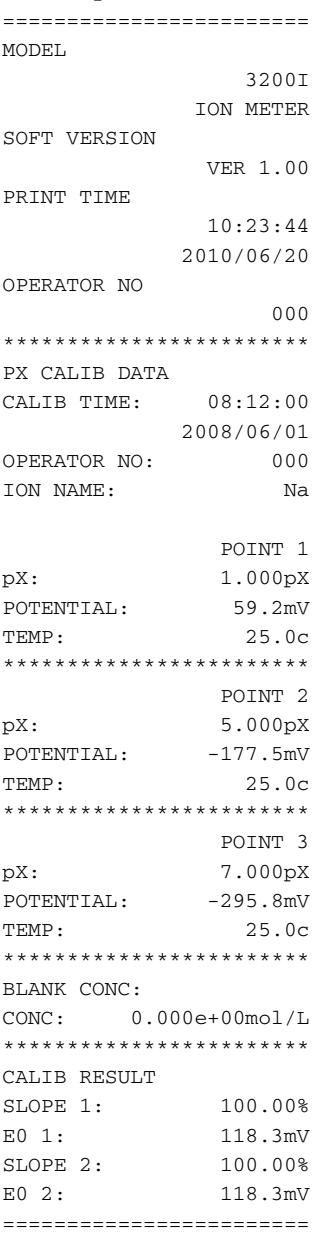

#### **To view other parameters during measurement**

You can view other parameters during a measurement, even if you did not select them during setup. To view other parameter values during a measurement:

- **1** Press [**Mode**] and the display will highlight the measuring window. Press  $[4/\blacktriangle]$  or  $[6/\blacktriangleright]$  repeatedly to switch parameters. When you stop pressing  $[4/\blacktriangle]$  or  $[6/\blacktriangleright]$  for more than a few seconds, the meter automatically returns to the normal measuring mode display.
- **2** Press [**Output**] to print or press [**Save**] to save displayed values.

# **To Turn Off the 3200I Ion Meter**

After using the meter, press **[Save]** to save the data, then press **[On/Off]** for more than 3 seconds to turn off the meter. When not in use, all electrodes should be soaked in distilled water. If the meter is out of use for a long time, pay attention to:

- **1** Disconnect power adaptor to avoid damage to the analyzer and the power supply.
- **2** Keep the socket of the meter clean and dry. Do not allow the meter to contact acid, alkaline, or salt solutions.
- **3** If the meter is out of use, insert the short circuit plug in the back of the meter to prevent damage to the open circuit.
- **4** After measurement, store the electrode in reference filling solution. For refillable electrode, plug the filling hole. If the electrode will be out of use for a long time, put it back in the box and store it at ambient temperature.
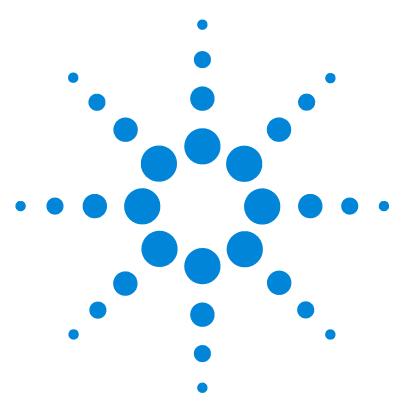

**Agilent 3200I Ion Meter User Guide**

**3**

# **Troubleshooting and Maintenance**

[Troubleshooting 74](#page-73-0) [General Troubleshooting Procedure 75](#page-74-0) [Meter Self-Diagnosis and Messages 78](#page-77-0) [Maintenance 81](#page-80-0) [Consumables and Accessories for the 3200I Ion Meter 82](#page-81-0)

This chapter describes how to verify whether the meter is working properly and how to maintain the meter.

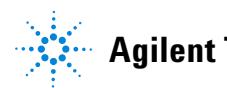

### <span id="page-73-0"></span>**Troubleshooting**

If the meter is not working properly during operation, perform trouble-shooting according to the following table.

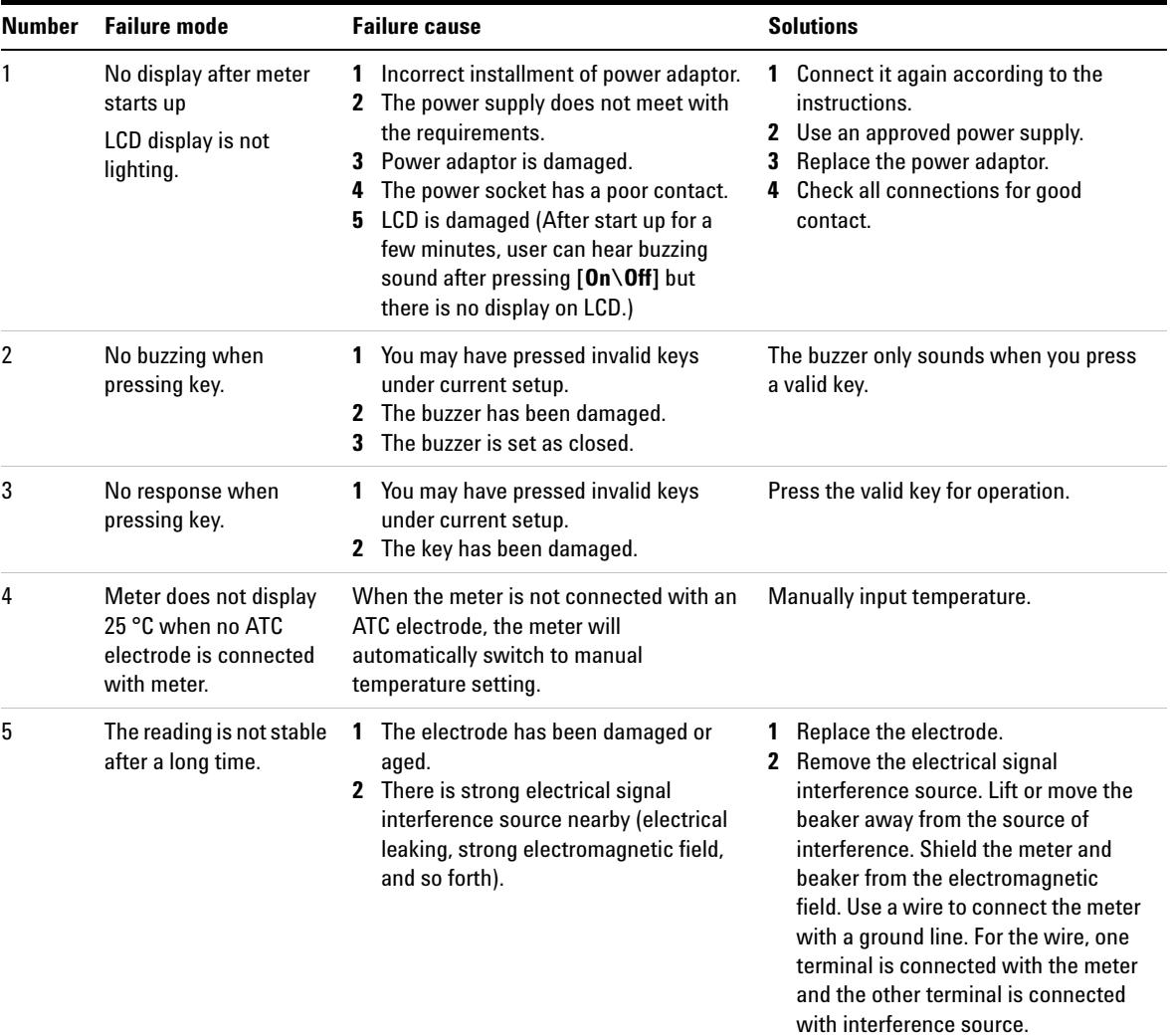

#### **Table 4** Troubleshooting

### <span id="page-74-0"></span>**General Troubleshooting Procedure**

During the use of the meter, there are many factors that may affect the measurement, including the electrode, the standard solutions used to calibrate electrode, the sample solution, the temperature during measurement, incorrect operation, or use, and so forth. When the measured results are significantly different from what was expected, first determine whether the meter itself or factors other than the meter caused the error. Follow the suggestions described below to diagnose the problem. Since there are multiple measuring methods, you will need to diagnose the meter based on your application conditions.

Diagnose whether the errors are caused by meter hardware, electrode calibration data error, parameter errors, or other errors, including the sample solution, solution preparation, buffer solutions used for calibration, and so forth.

For factors other than the meter, compare measurement results between known solutions. Put the electrode in different standard solutions. Based on the comparison, judge whether the deviation is resulted from the electrode, the solution, or something else.

#### <span id="page-74-1"></span>**Check the temperature measurement**

Because temperature measurements are used for all measurements and calculations, always ensure temperature measurement is functioning well.

Connect the meter to the ATC temperature diagnostic tool (5185-8390) shipped with the meter. Turn on the meter to enter into measurement state. With the ATC temperature diagnostic tool connected, the meter should display a temperature reading between 49.0 to 51.0 °C. If yes, the meter is correctly measuring temperature. If the meter displays a temperature reading significantly different from 50 °C, there is a problem with the meter. Contact Agilent service.

#### **Restore factory default settings**

If other troubleshooting does not solve the problem, you can restore the meter to the factory default settings. This clears all user calibrations and settings so that you can verify that an erroneous calibration or setting is not the cause of the problem. After restoring the factory default settings, retest the meter.

See ["Set Default" on page 39](#page-38-0).

### **Troubleshoot ion measurement**

#### <span id="page-75-0"></span>**Check the potential (mV) value**

- **1** Disconnect the ISE electrode.
- **2** Connect the meter to the short circuit plug (G4383-40000) shipped with the meter.
- **3** Turn on the meter.
- **4** Start measuring pH.

At this moment, the meter should display a potential (mV) reading between -0.5 to 0.5 mV (also called mV Zero). If yes, this indicates that the meter is functioning properly. If the potential (mV) reading significantly deviates from zero, then use the Adjust mV Zero function to adjust mV Zero. (see ["To adjust mV](#page-40-0)  [zero" on page 41\)](#page-40-0) After adjustment, the potential (mV) reading should be near to zero. If the potential value (mV) reading cannot be adjusted near to zero by the mV Zero adjustment, this indicates a problem the meter. Contact Agilent service.

#### <span id="page-75-1"></span>**Check the pH value**

Disconnect the ATC probe. Set the meter for manual temperature input. Manually set the temperature to 25 °C. When the potential (mV) is zero, the meter should display a pH reading between 6.99 to 7.01 pH. If yes, this indicates the electrode calibration data of the meter is acceptable. If not, there may be a problem with the electrode calibration data. Check the slope of electrode. Press **[View]**, select **Last pH Calib**, and press **[Enter]**. Now, view the calibration data and slope from last calibration. If the calibration data is severely out of the measurement requirement (the meter displays error message—refer to ["Error warning messages" on page 78\)](#page-77-1), this indicates a problem in the last electrode calibration which may lead to a large measurement error. Recalibrate the electrode. Pay attention to the selection of the Buffer Group during calibration.

**NOTE** In the measurement state, the meter may display an error message simultaneously with measurement data.

#### **Check the pX value**

If user observes a large deviation in pX measurement, the deviation in pX measurement may be related to the stirring rate and reagents used to adjust ionic strength. This procedure can only diagnose the meter. To diagnose other factors, refer to professional application notes.

To diagnose the meter, first check the temperature measurement (see ["Check the temperature measurement" on](#page-74-1)  [page 75\)](#page-74-1). Next check the potential measurement (see ["Check the](#page-75-0)  [potential \(mV\) value" on page 76\)](#page-75-0), and then the pH value measurement (see ["Check the pH value" on page 76\)](#page-75-1).

For factors other than the meter, compare standard versus sample solutions to determine the cause of the problem. Put the electrode in different standard solutions and sample solutions. Check the corresponding potential (mV) value, pH or pX value. Based on the comparison, judge whether the deviation results from the electrode, the solution, or something else.

### <span id="page-77-0"></span>**Meter Self-Diagnosis and Messages**

The meter supports self-diagnosis, which can find some common errors caused by the meter, electrode/probe, solution or operation. It will deal with these errors differently according to their severity. There are two levels of severity: **Severe system errors** hinder further use of the meter or make the meter unable to finish necessary tasks. In this case, replacement or maintenance of the meter is required.

**Minor errors**, which are prompts or warnings, are caused by various reasons and can be corrected in several ways. However, you must pay attention to these errors to ensure measurement integrity and reliability. If you ignore these error messages, operation can continue.

#### **Severe errors**

When severe errors occur, the meter will shut down and display a prompt window. In this case, you cannot do any further operation except turn off the meter. The meter will display an error message as shown in [Figure 41.](#page-77-2)

```
騦
   IMPORTANT MESSAGE
If you see this message
first time, shutdown the
meter and try again.
If not you may calling
us for more help now!
```
<span id="page-77-2"></span>**Figure 41** Severe error message

#### <span id="page-77-1"></span>**Error warning messages**

User should pay attention to messages or warnings resulting from an improper electrode/probe, solution, or operation. Read these error messages carefully. Maintain and operate the meter and electrode according to their instructions to minimize the occurrence of such errors.

[Figure 42](#page-78-0) shows a warning that the temperature is out of range.

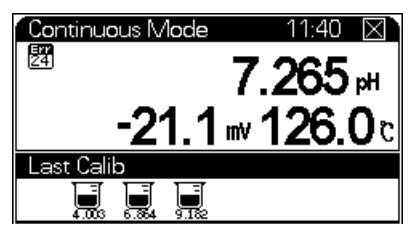

**Figure 42** Temperature warning

<span id="page-78-0"></span> $\frac{1}{24}$  is the icon for an error warning. The icon includes the error code. See [Table 5.](#page-78-1)

#### <span id="page-78-1"></span>**Table 5** Error warning codes

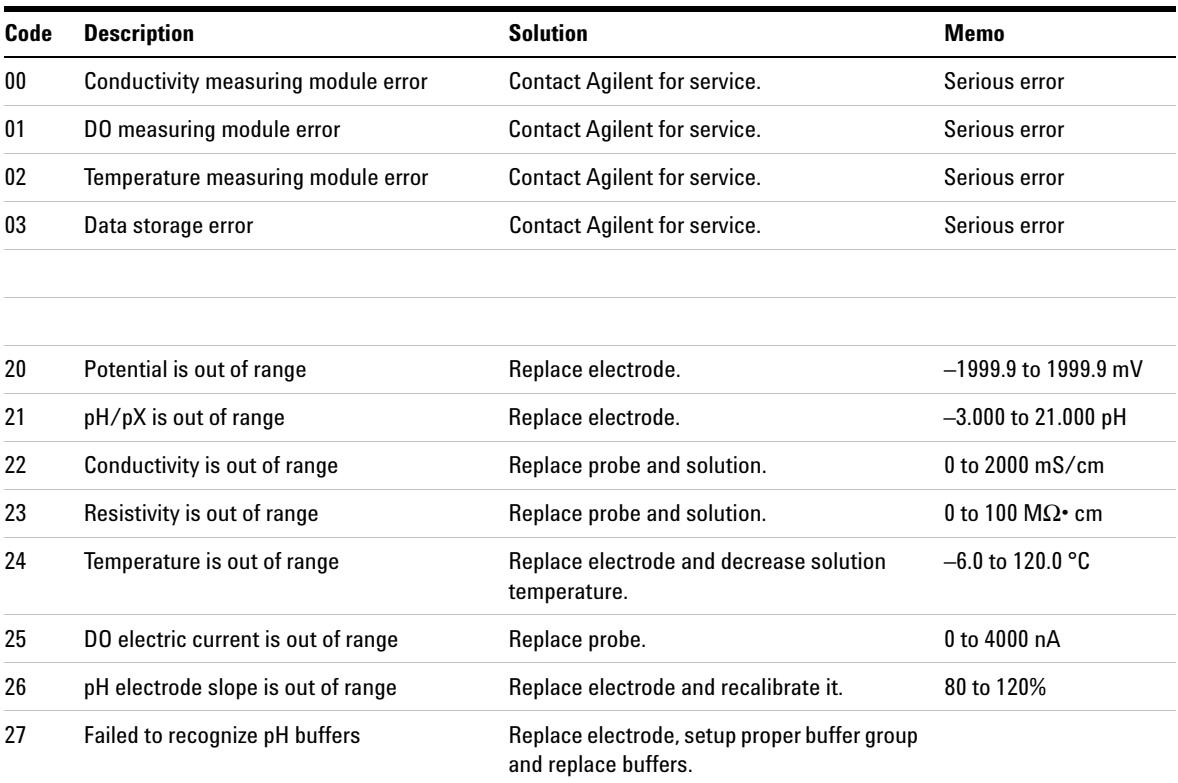

#### **3 Troubleshooting and Maintenance**

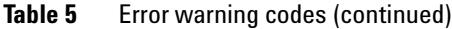

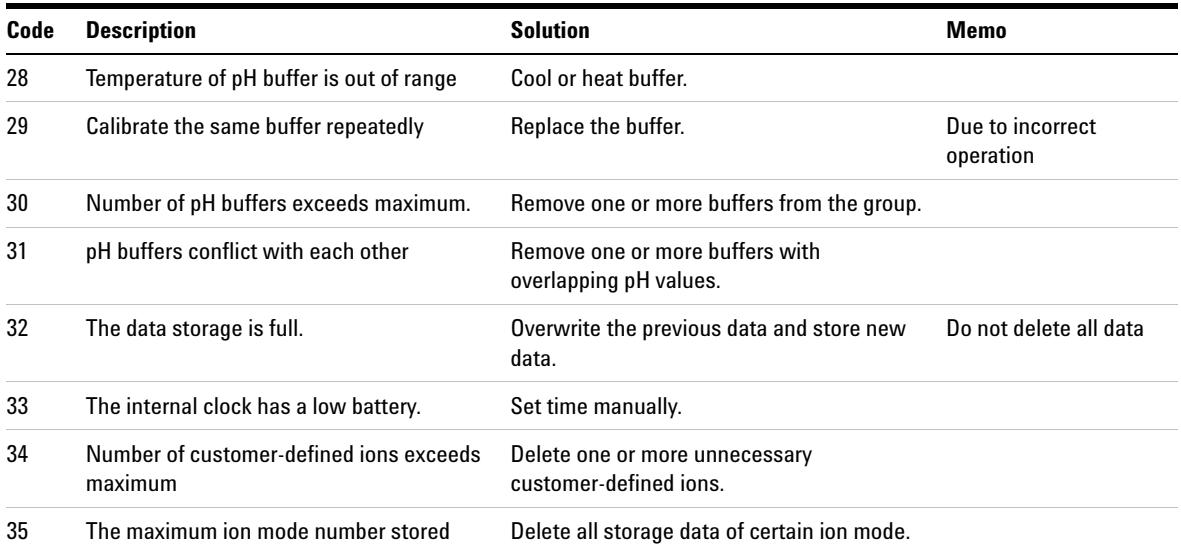

### <span id="page-80-0"></span>**Maintenance**

### **Electrode cleaning**

General electrode cleaning includes inorganic cleaning, organic cleaning, grease cleaning, protein precipitation cleaning and glass sensitive membrane regeneration. The type of cleaning needed depends on the contaminants and the electrode. After one or more cleaning procedures, rinse the outside of the electrode with distilled water. Siphon the filling solution away and add fresh solution. Repeat 2 or 3 times. Store the pH electrode in the storage solution.

#### **Electrode storage**

#### **pH measuring electrode**

When the electrode is not in use, store it in reference filling solution. For refillable electrodes, plug the filling hole. When the electrode is not used for a long time, put the electrode back in the box and store it a dry place at ambient temperature.

### <span id="page-81-0"></span>**Consumables and Accessories for the 3200I Ion Meter**

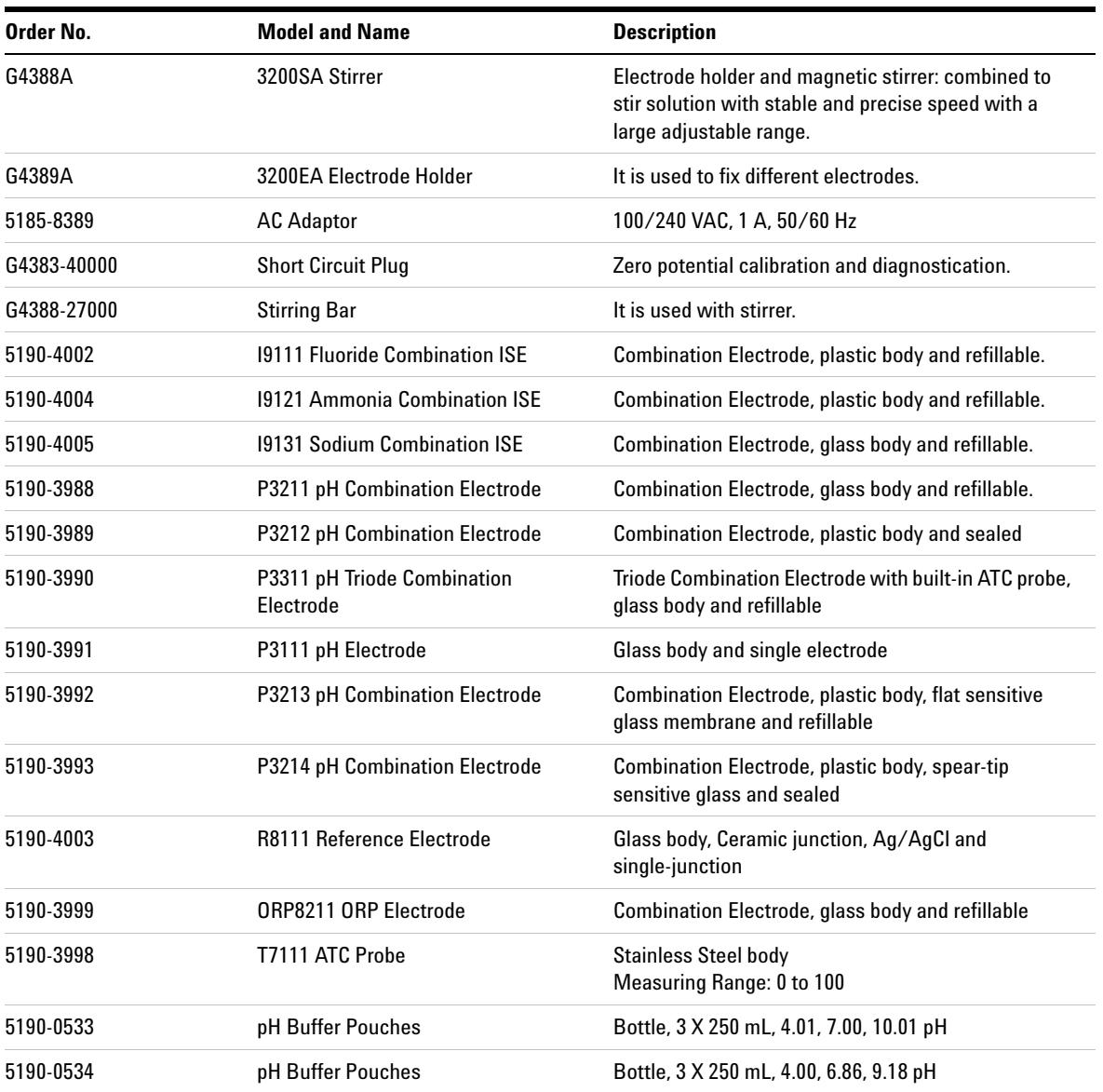

**Table 6** Consumables and accessories for 3200I Ion Meter

| Order No. | <b>Model and Name</b>          | <b>Description</b> |
|-----------|--------------------------------|--------------------|
| 5190-0541 | pH 1.68 Buffer                 | Bottle, 3 X 250 mL |
| 5190-0538 | pH 4.00 Buffer                 | Bottle, 3 X 250 mL |
| 5190-0535 | pH 4.01 Buffer                 | Bottle, 3 X 250 mL |
| 5190-0539 | pH 6.86 Buffer                 | Bottle, 3 X 250 mL |
| 5190-0537 | pH 7.00 Buffer                 | Bottle, 3 X 250 mL |
| 5190-0540 | pH 9.18 Buffer                 | Bottle, 3 X 250 mL |
| 5190-0536 | pH 10.01 Buffer                | Bottle, 3 X 250 mL |
| 5190-0542 | pH 12.46 Buffer                | Bottle, 3 X 250 mL |
| 5190-0546 | Reference solution             | Bottle, 3 X 30 mL  |
| 5190-0543 | Sodium ISE Reference solution  | Bottle, 3 X 30 mL  |
| 5190-0544 | Ammonia electrode membrane kit | 5 pcs              |

**Table 6** Consumables and accessories for 3200I Ion Meter (continued)

#### **3 Troubleshooting and Maintenance**

**Agilent 3200M Multi-Parameter Analyzer User Guide**

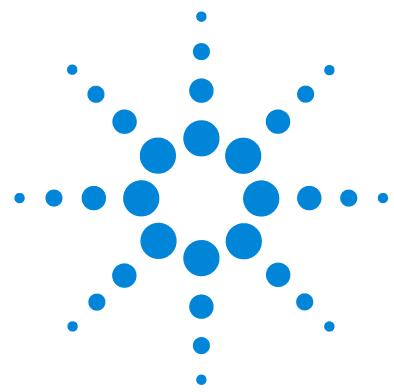

### **Appendix I NIST and GB Traceable Buffer**

NIST traceable buffer

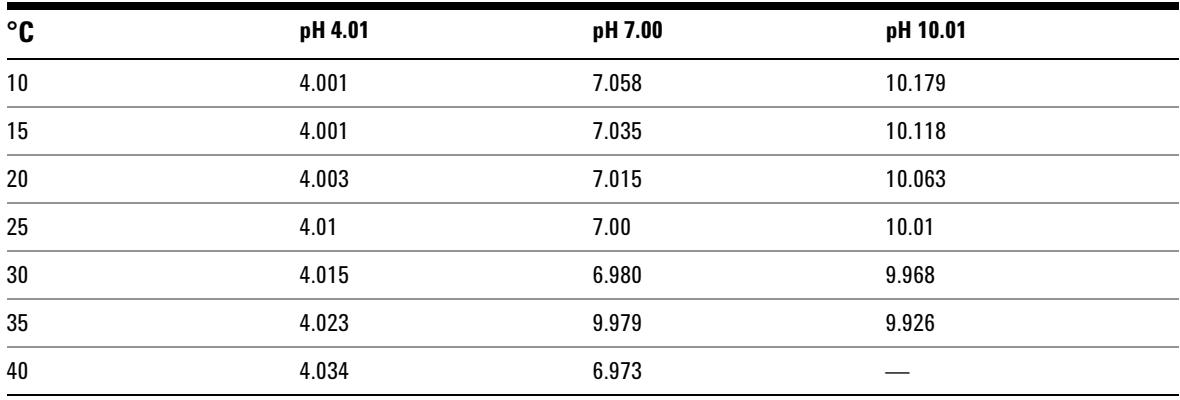

#### GB traceable buffer

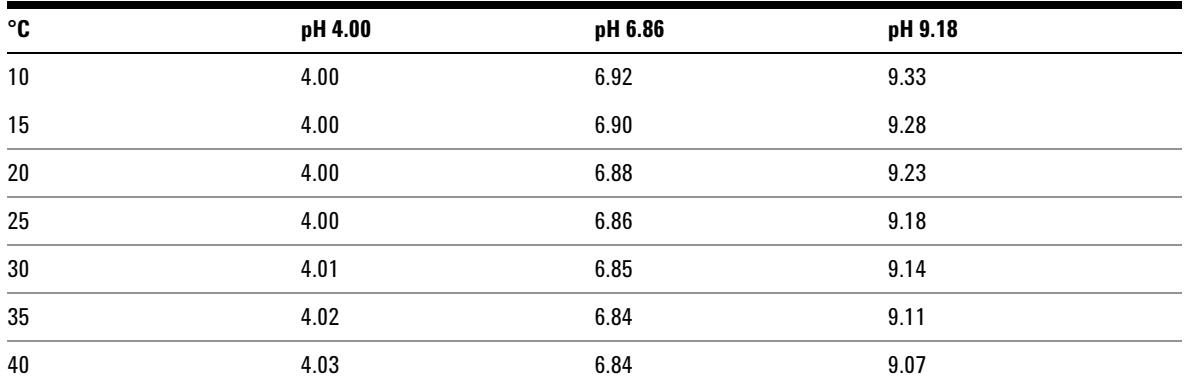

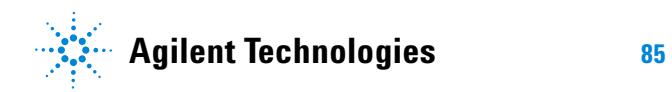

**4 Appendix I NIST and GB Traceable Buffer**

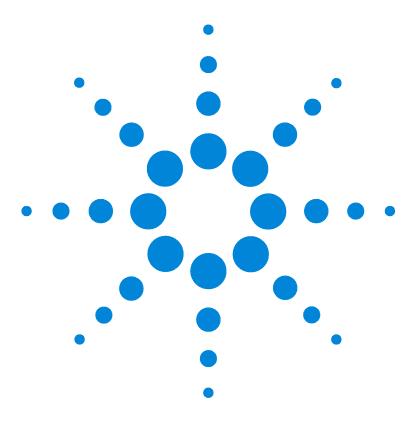

**Agilent 3200P pH Meter User Guide**

### **Appendix II EcFWUPDATE Operating Guide**

[Overview 88](#page-87-1) [Install the Software 88](#page-87-2) [Install EcFWUPDATE 88](#page-87-0) [Install the USB Driver 89](#page-88-0) [Configure the USB Port 91](#page-90-0) [Run the Program 93](#page-92-0) [User Interface Reference 96](#page-95-0)

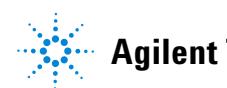

**Agilent Technologies 87**

### <span id="page-87-1"></span>**Overview**

The EcFWUPDATE tool allows a PC to update the firmware on an Agilent electrochemical instrument. Using the PC USB port, the software can load new firmware into the internal program memory of the instrument.

### <span id="page-87-2"></span>**Install the Software**

This program is supported on the following operating systems:

- **•** 32 bit Windows 7
- **•** 32 bit Windows XP, Service pack 3

### <span id="page-87-0"></span>**Install EcFWUPDATE**

- **1** Download the EcFWUPDATE.ZIP file from this Agilent website: http://www.chem.agilent.com/en-US/Support/Downloads/ Utilities/Pages/default.aspx.
- **2** Unzip the EcFWUPDATE.ZIP file to a temporary directory.
- **3** From the temporary directory location, double-click the EcFWUPDATE.EXE file and follow the instructions provided on the software setup wizard to complete the installation of the EcFWUPDATE program.

The USB driver must be installed before running this program.

### <span id="page-88-0"></span>**Install the USB Driver**

Install the provided USB driver on a PC to allow communication with the instrument. If this driver was previously installed for EcPRINT please skip this procedure.

- **1** Run **CP210xVCPInstaller.exe** which is located in the temporary directory used for unzipping the EcFWUPDATE.ZIP file.
- **2** With the instrument powered off, connect the USB cable (provided with the instrument) from the instrument port labeled USB to a USB port on the PC.
- **3** Power on the instrument.

**4** Open the device manager on the PC to view the newly installed USB driver labeled **Silicon Labs CP210***x* **USB to UART Bridge (COM***X***)**, where *X* is the communication port number. This label indicates that the USB driver has been properly configured for the instrument.

The port number must be in the range of 1 to 16. If the port number shown is outside this range, double-click on the driver label to open the properties dialog, then click on the **Port Settings** to bring up the **Advanced Settings** dialog, and select a valid port number from the **COM Port Number** drop-down.

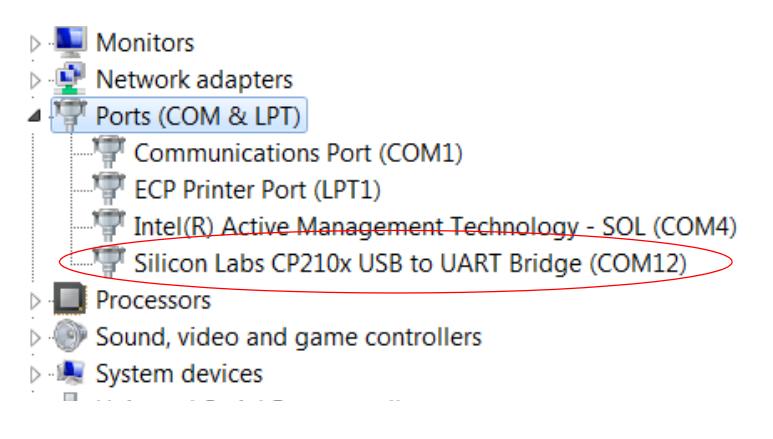

**5** Record this USB communication port number (12 in this example) for configuration of the EcFWUPDATE software.

### <span id="page-90-0"></span>**Configure the USB Port**

This procedure assigns the previously recorded USB port number to the EcFWUPDATE program.

**1** Double-click the EcFWUPDATE icon desktop to start the program. Initially the PC screen displays **Connecting instrument...**.

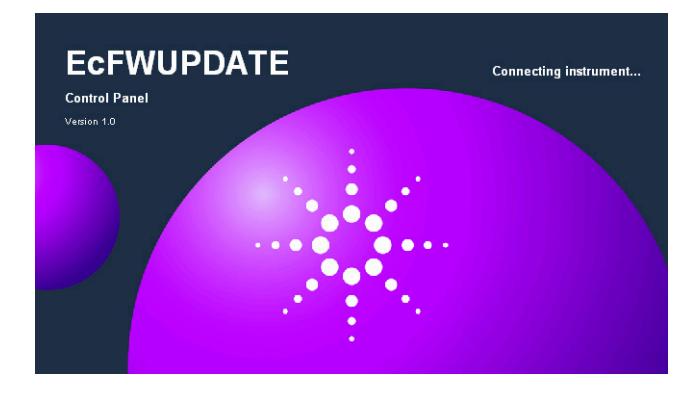

A **connecting error!** message displays because the port number is not yet configured**.**

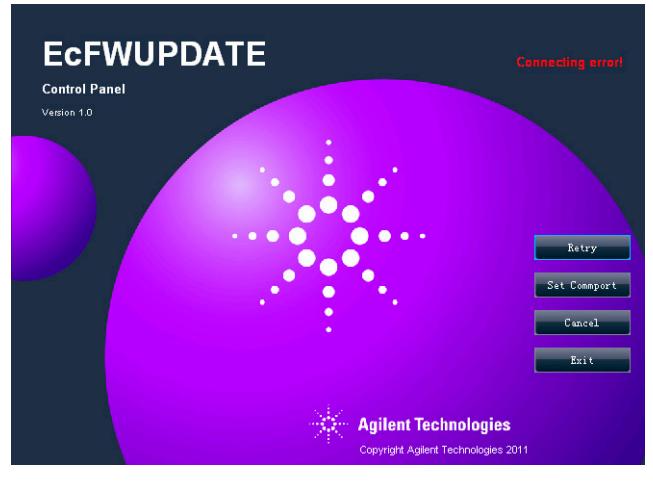

**2** Click **Set Commport** to display the **Set Commport** dialog.

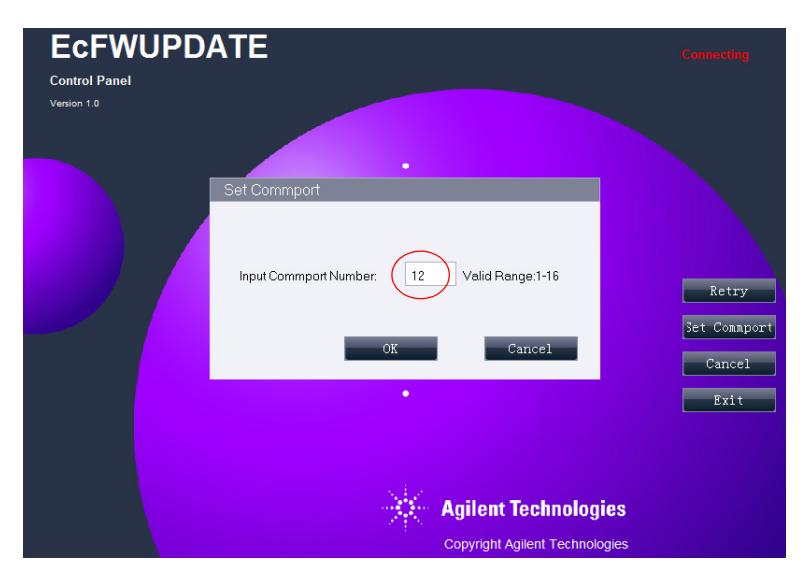

- **3** Enter the previously recorded communication port number (12 in this example) and click **OK**.
- **4** Click **Retry** and the EcFWUPDATE software should now connect to the instrument and display the instrument type, and firmware version number.
- **5** A prompt displays if an update is required.

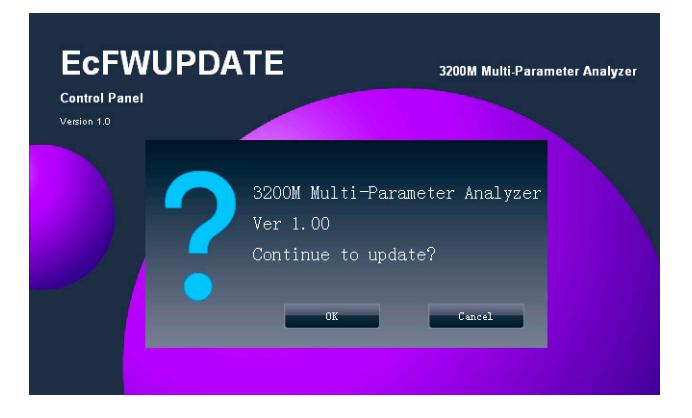

**6** Click **Cancel** to exit or click **OK** to update the firmware now. See the next section on ["Run the Program"](#page-92-0) and continue with [step 2.](#page-92-1)

### <span id="page-92-0"></span>**Run the Program**

Configure the USB port before running the software.

**1** Double-click the EcFWUPDATE icon **one of the PC** desktop to start the program.

When the instrument communicates with the EcFWUPDATE software, it displays the program user interface window with recent data readings in the data display area.

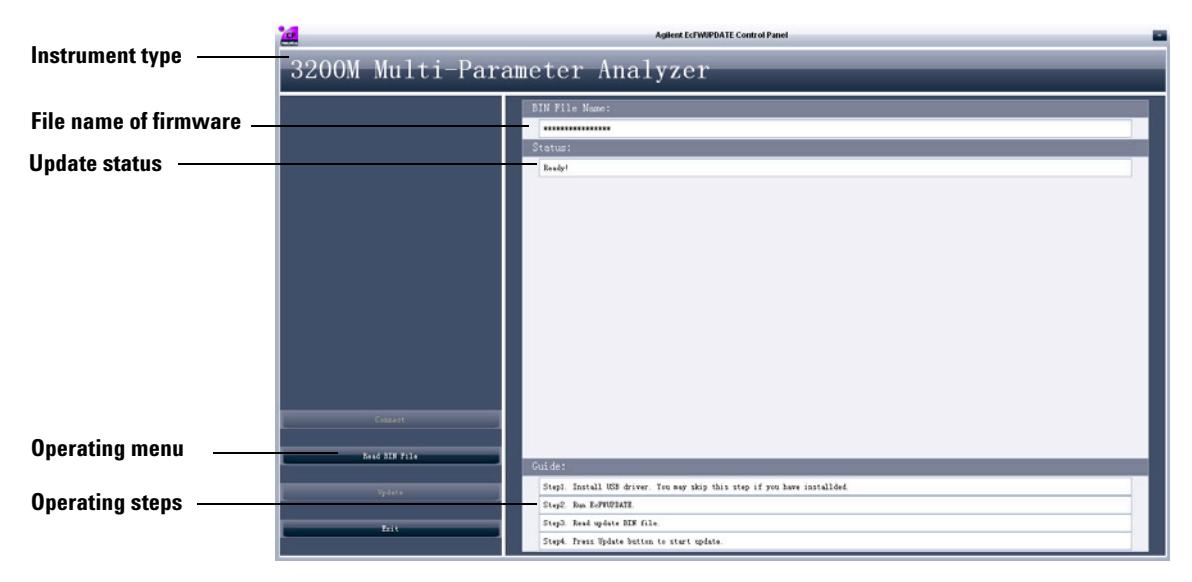

<span id="page-92-1"></span>**2** Click **Read BIN File** to select the latest firmware file.

The firmware files are named as follows where *x.00* is the version number:

3200P\_ISP\_V*x.00*.Bin, for 3200P pH meter

3200C\_ISP\_V*x.00*.Bin, for 3200C Conductivity Meter

3200D\_ISP\_V*x.00*.Bin, for 3200D Dissolved Oxygen Meter

3200I\_ISP\_V*x.00*.Bin, for 3200I Ion Meter

3200M\_ISP\_V*x.00*.Bin, for 3200M Multi-Parameter Analyzer

#### **Appendix II EcFWUPDATE Operating Guide**

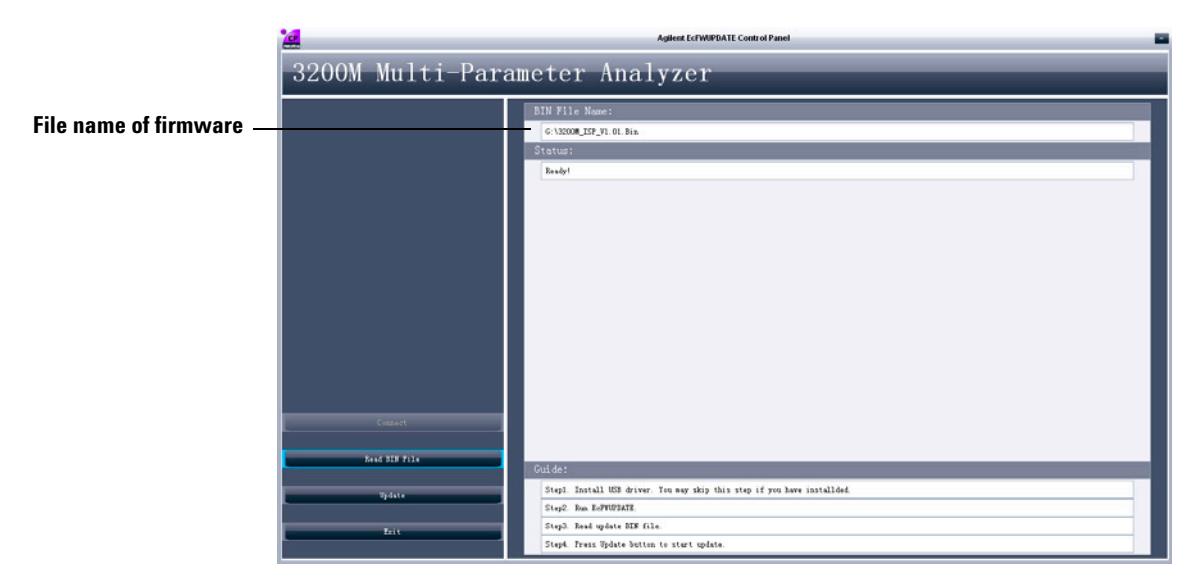

**3** Click **Update** to update the firmware.

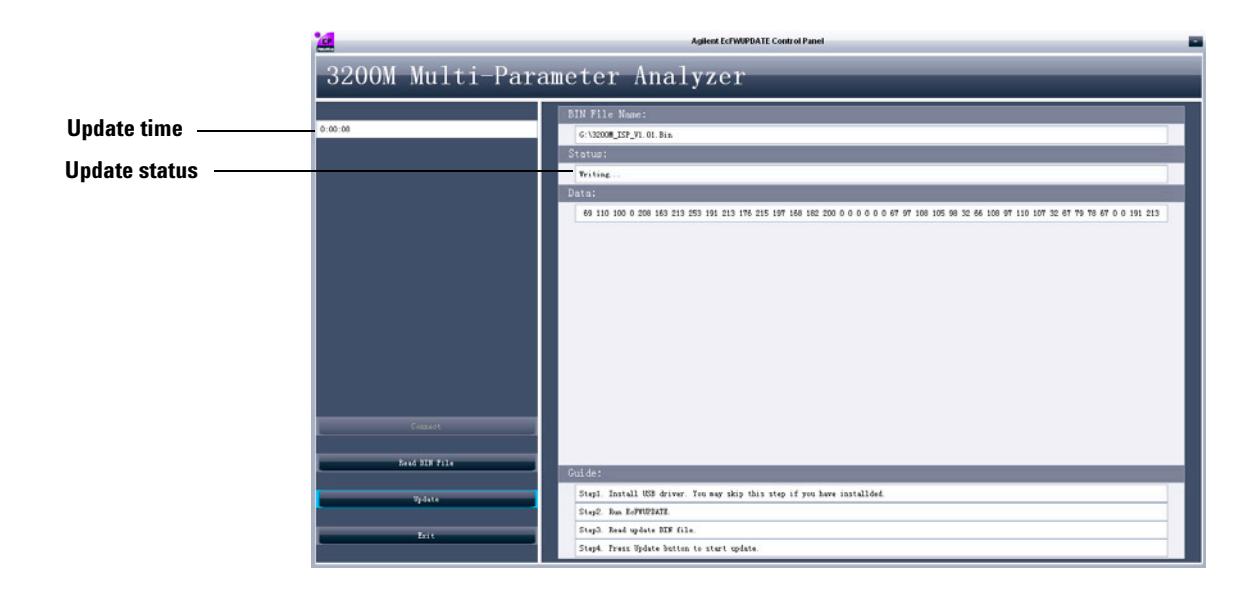

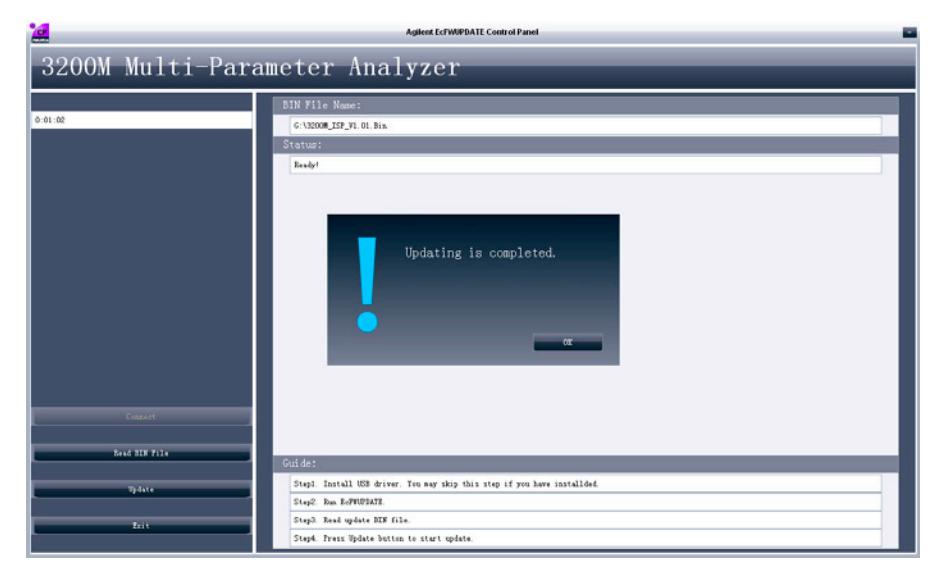

When the firmware update is complete, the following message displays.

**4** Click **Exit** to exit the program.

### <span id="page-95-0"></span>**User Interface Reference**

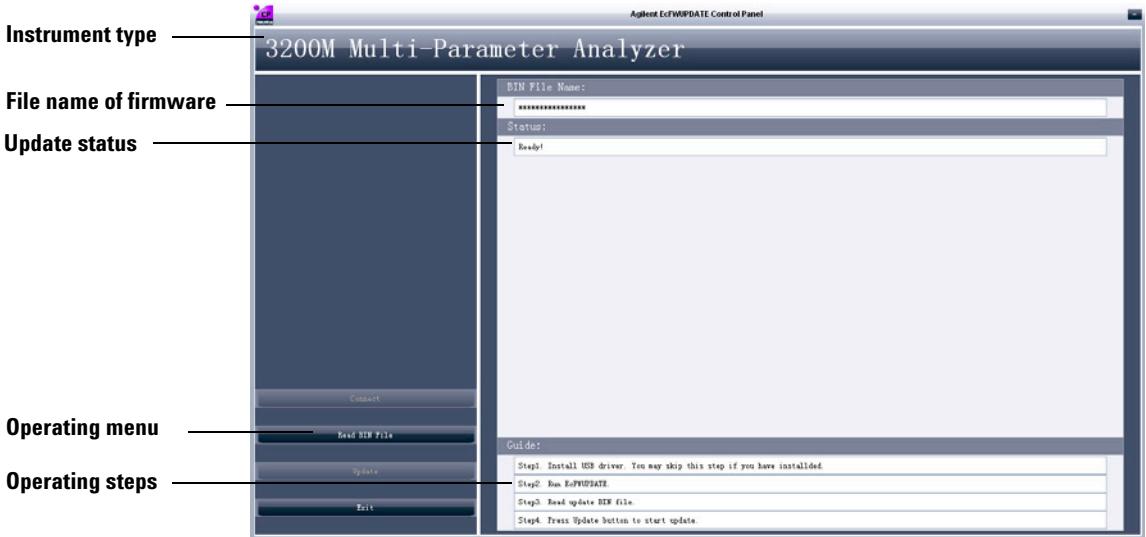

The software interface is composed of 5 parts:

- **•** Instrument type
- **•** File name of firmware (.BIN)
- **•** Update status
- **•** Operating menu
- **•** Operating steps

#### **Cancel**

Click **Cancel** to cancel the connection.

#### **Exit**

Click **Exit** to exit the EcFIRMWARE program.

#### **Connect (2nd try)**

Click **Retry** to attempt to connect the instrument.

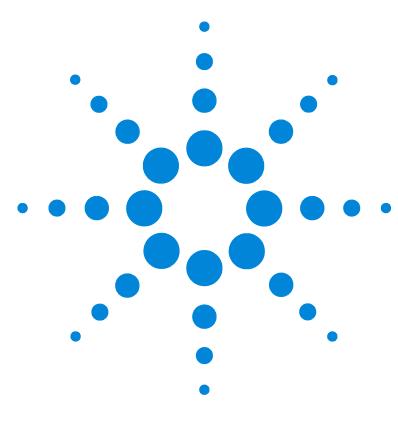

**Agilent 3200P pH Meter User Guide**

## **Appendix III EcPRINT Operating Guide**

[Overview 98](#page-97-2) [Install the Software 98](#page-97-3) [Install EcPRINT 98](#page-97-0) [Install the USB Driver 98](#page-97-1) [Configure the USB Port 100](#page-99-0) [Run the Program 102](#page-101-0) [User Interface Reference 104](#page-103-0)

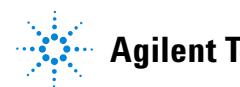

**Agilent Technologies 97**

### <span id="page-97-2"></span>**Overview**

The EcPRINT software allows a PC to communicate with an Agilent electrochemical instrument through a USB port. The instrument sends acquired data to the PC for viewing, printing, and saving the data to a PC storage device.

### <span id="page-97-3"></span>**Install the Software**

This program is supported on the following operating systems:

- **•** 32 bit Windows 7
- **•** 32 bit Windows XP, Service pack 3

#### <span id="page-97-0"></span>**Install EcPRINT**

- **1** Download the EcPRINT.ZIP file from this Agilent website: http://www.chem.agilent.com/en-US/Support/Downloads/ Utilities/Pages/default.aspx.
- **2** Unzip the EcPRINT.ZIP file to a temporary directory.
- **3** From the temporary directory location, double-click the EcPRINT.EXE file and follow the instructions provided on the software setup wizard to complete the installation of the EcPRINT program.

The USB driver must be installed before running this program.

#### <span id="page-97-1"></span>**Install the USB Driver**

Install the provided USB driver on a PC to allow communication with the instrument. If this driver was previously installed for EcFWUPDATE please skip this procedure.

- **1** Run **CP210xVCPInstaller.exe**, which is located in the temporary directory used for unzipping the EcPRINT.ZIP file.
- **2** With the instrument powered off, connect the USB cable (provided with the instrument) from the instrument port labeled USB to a USB port on the PC.
- **3** Power on the instrument.
- **4** Open the device manager on the PC to view the newly installed USB driver labeled **Silicon Labs CP210***x* **USB to UART Bridge (COM***X***)**, where *X* is the communication port number. This label indicates that the USB driver has been properly configured for the instrument.

The port number must be in the range of 1 to 16. If the port number shown is outside this range, double-click on the driver label to open the properties dialog, then click on the **Port Settings** to bring up the **Advanced Settings** dialog, and select a valid port number from the **COM Port Number** drop-down.

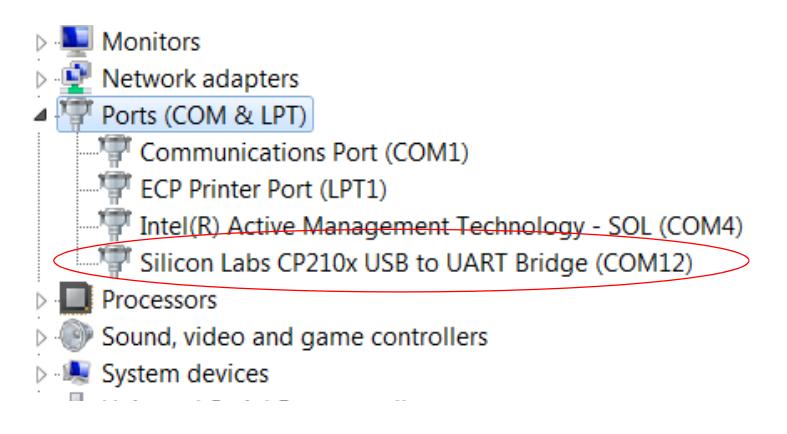

**5** Record this USB communication port number (12 in this example) for configuration of the EcPRINT software.

### <span id="page-99-0"></span>**Configure the USB Port**

This procedure assigns the previously recorded USB port number to the EcPrint program.

**1** Double-click the EcPRINT icon  $\frac{1}{\sqrt{2}}$  on the PC desktop to start the program. Initially the PC screen displays **Connecting instrument...**.

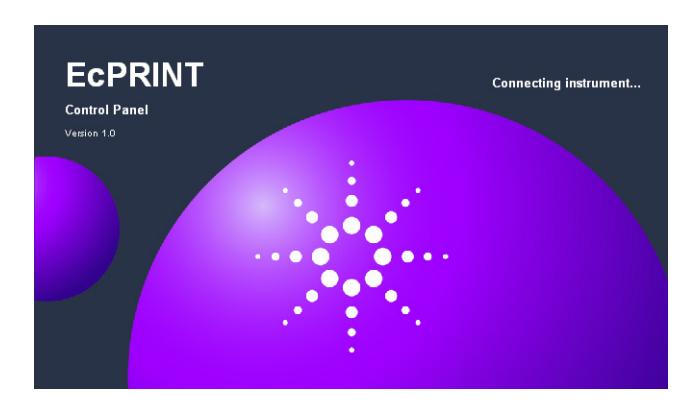

A **connecting error!** message displays because the port number is not yet configured**.**

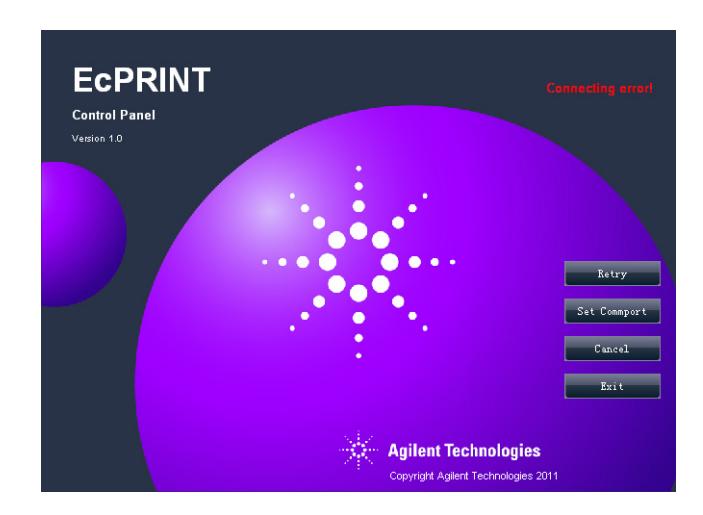

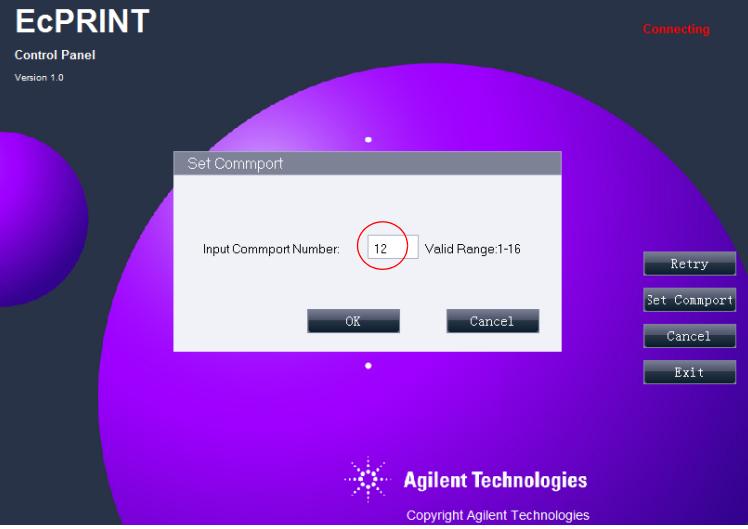

**2** Click **Set Commport** to display the **Set Commport** dialog.

- **3** Enter the previously recorded communication port number (12 in this example) and click **OK**.
- **4** Click **Retry** and the EcPRINT software should now connect to the instrument and display the name of the instrument that is connected. The EcPRINT software user interface window is then displayed.

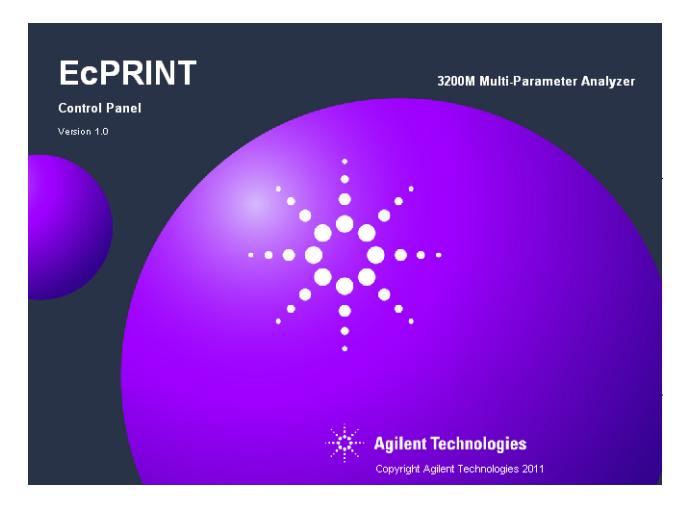

### <span id="page-101-0"></span>**Run the Program**

Configure the USB port before running the software.

**1** Double-click the EcPRINT icon on the PC desktop to start the program.

When the instrument communicates with the EcPRINT software, it displays the program user interface window with recent data readings in the data display area.

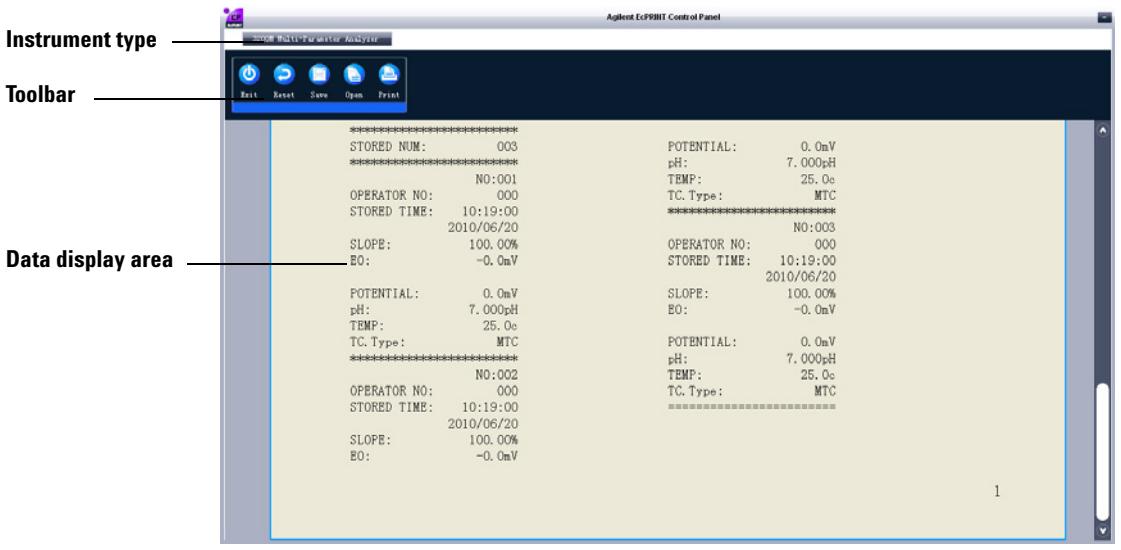

- **2** Press **View** on the instrument keypad to enter the review status. This mode allows you to view the last calibration result or saved data.
- **3** Press **Output** on the instrument keypad to transfer the data displayed in the data display area of the instrument to the PC and display it in the EcPRINT user display.

**4** Click **Print** on the EcPRINT toolbar and the **Print** dialog displays.

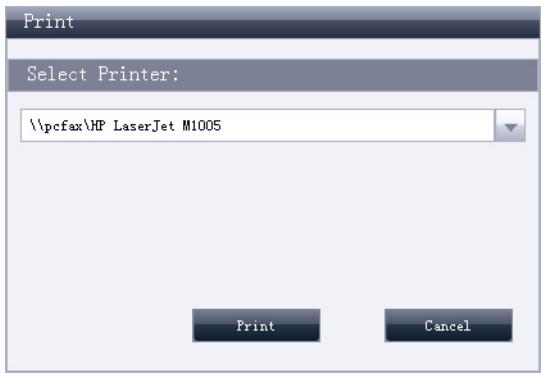

#### **5** Select a printer and click **Print**.

The displayed instrument data is sent to the selected printer.

If a PDF printer is installed, you may select it to convert the data to a PDF file.

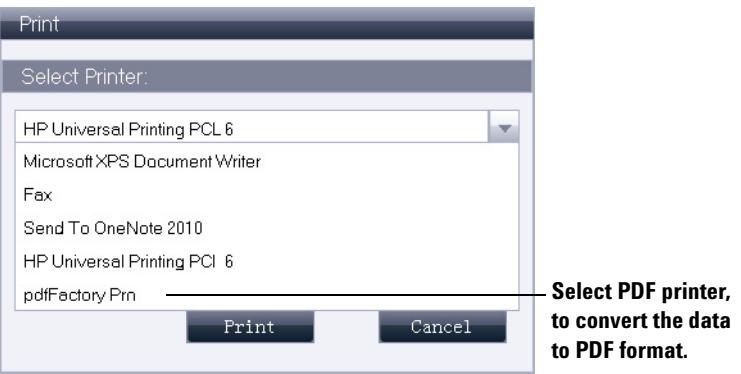

- **6** To optionally save this data to an ECP file, click **Save** on the EcPRINT toolbar. This saved data can only be used with the EcPRINT program.
- **7** To optionally load a previously saved ECP data file, click **Open** on the EcPRINT toolbar to load the saved (.ECP) data file into the data display area for viewing or printing.

### <span id="page-103-0"></span>**User Interface Reference**

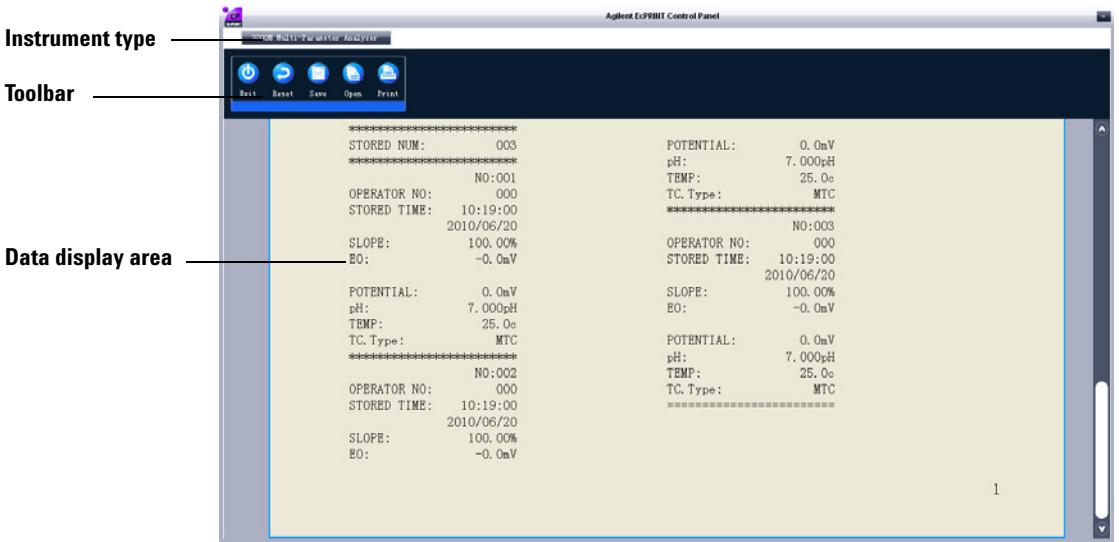

The software interface is composed of 3 parts:

- **•** Instrument type
- **•** Toolbar
- **•** Data display area

#### **Instrument type**

Displays the Agilent electrochemical instrument type.

#### **Appendix III EcPRINT Operating Guide**

#### **Toolbar**

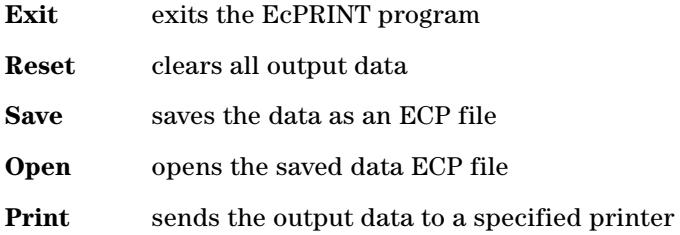

#### **Data display area**

Displays instrument data output when the instrument's **Output** button is pressed, and also displays data from ECP data files loaded into the EcPRINT program.

**Appendix III EcPRINT Operating Guide**

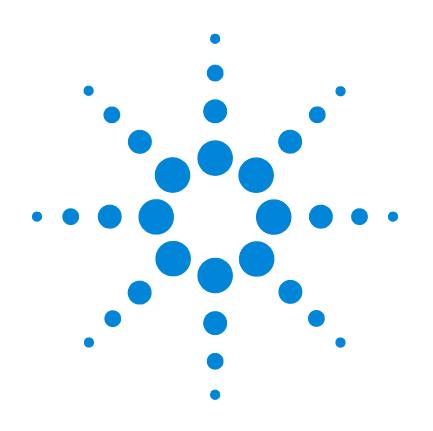

# Agilent 3200I 离子计

# 用户手册

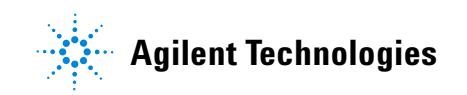

### 声明

© Agilent Technologies, Inc. 2013 根据美 国和国际版权法的规定,未经 Agilent Technologies, Inc. 事先同意和书面许可, 不得以任何形式或采取任何手段 (包 括电子存储和检索或翻译成其他

语言)复制本手册中的任何内容。

#### 手册部件号

5973-1778

#### 版本

第二版, 2013 年 11 月 中国印刷 安捷伦科技 (上海)有限公司 上海市浦东新区外高桥保税区 英伦路 412 号 联系电话: (800) 820 3278

#### 担保说明

本手册内容按"原样"提供, 在将来的 版本中如有更改,恕不另行通知。此 外,在使用法律允许的最大范围内, Agilent 对本手册以及此处包含的任何信 息不作任何明示或暗示担保,包括但不 仅限于适销性针某一特殊用途的实用性 的暗示担保。对于因提供、使用或执行 本手册或此处包含的任何信息而产生的 错误, 或造成的偶然或必然的损失, Agilent 不承担任何责任。如果 Agilent 与用户签订了单独的书面协议,而其中 涉及本手册内容的担保条款与这些条款 存在冲突,则以协议中的担保条款为 准。

#### 安全声明

### 小心

小心提示表示存在危险。提醒 您注意某个操作步骤、某项操 作或类似问题,如果执行不当 或未遵照提示操作,可能会损 坏产品或丢失重要数据。只有 完全理解并符合指定的条件 时,才可以忽略小心提示的要 求继续进行操作。

#### 警告

警告提示表示存在危险。提醒 您注意某个操作步骤、某项操 作或类似问题,如果执行不当 或未遵照提示操作,可能会导 致人身伤害或死亡。只有完全 理解并符合指定的条件时,才 可以忽略警告提示的要求继续 进行操作。
### **3200I** [型离子计安装指南](#page-112-0) **113**

[安装所需的工具和部件](#page-113-0) 114 3200I [型离子计安装](#page-114-0) 115 [电极支架的安装](#page-114-1) 115 [电极的安装](#page-115-0) 116 [电源适配器的安装](#page-116-0) 117 [接地线的安装](#page-116-1) 117

[获得更多信息](#page-117-0) 118

### **3200I** 型离子计 [操作指南](#page-118-0) **119**

[简介](#page-119-0) 120

[在哪里可以获得相关信息](#page-119-1) 120 Agilent [客户门户网站](#page-119-2) 120 [术语解释](#page-120-0) 121 3200I 型离子计的特点 121 3200I [型离子计的主要技术性能](#page-121-0) 122 [使用离子计的方法](#page-122-0) 123

[操作盘](#page-126-0) 127

[显示屏](#page-126-1) 127

[操作键盘](#page-127-0) 128

[操作基本知识](#page-128-0) 129

[概述](#page-128-1) 129

[仪器控制](#page-128-2) 129

启动 3200I [型离子计](#page-129-0) 130

[起始状态下的功能设置](#page-129-1) 130

[电极准备](#page-140-0) 141

pH [值测量前的准备](#page-140-1) 141

[离子浓度测量](#page-149-0) 150

[数据贮存功能](#page-155-0) 156

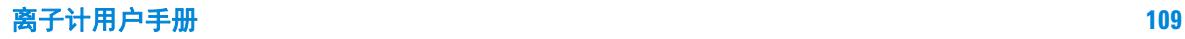

[数据删除功能](#page-156-0) 157 [数据输出功能](#page-156-1) 157 [数据查阅功能](#page-156-2) 157 关闭 3200I [型离子计](#page-165-0) 166 [更正问题](#page-165-1) 166

### **3200I** [型离子计故障排除](#page-166-0) **167**

[仪器基本故障以及解决办法](#page-167-0) 168 [仪器自诊断操作指导](#page-168-0) 169 [仪器的电位值诊断](#page-168-1) 169 [仪器的](#page-168-2) pH 值诊断 169 [仪器的温度诊断](#page-168-3) 169 [仪器的恢复默认值诊断](#page-169-0) 170 [仪器的](#page-169-1) pX 值诊断 170 [仪器自诊断相应代码与说明](#page-170-0) 171

[严重错误](#page-170-1) 171 [警告错误](#page-170-2) 171 表 [错误警告代码表](#page-172-0) 173

### [电极的保养、维护和贮存](#page-174-0) **175**

[电极的清洗](#page-175-0) 176 [电极的储存](#page-175-1) 176

### **3200I** [型离子计耗材信息](#page-176-0) **177**

[3200I](#page-177-0) 型离子计耗材信息 178

### 附录 **1**[:不同温度对应的](#page-180-0) **pH** 值 **181**

### 附录 **2**:**[EcFWUPDATE](#page-182-0)** 操作说明书 **183**

[概述](#page-183-0) 184

[软件安装](#page-183-1) 184

安装 [EcFWUPDATE 184](#page-183-2) 安装 USB [驱动程序](#page-183-3) 184 [设置通讯口](#page-185-0) 186

[软件运行](#page-188-0) 189

[软件界面](#page-191-0) 192

### 附录 **3**:**EcPRINT** [操作说明书](#page-192-0) **193**

[概述](#page-193-0) 194

[软件安装](#page-193-1) 194

安装 [EcPRINT 194](#page-193-2)

安装 USB [驱动程序](#page-193-3) 194

[设置通讯口](#page-195-0) 196

[软件运行](#page-197-0) 198

[软件界面](#page-199-0) 200

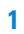

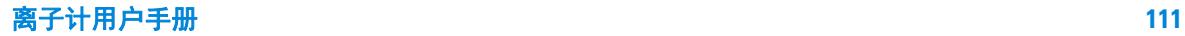

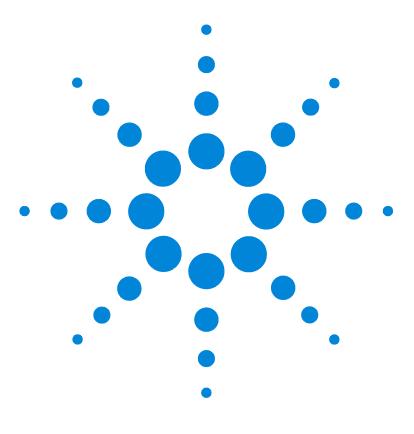

**Agilent 3200I** 离子计 用户手册

**1**

# <span id="page-112-0"></span>3200I 型离子计安装指南

[安装所需的工具和部件](#page-113-0) 114 3200I [型离子计安装](#page-114-0) 115 [获得更多信息](#page-117-0) 118

本安装过程,要求使用随 3200I 型离子计附带的配件。

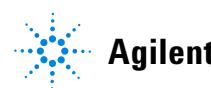

**Agilent Technologies 113**

# <span id="page-113-0"></span>安装所需的工具和部件

Agilent 提供安装所需的专业工具和附件,如下:

- **•** 电极支架 (G4389A)
- 电极, 如 P3211 pH Combination Electrode (5190-3988)
- **•** 电源适配器 (5185-8389)
- **•** 短路插头 (出厂时安装在仪表上 , G4383-40000)
- **•** ATC 温度诊断插头 (5185-8390)

# <span id="page-114-1"></span><span id="page-114-0"></span>3200I 型离子计安装

打开 3200I 型离子计包装,取出离子计、电极支架以及相关附件。

电极支架的安装

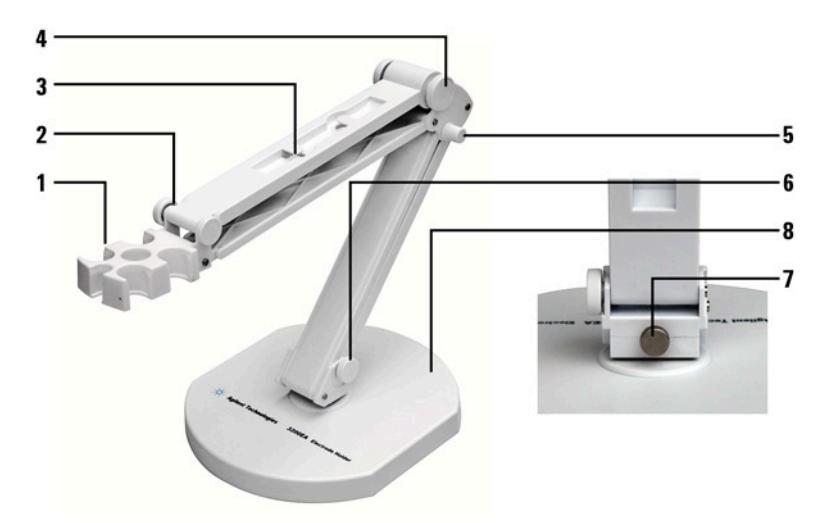

- 1. 电极插孔 5. 紧固螺母
- 2. 紧固螺母 6. 紧固螺母
- 3. 电极线固定孔 7. 紧固螺母
- 4. 紧固螺母 8. 底座

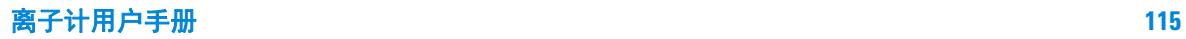

## <span id="page-115-0"></span>电极的安装

在离子计的背面找到 pH/pX 电极接口、温度电极接口, 然后, 分 别将离子选怿型电极(或者pH复合电极)、温度电极(5190-3998) 插入相应 pH/pX 电极接口和温度电极接口内,并将电极线夹在电 极支架边缘固定孔中。

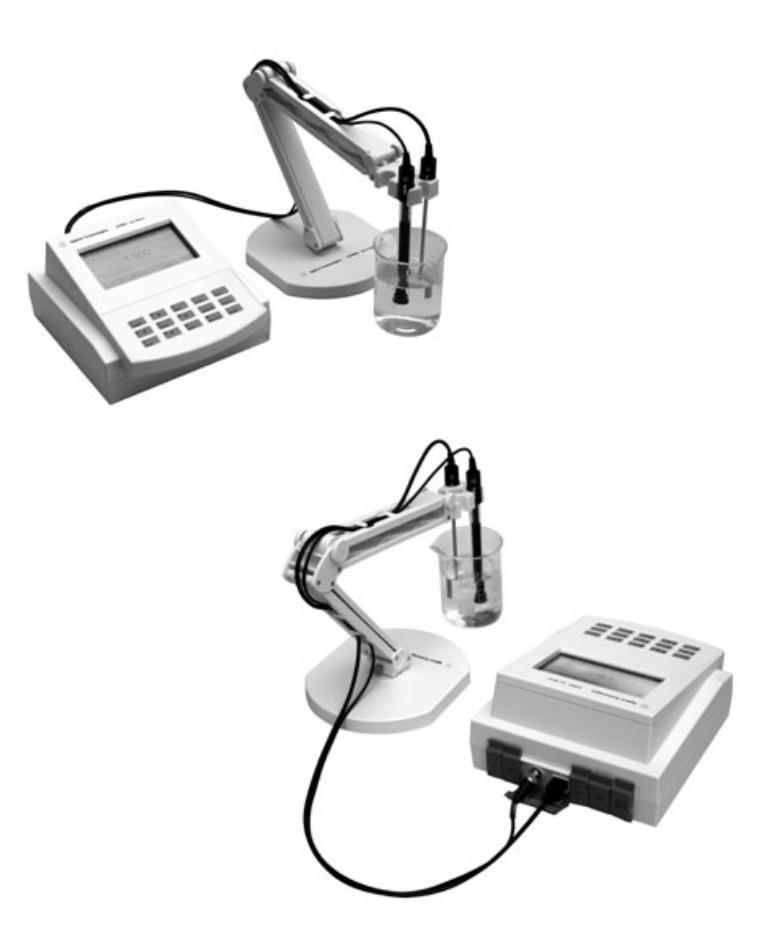

### <span id="page-116-0"></span>电源适配器的安装

仪器随机提供电源适配器。请注意,本适配器只适用于本仪器,不 建议使用于其他类型的仪器。我们也不建议使用其他类型的电源适 配器。

本电源适配器适用于以下电源:100 ~ 240VAC, 1A, 50/60Hz。

对应不同地区的电源,电源适配器提供多种转接插头,用户请正确 选择合适的电源插头,然后按照图示将电源插头安装到适配器底座 上,听到 " 啪 " 的一声表示已经安装到位。

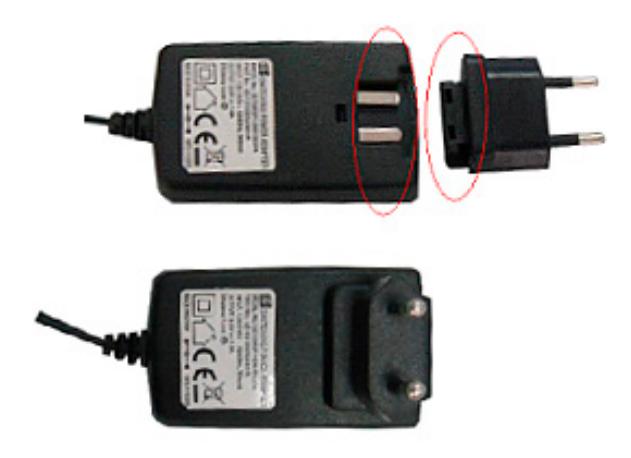

### <span id="page-116-1"></span>接地线的安装

仪器随机提供接地线,但是接地线在测量过程中不是必须安装 的。有时电极和被测溶液组成的测量部分会受到某些设备的干 扰 (如恒温槽等设备) ,从而引起跳字、影响测量,此时必须 将测量部分屏蔽起来,并安装接地线,消除干扰。当仪器受到 干扰时, 将 DC501 接地线一端连接仪器, 另一端连接测量部分 的屏蔽层,比如恒温槽的外壳等。

<span id="page-117-0"></span>**1**

有关更多信息,请参阅:

- **•** 3200I 型离子计操作指南,以获得和熟悉日常操作说明。
- **•** 电极操作指南,以获得电极使用和维护说明。

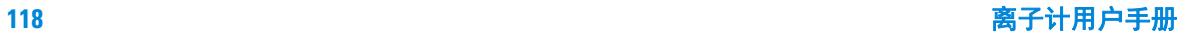

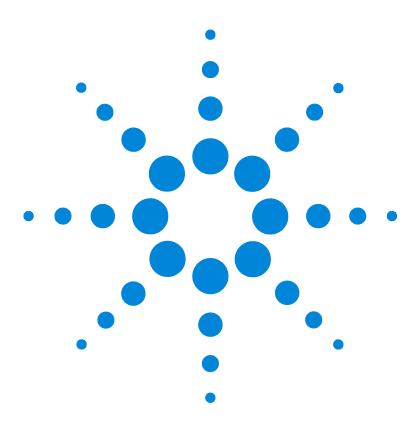

**Agilent 3200I** 离子计 用户手册

**2**

# <span id="page-118-0"></span>3200I 型离子计 操作指南

[简介](#page-119-0) 120 [操作盘](#page-126-0) 127 [操作基本知识](#page-128-0) 129

此文档提供对组成 3200I 型离子计的各个组件的概述。

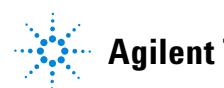

**Agilent Technologies 119**

# <span id="page-119-1"></span><span id="page-119-0"></span>简介

### 在哪里可以获得相关信息

除此文档之外, Agilent 还提供了其他相关说明产品,这些产品描 述如何安装、操作和维护 3200I 型离子计及其故障排除。

使用离子计之前,请确保已阅读 3200I 型离子计安装指南和操作指 南。使用离子计时最常见的安全问题有:

- **•** 如果选用非原机配备电源适配器可能会发生不必要的安全问 题。
- **•** 必须有良好的接地。
- **•** 防止腐蚀性气体侵入。
- **•** 仪器的接口必须保持清洁、干燥,切忌与酸、碱、盐溶液接 触。
- **•** 仪器可供长期稳定使用。测试完样品后,所用电极应浸放在蒸 馏水中。
- **•** 离子计属于高精度的测量仪器,为了避免仪器的高阻器件受到 损坏,当仪器不连接测量电极时,应将随机提供的短路插头 (G4383-40000) 插入测量电极接口上。当仪器连接电极时,必 须将短路插头放置在干燥、干净的环境,防止短路插头受潮, 再次使用时影响仪器性能,甚至损坏仪器。

### <span id="page-119-2"></span>Agilent 客户门户网站

Agilent 建立了一个客户门户网站,可为您所拥有的产品提供相关 自定义信息。通过该 Web 服务, 您可以使用多种自定义服务以及 与 Agilent 产品和订单直接相关的信息。该门户网站的登录地为 **http://www.agilent.com/chem**。

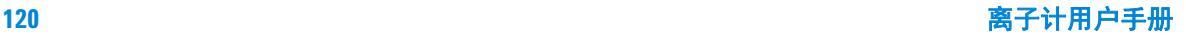

### <span id="page-120-0"></span>术语解释

**pH** 斜率:每变化 1pH 值产生电位的变化量,通常用 mV/pH 或 % 表示。

**E0**:又称 " 零电位 ",通常是指 pH 为 7 时的电位值。

pH 的一点标定: 用一种 pH 缓冲溶液进行校准。

**pH** 的多点标定:用两种或以上 pH 缓冲溶液进行校准。

标记 **"R":** 表示读数稳定。标定过程中,表示数据已稳定并锁定, 用户可以读取、保存数据。判定数据稳定与否的依据是设定的平衡 条件。按"测量"键可以解锁。每次标定前,请先解锁。测量过程 中,表示数据已稳定,用户可以读取、保存数据。在平衡测量模式 时, 出现 R 标记, 数据将锁定。按 " 测量 " 可以解锁。

### **3200I** 型离子计的特点

3200I 型离子计是一台新颖、实用的实验室分析仪器,适用于实验 室精确测量水溶液的 pH/pX 值、离子浓度、电位值与温度值。

其主要特点为:

- **•** 支持测量 pH/pX 值、离子浓度、电位值、温度值。
- **•** 支持 pH 标准缓冲溶液的自动识别,支持 NIST、 DIN、 GB 等 标准。
- **•** 支持多点标定功能,最多可以标定 5 点。
- **•** 仪器允许测量多种常规的离子,仪器随机提供了多种常用的离 子模式如:  $H^+$ 、Ag<sup>+</sup>、Na<sup>+</sup>、K<sup>+</sup>、NH<sub>4</sub><sup>+</sup>、Cl-、F、NO<sub>3</sub>、BF<sub>4</sub>、  $\rm CN$ 、  $\rm Cu^{2+}$ 、  $\rm Pa^{2+}$ 、  $\rm Ca^{2+}$  等,方便用户使用。用户只要配以相 应的离子选择电极和参比电极后即可直接测量相应离子的浓 度,测量结束后进行各种浓度单位的转换。除了仪器提供的离 子模式外,如果用户需要测量其他离子,只要用户有相应的离 子选择电极,用户可以自定义离子模式,同样可以测量其他离 子。
- **•** 仪器具有多种离子浓度测量模式,支持直读浓度模式、标准添 加模式、试样添加模式、 GRAN 模式。
- **•** 支持三种测量模式:连续测量模式、定时测量模式和平衡测量 模式,可以满足用户的不同测量需要。
- **•** 仪器在测量状态下,具有稳定提示标志,便于用户操作。
- **•** 采用点阵式液晶,显示清晰,外形美观。具有良好的人机界 面,操作方便。
- **•** 支持 GLP 规范:
	- **•** 仪器要求设置操作者编号并记录。
	- **•** 记录并允许查阅、打印标定数据。
	- **•** 支持贮存符合 GLP 规范的测量数据,包括 1000 套数据, px 和离子浓度各 500 套。
- **•** 允许查阅、打印、删除贮存的测量数据。
- **•** 具有 USB 接口,配合专用的通信软件,可以实现与 PC 的连 接。
- **•** 具有断电保护功能,在仪器使用完毕关机后或非正常断电情况 下,仪器内部贮存的测量数据、标定数据以及设置的参数不会 丢失。
- **•** 仪器支持自动关机功能。
- **•** 仪器支持年检功能。
- **•** 仪器支持恢复默认数据功能;支持自诊断,可以诊断仪器是否 正常工作。
- **•** 带有背光设计,可以在阴暗的环境下使用。
- **•** 采用新型材料 PC 面板,轻触按键设计,可靠性好,寿命长。
- **•** 仪器具有固件升级功能,当仪器有功能性的拓展,仪器可以使 用本功能更新。

### <span id="page-121-0"></span>3200I 型离子计的主要技术性能

3200I 型离子计的主要技术性能包括测量范围、分辨率、电子单元基 本误差、仪器正常工作条件以及外形尺寸和重量。

- **1** 测量范围
	- pH:  $-2.000pH \sim 20.000pH$ ; pX:  $0.000pX \sim 14.000pX$ ;
	- mV:  $-1999.9mV \sim 1999.9mV$ ;
	- **•** 可选单位:mol/L、 mmol/L、 g/L、 mg/L、 ug/L
	- 温度:  $-5.0 \sim 110.0$  ℃
- **2** 分辨率
	- $pH/pX: 0.1/0.01/0.001pH/pX$ ;

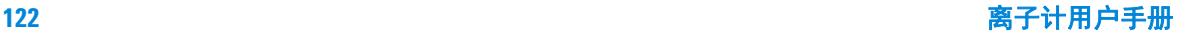

- mV:  $0.1mV$ :
- **•** 浓度:四位有效数字 (科学计数法表示)
- **•** 温度:0.1 ℃。
- **3** 电子单元基本误差
	- $pH/pX: \pm 0.002pH/pX$ ;
	- mV:  $\pm 0.03\%$ FS :
	- **•** 浓度 : ±0.3% ;
	- **•** 温度 : ±0.1 ℃。
- **4** 仪器正常工作条件
	- **•** 环境温度 : 0 ~ 40 ℃;
	- **•** 相对湿度 : 不大于 85%;
	- **•** 供电电源:电源适配器 (5185-8389,输入:100-240VAC, 1A ; 输出:  $9VDC$ , 1A) ;
	- **•** 周围无影响性能的振动存在;
	- **•** 周围空气中无腐蚀性的气体存在;
	- **•** 周围除地磁场外无其他影响性能的电磁场干扰。
- **5** 外形尺寸 ( 长 × 宽 × 高, mm):190×190×105。
- **6** 重量 (kg): 约 1kg。

### <span id="page-122-0"></span>使用离子计的方法

离子计是适用于精密测量各种液体介质的仪器设备,主要用来精密 测量液体介质的 pH、 pX、离子浓度等。

使用离子计测量溶液pH、pX、离子浓度等需要进行5个主要步骤。 它们是:

- **1** 功能设置
- **2** 测量模式和测量参数的设置
- **3** 电极准备
- **4** 电极的标定
- **5** 样品浓度的测定

操作过程中会显示 3200I 型离子计的状态,而且可以通过操作键盘 相对应的按键更改用户的参数设置。离子计由电子单元和电极系统 组成,电极系统由 pH 复合电极或者各种离子选择电极、温度电极 构成 (一切以实际的装箱单为准)。

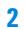

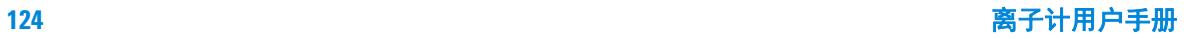

下面将描述此过程的每个部分。

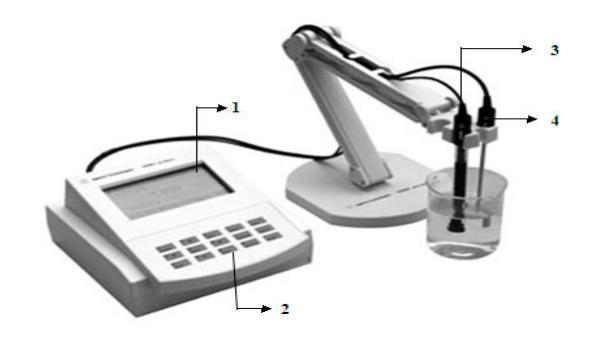

- 显示屏
- 按键
- pH 复合电极
- 温度电极

# **3200I** 型离子计的前视图

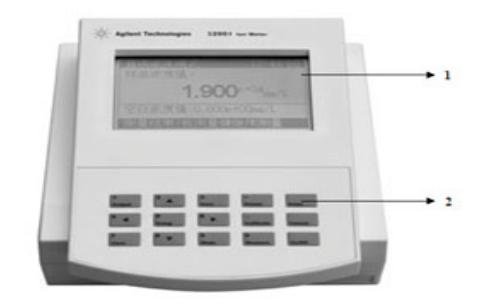

- 显示屏
- 按键

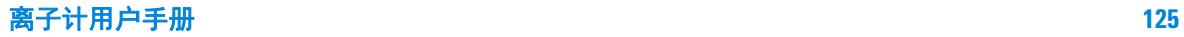

# **3200I** 型离子计的后视图

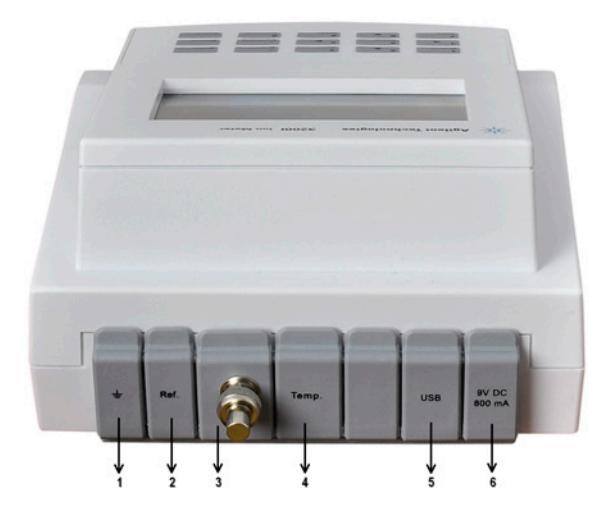

- 接地
- 参比电极接口
- pH 电极 / 离子电极接口
- 温度电极接口
- USB 接口
- 电源接口

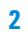

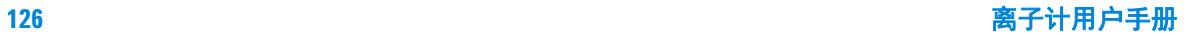

# <span id="page-126-1"></span><span id="page-126-0"></span>操作盘

操作盘由显示屏和操作键盘组成。

### 显示屏

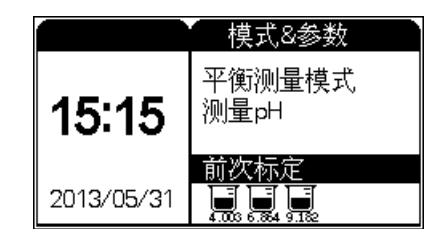

显示屏显示 3200I 型离子计目前正在执行的活动和工作状态。仪器 正确连接电源后,按 "On/Off" 键打开仪器,仪器将显示公司名称、 仪器型号、版本号等信息,并开始系统自检,完成后进入仪器的起 始状态,仪器的起始状态显示如图,其中显示屏左面显示有当前的 系统时间;右面为当前设置好的测量模式、测量参数以及上次标定 情况。

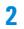

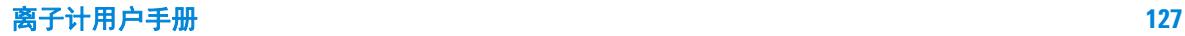

### <span id="page-127-0"></span>操作键盘

3200I 型离子计有 15 个操作按键,分别为:1/ 输出键、 2/ ▲键、 3/ 贮存键、4/◀ 键、5/ 设置键、6/▶ 键、7/ 查阅键、8/ ▼键、9/ 模式键、0/ 测量键、·/ 标定键、-/ 删除键、确认键、取消键、开 / 关键等。除确认键、取消键外,其余都为双功能键,分别介绍如下:

1/ 输出键: 输入数字 "1": 在杳阅贮存数据或标定数据时输出贮存 数据或标定数据;

2/ ▲键、4/◀键、8/ ▼键、6/▶键:输入数字 "2"、"4"、"8"、"6" ;方向键,用于选择菜单等;

3/ 贮存键: 输入数字 "3"; 测量时贮存测量结果;

5/ 设置键: 输入数字 "5"; 不同操作情况下设置不同的功能;

7/ 查阅键:输入数字 "7" ;查阅贮存数据或标定数据;

9/ 模式键: 输入数字 "9"; 测量状态下用于切换显示窗口或参数;

0/ 测量键:输入数字 "0" ;在起始状态下开始测量;

·/ 标定键:输入小数;标定电极;

-/ 删除键: 输入负数, 清除全部输入; 在查阅贮存数据时可以删除 贮存的数据。

开 / 关键: 打开或者关闭仪器。

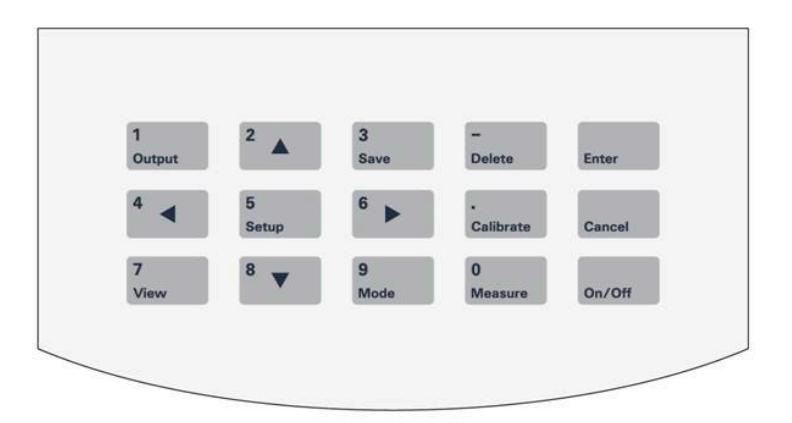

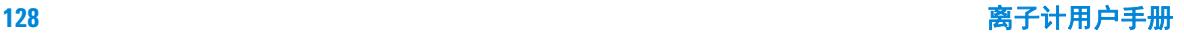

## <span id="page-128-1"></span><span id="page-128-0"></span>操作基本知识

本节描述使用 3200I 型离子计可以执行的任务。

### 概述

操作离子计涉及下列任务:

- **•** 启动 3200I 型离子计。启动 3200I 型离子计。
- **•** 功能设置。请参阅 " 起始状态下的功能设置 "。
- **•** 零点电位的校正。请参阅 " 零点电位的校正 "。
- **•** pH 标液组的选择。请参阅 " 设置标液组 "。
- **•** 电极准备。请参阅 " 电极准备 "。
- **•** pH 电极的标定。请参阅 " 电极的标定 "。
- **•** pH 值的测量。请参阅 "pH 值的测量方法 "。
- **•** 电位的测量。请参阅 " 电位的测量方法 "。
- **•** 温度的测量。请参阅 " 温度的测量方法 " 。
- **•** pX 电极的标定。请参阅 "pX 电极的标定 "。
- **•** pX 值的测量。请参阅 "pX 值的测量方法 "。
- **•** 离子浓度测量。请参阅 " 离子浓度测量 "。
- **•** 输出功能。请参阅 " 数据输出功能 "。
- **•** 数据贮存。请参阅 " 数据的贮存 "。
- **•** 数据删除。请参阅 " 数据的删除 "。
- **•** 数据输出功能。请参阅 " 数据输出功能 "。
- **•** 查阅功能。请参阅 " 查阅功能 "。
- **•** 关闭 3200I 型离子计。请参阅 " 关闭 3200I 型离子计 "。

### <span id="page-128-2"></span>仪器控制

3200I 型离子计通常直接由操作按键控制。

仪器还可以通过数据打印软件将测量数据、标定数据、存贮数据等 打印出来。

### 离子计用户手册 **129**

### <span id="page-129-0"></span>启动 3200I 型离子计

首先要正确地安装和维护离子计。开机前,须检查电源是否接妥, 应保证仪器良好接地。电极的连接须可靠,防止腐蚀性气体侵袭。 仪器插入电源后,按 "On/Off" 键开机。

### <span id="page-129-1"></span>起始状态下的功能设置

仪器的起始状态显示如[图](#page-129-2) 1,其中显示屏左面显示有当前的系统时 间;右面为当前设置好的测量模式、测量参数为 pH 值以及前一次 的标定数据。

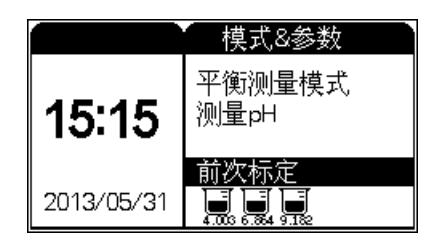

#### <span id="page-129-2"></span>图 **1**

在起始状态下,按"设置"键可以设置"设置测量模式"、 "系统设置"、" 设置语言 "、 " 设置手动温度 "、 " 设置平衡条件 "、 " 设置自动关机 "、" 设置提示音 "、" 设置年检提示 "、" 恢复默认设置 "、" 设置离 子模式"。按确认键选择, 仪器显示设置菜单, 显示[如图](#page-129-3) 2。

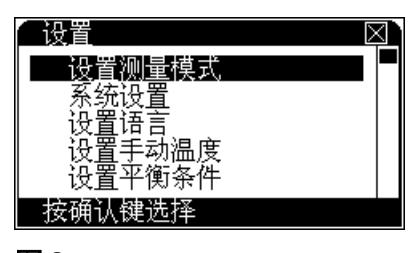

<span id="page-129-3"></span>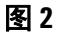

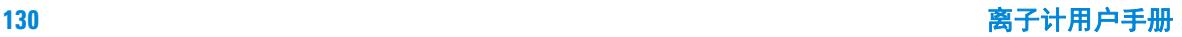

仪器突出显示当前的菜单项,用户可以按方向键选择合适的菜单 项, 按"确认"键选择相应的功能模块: 按"取消"键退出功能菜 单选择。

**"** 设置测量模式 **"**:设置当前的测量模式 , 连续测量模式、定时测量 模式、平衡测量模式,对应离子浓度测量,则有直读离子浓度模 式、标准添加模式、试样添加模式、GRAN 添加模式以及测量参数 pH、 pX、离子浓度等;

**"** 设置手动温度 **"**:如果仪器不接温度电极,可以使用手动温度值;

**"**设置平衡条件**"**:设置平衡测量模式下的各测量参数的平衡条件;

**"** 系统设置 **"**:设置系统时间、 GLP 选项;

"设置语言": 本仪器支持中、英文版本;

" 设置自动关机 **"**:仪器具有自动关机功能,用户可以设置自动关 机时间;

**"** 恢复默认设置 **"** 允许恢复测量参数至默认值,方便仪器自诊断;

" 设置离子模式 **"**:仪器支持多种常规离子模式,用户按照实际需 要选择相应的离子模式即可。仪器也支持自定义离子模式。

**"** 设置提示音 **"**:允许设置按键时蜂鸣器提示音是否打开。

**"** 设置年检提示 **"**:允许设置年检提示,如果符合设置的年检时间 和提示条件, 则提示用户。

#### 设置测量模式

仪器支持三种测量模式,包括连续测量模式、定时测量模式、平衡 测量模式。

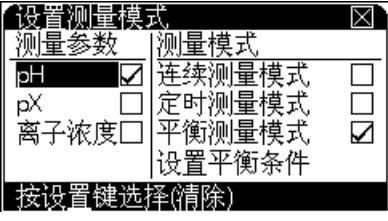

<span id="page-130-0"></span>图 **3**

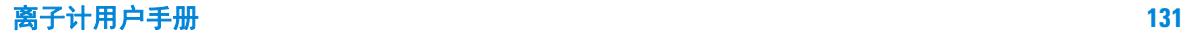

用户选择了相应的参数以及测量模式后,下次测量时即可按照当前 设置情况进行测量。

在实际测量中,虽然用户选择了某个测量参数,仪器仍然允许用户 随时查看其他参数值。

在起始状态下,按 " 设置 " 键,再按 " 确认 " 键后,即可设置测量 模式, 显示如[图](#page-130-0) 3,

其中左面为测量参数列表,即测量 pH 值、 pX 值或者离子浓度值 ;右面为 pH、pX 对应的测量模式列表,包括连续测量模式、定时 测量模式、平衡测量模式;离子浓度测量模式列表包括直读浓度模 式、标准添加模式、试样添加模式、 GRAN 测量模式; 显示 " √ " 的表示为当前选中的测量参数或者测量模式; 突出显示的表示当 前光标位置; 按方向键移动光标位置; 移动到合适的项目后, 按" 设置"键选择(或清除)当前项目。按"确认"键, 仪器自动保存 当前的所有设置, 返回上级菜单; 按"取消"键, 仪器放弃当前设 置返回上级菜单[。图](#page-131-0) 4 即为选择测量参数后实际测量显示图。

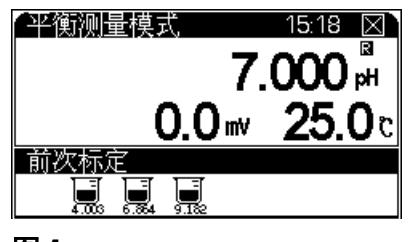

<span id="page-131-0"></span>图 **4**

为了方便用户随时查看其它参数值,仪器设置了一个特别的查看功 能。在测量状态下, 按" 模式 " 键, 仪器即突出显示测量窗口, 如 [图](#page-132-0) 5, 重复按 "4/◀" 或 "6/▶" 键, 可以查看其他测量参数, 比如, 当前测量参数为 pH 值, 则重复按 "4/◀" 或 "6/▶" 键时, 仪器会在 pH 值、电位值之间来回切换。查看结束,如果用户在几秒钟里面 没有继续按键,仪器会自动退出查看状态。这个功能有利于多个参 数的切换。

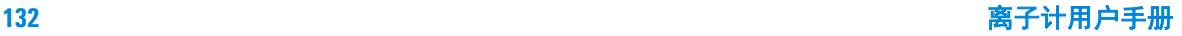

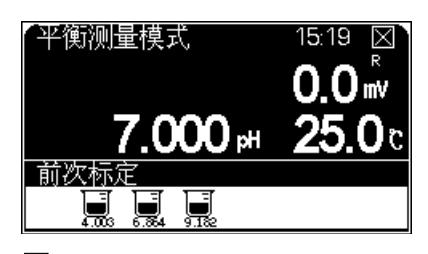

<span id="page-132-0"></span>图 **5**

当用户选择测量参数为离子浓度时,相应的测量模式更换为离子浓 度测量模式,包括直读浓度模式、标准添加模式、试样添加模式、 GRAN 模式等。

许续测量模式 这是最常使用的一种测量模式, 开始测量后, 仪 器始终连续测量、计算和显示测量结果,用户在测量期间可以查阅 测量参数、标定电极、贮存或打印测量结果等等。测量结束,用户 按 " 取消 " 键并 " 确认 " 后退出测量模式。

**定时测量模式** 定时测量模式是为了方便用户检测需要而设置 的, 比如需要定时 30 分钟测 pH 值, 则用户可以选择这种定时测 量模式,开始测量后,仪器会自动测量、计算和显示测量结果,到 用户设定的时间间隔时,仪器自动贮存测量数据,然后开始下一次 测量。按 " 取消 " 键并 " 确认 " 后可以退出定时测量模式。

如果用户选择定时测量模式,需要设置定时间隔,时间间隔 1-5940 秒,默认间隔为 600 秒。

平衡测量模式 用户首先应该设置好平衡条件 (详见 " 设置平衡 条件 "),开始测量后,仪器自动测量、计算并显示测量结果,一 旦测量符合设定好的平衡条件,本次测量即结束。

在测量过程中,用户可以查阅测量参数、标定电极等。测量结束 后,用户可以贮存、打印测量结果; 按"取消"键退出测量状态, 或者选择按 " 测量 " 键开始下一次测量。

仪器默认设置为平衡测量模式,用户可根据需求更改测量模式。

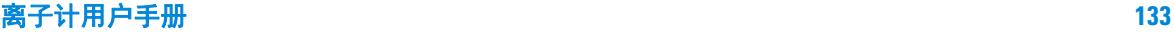

直读浓度测量模式 一种最常规的离子浓度测量方法。开始测量 后,仪器始终重复计算、显示电位值,等显示的电位稳定时,按 " 确认"键, 仪器自动计算出当前的浓度值。

标准添加测量模式 用户将标准溶液添加到试样中,测量添加前 后电位的变化量,从而测定样品浓度的测量方法。

试样添加测量模式 与标准添加测量模式类型,用户将样品溶液 添加到标准溶液中,测量标准溶液添加前后电位的变化量,从而确 定样品浓度的测量方法。

**GRAN** 测量模式 GRAN即多次标准添加法。用户重复多次将一定 量的标准溶液添加到试样中,测量每次添加后电位的变化量,从而 测定样品浓度。

#### 设置手动温度

温度电极插口如果连接有温度电极,仪器自动采用温度电极的温度 值,反之,仪器采用用户设定的手动温度值。按"设置"键,选择 "设置手动温度"项,按"确认"键,仪器即进入手动温度设置模块。如 [图](#page-134-0) 6,按 " 设置 " 键修改手动温度值。用户按照实际需要,输入手 动温度值即可。

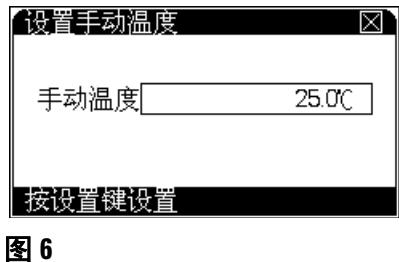

#### <span id="page-134-0"></span>设置平衡条件

平衡测量条件对应平衡测量模式,设置各测量参数的平衡条件, [图](#page-134-1) 7 显示 pH 值的平衡条件为 0.010pH,平衡时间为 7s,则表示在 7s 时间内,pH 值的变化量小于 0.010pH 时即认为本次测量有效。

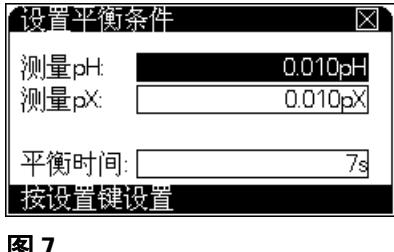

<span id="page-134-1"></span>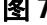

当用户选择平衡测量模式进行测量时,如果在设定的平衡时间里所 有测量都符合平衡条件,则本次测量结束。平衡时间只对平衡测量 模式有效, 以秒 (s) 为单位, 范围  $1 \sim 200$  秒。

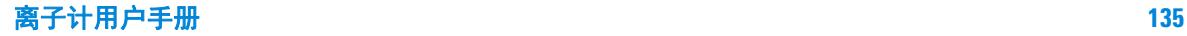

#### 系统设置

系统设置包括 GLP 规范设置、电极标定提示间隔、系统时间等。 按"设置"键, 选择"系统设置"项, 按"确认"键, 仪器即讲入 系统设置模块,如[图](#page-135-0) 8 所示。

按方向键移到至相应项后按 " 设置 " 键即可修改相应的参数值。修 改完毕, 按"取消"键退出设置状态。

" 电极标定提示间隔 "是指仪器提示用户标定电极的时间间隔, 仪 器会自动计算前一次标定至今的时间,如果已经超过用户设定的标 定时间间隔,即弹出提示窗口,提示用户注意重新标定电极,电极 标定间隔以小时 (h) 为单位 (设置为 0 小时, 则将关闭提示)。

操作者编号是一个三位数的编号, 编号范围为 000 ~ 200。

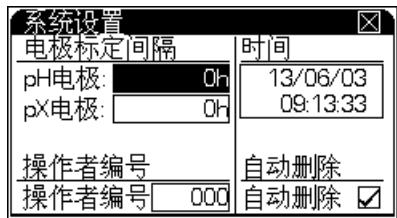

<span id="page-135-0"></span>图 **8**

小心 自动删除贮存数据功能是指当贮存数据量达到仪器最大贮存 量时是否允许自动覆盖,重复贮存。比如,仪器允许贮存测 量数据 1000 套, 当贮存第 1001 套数据时, 如果自动删除贮 存数据功能打开,则仪器自动将第 1001 套数据存入第一个 数据的位置,即从头开始贮存,如果自动删除贮存数据功能 没有打开, 则仪器会提示 用户: 从头开始贮存还是放弃当 前的测量数据。

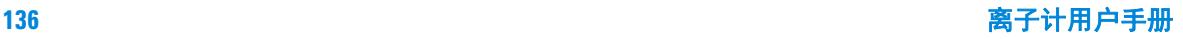

" 设置系统时间",移动至时间项, 按" 设置"键即可设置时间。显 示如[图](#page-136-0) 9, 窗口显示当前时间, 包括 "年"、"月"、"日"、"时"、" 分 "、 " 秒 "。

如果用户需要修改时间,按方向键移动光标至需要修改的时间项, 按 " 设置 " 键,并输入相应时间值。

例如用户需要设置当前的月份时,可按如下方法操作: 按方向键移 动光标至"月"项,按"设置"键,仪器弹出输入窗口,用户按照 当前月份输入,输入完毕按 " 确认 " 键退出输入窗口。同理,可修 改其他时间项,等所有的时间项修改完毕, 按"确认"键即完成最 后的设置,按 " 取消 " 键退出系统时间设置模块。

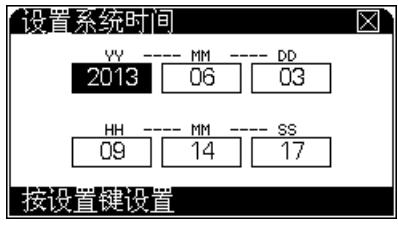

<span id="page-136-0"></span>图 **9**

#### 语言设置

本仪器提供中英文版本供用户选择。在起始状态下,按 " 设置 " 键 选择"语言设置"后确认,用户即可选择中文或者英文版本。

#### 设置自动关机

本仪器支持自动关机功能,允许用户设置关机时间。自动关机时间 为 10~480min,当仪器运行至设定的自动关机时间时,仪器将强 制关机。设置零值,可以关闭自动关机功能。

#### 设置提示音

仪器允许用户设置按键时蜂鸣器提示音是否打开。用户如果觉得蜂 鸣器的提示音影响使用,可以选择关闭。

按 " 设置 " 键,选择 " 设置提示音 " 后,按 " 确认 " 键即可进入选择。

注意:仪器对应某些特别提示时,仍然会以蜂鸣器提示的形式提醒 用户。

#### 离子计用户手册 **137**

### 设置年检提示

对于有些用户可能需要设置一定的年检时间,仪器可以提供本功 能。仪器允许用户选择关闭年检提示或提前 1-12 个月提示, 如果 用户打开年检提示功能, 仪器在开机完成自检后, 会进行判断, 如 果符合用户设置的年检时间和提示条件,则提示用户。

按"设置"键,选择"设置年检提示"后,按"确认"键即可进入选择。

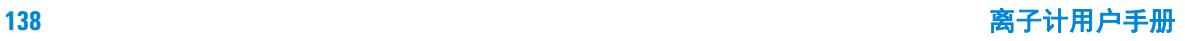

#### 恢复默认设置

由于某些操作或者使用上的原因,可能会导致测量参数的改变,利 用此功能可以恢复至默认值。执行此功能后的具体参数如下:

- **•** 清除零点电位: 此功能可防止由于用户误操作等原因影响准确测量。此时连接 短路插头后,仪器电位值可能不显示零值,需要重新校正零点 电位。
- **•** 修改标液组设置: 将 NIST 标液组的标液设置为 3 点:4.01pH、 7.00pH、 10.01pH ; DIN 标液组的标液设置为 5 点:1.68pH、 4.01pH、 6.86pH、 9.18pH、 12.45pH ; GB 标液组的标液设置为 5 点: 1.68pH、4.01pH、6.86pH、9.18pH、12.45pH; 选择 NIST 作 为当前的标液组。
- **•** 修改 pH 的标定数据: 标液数为 3 个: 具体标液数据如下, 此时默认电极斜率为 100%,零点为 0.0mV。
	- **•** 标液 1: 4.003pH/177.299mV/25.0 ℃ ,
	- **•** 标液 2: 6.864pH/ 8.046mV/ 25.0 ℃ ,
	- **•** 标液 3: 9.182pH/-129.085mV/ 25.0 ℃。
- **•** 修改系统其他离子模式的标定数据至默认值。
- **•** 设置离子浓度测量时标定状态下的浓度单位为 mol/L ;
- **•** 设置离子浓度测量时的结果浓度单位为 mol/L ;
- **•** 设置当前的离子模式为 Na<sup>+</sup> ;
- **•** 设置手动温度为 25.0 ℃;
- **•** 设置测量模式为平衡测量模式;
- **•** 设置定时测量模式的定时间隔为 600 秒;
- **•** 关闭标定间隔提示功能;
- **•** 允许数据从头覆盖;
- **•** 设置操作者编号为 000 ;
- **•** 设置平衡测量模式下的平衡条件为 0.010pH ;
- **•** 设置平衡测量模式下的平衡时间为 7s ;
- **•** 设置 pH 显示分辨率为 0.001pH ;
- **•** 设置自动关机时间为 0,即关闭自动关机功能。

**2**

- **•** 蜂鸣器提示音打开
- **•** 年检提示关闭
- **•** 自动删除打开

#### 设置离子模式

离子模式主要是为了方便用户使用而设计的。仪器提供了常规的大 约 10 多种离子模式对应不同的离子测量,用户可选用相应的离子 模式直接进行浓度测量。浓度测量结束后,用户可以按照不同的离 子浓度单位查看当前离子浓度值。

按" 设置"键,选择"设置离子模式"后,按"确认"键即可进入" 设置离子模式 " 功能模块,显示如[图](#page-139-0) 10。

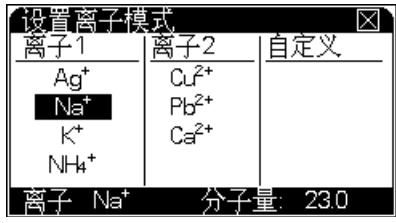

<span id="page-139-0"></span>图 **10**

仪器分别将离子分成了两部分,常规离子和用户自定义离子。仪器 提供了一些常规的离子模式, 分别为: H<sup>+</sup>、Ag<sup>+</sup>、Na<sup>+</sup>、K<sup>+</sup>、NH<sub>4</sub><sup>+</sup>、 Cl、F、NO<sub>3</sub>、BF<sub>4</sub>、CN 以及 Cu<sub>2</sub><sup>+</sup>、Pb<sub>2</sub><sup>+</sup>、Ca<sub>2</sub><sup>+</sup>等离子(由于 H+ 始终允许,因此在设置离子模式里没有显示)。下方显示有当前 选中离子的名称和分子量,按方向键移动光标位置选中相应的离子 (反向突出显示),按 " 确认 " 键,仪器将保存当前选择并返回上 级菜单, 按"取消"键退出离子模式设置功能模块, 返回上级菜单。

允许用户自定义离子模式,只要用户有相应的离子选择电极,同样 可以按照常规的离子模式操作方法进行离子浓度的测量。

如果还没有自定义离子, 直接按"设置"键, 可以建立新的自定义 离子。

自定义离子名称由系统自动分配,支持最多 5 种自定义离子模式, 即 Cus00~Cus04。

用户可按照实际情况,分别设置离子的阶数、分子量,设置完毕按 " 确认 " 即可。

将光标移动到自定义离子部分, 按" 设置 " 键, 并选择" 新建离子 模式 "、" 修改离子模式 " 或者 " 删除离子模式 " 等即可由用户自己 管理自定义离子模式。

用户必须选择正确的离子模式后才能开始浓度测量,如果选用了不 同的离子模式,那么将导致最后结果不正确。比如用户需要测量钠 离子浓度,则首先应该由"设置离子模式"功能模块中选择"Na<sup>+</sup>离 子模式",然后才可以开始钠离子的浓度测量,其他依此类推。

### 小心 当用户删除某个自定义离子模式时,与之相应的所有存贮数 据都将同时删除。

### <span id="page-140-0"></span>电极准备

- **1** 请确认电极使用前的保存状态符合 " 电极保存 " 中要求。如果没 有妥善保存,将电极在保存溶液中浸泡至少 2 小时。
- **2** 将测试探头从保护套或储存瓶中拿出来,保存保护套或储存瓶 以备后用。
- **3** 如果有电解质固体在测试探头的外面,用蒸馏水清洗干净。
- **4** 电极测量端向下,空甩电极数次,以去除电极中的气泡。
- **5** 对可充式电极,打开加液塞,加相应的填充溶液。为了保证填 充液流动,在使用时加液塞须打开,填充液面必须高于样品液 面和液接界至少 2cm。
- **6** 当其他品牌的参比电极和仪器连接时,请使用 D401 参比导线。

### <span id="page-140-1"></span>pH 值测量前的准备

开始测量前,用户需要进行以下一些操作步骤,才能更好地使用仪 器,完成准确测量。这些步骤包括:仪器零点电位校正;设置合适 的标液组, 并选用合适的标准缓冲溶液来标定电极; 开始测量。

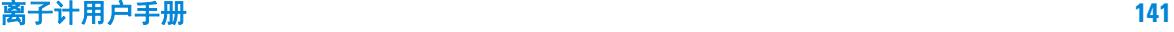

#### 校正零点电位

尽管仪器在设计中考虑到了诸多影响测量的因素,比如环境温度对 仪器的影响,但是仍然无法保证仪器能达到零漂移的理想状态。为 了保证仪器的高精度测量,用户应在测量前进行电位零点校正。

仪器连接短路插头 (G4383-40000),开机 30s 后,在测量或者标 定状态下,电位显示值偏离零点电位 0.0mV 较大时需要校正零点 电位。按"设置"键,选择"校正零点电位"后,按"确认"键, 仪器提示 " 校正当前零点电位吗? " 字样,要求用户确认。按 " 确 认"键即可校正电位零点,反之按"取消"键将放弃操作,返回测 量状态。

。<br>**小心 校正零点电位时必须连接短路插头。如果仪器测量值明显偏** 移目标数据,首先应该连接短路插头,检查仪器零点是否正 常,避免因操作不当造成零点校正错误。仪器出厂时,短路 插头安装在 pH/pX 接口, 如拿下后请妥善保存。

#### 设置标液组

为了方便用户使用,仪器支持自动识别功能,能够识别多种标液 组,包括 NIST 标准、 DIN 标准、 GB 标准。每种标液组支持多种 标准缓冲溶液,共计 24 种标准缓冲溶液。

#### 表 **1**

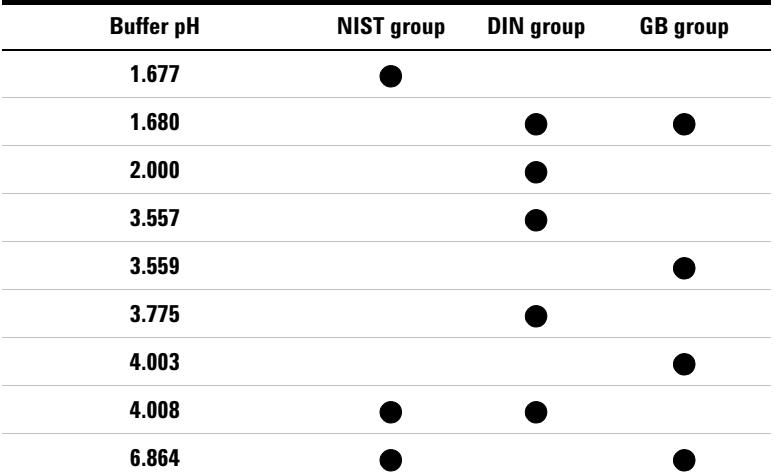

**142** 离子计用户手册

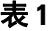

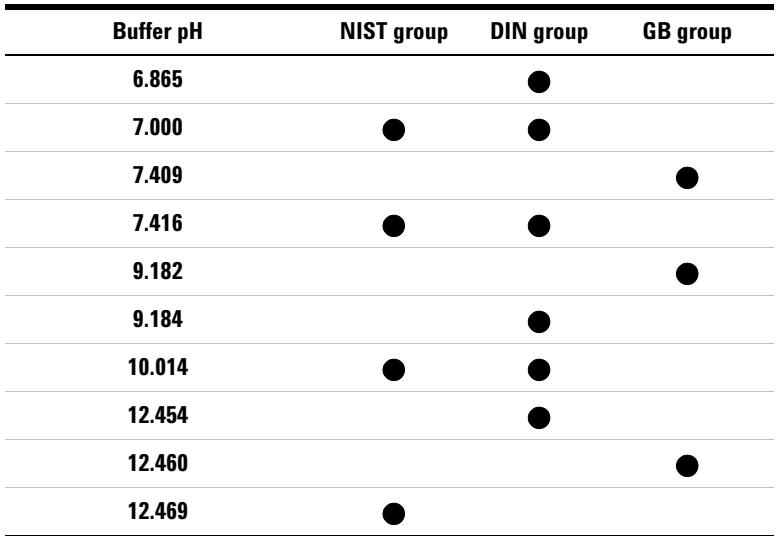

每个标液组最多允许选择 5 种标液。由于每个标液组里面多种标准 缓冲溶液之间的 pH 范围相互可能有重叠,为了保证测量精度,仪 器将限制相邻标液的选择。

在起始状态下, 按"查阅"键选择 pH 标定数据, 按"确认"键进 入具体数据显示界面,按 " 设置 " 键进入设置标液组模块[。图](#page-142-0) 11 中,上方显示有 3 种标液组,下方对应标液组的具体标液。用户可 按方向键移动光标条来查看标液,按"设置"键选择标液组按"取 消"键退出设置标液组模块,返回查阅标定数据模块。

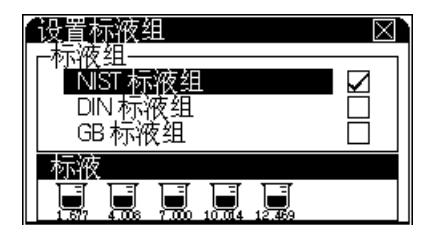

<span id="page-142-0"></span>图 **11**

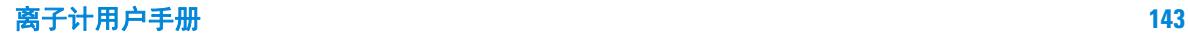

如果用户需要修改已选中的某个标液组里面的具体标液,移动光标 至相应标液组,按 " 设置 " 键即可设置,显示如[图](#page-143-0) 12,图示为 NIST 标液组选择标液的示意图,其中每个图标对应每种标准缓冲溶液, 打勾的图标表示此标液已被选择、没有打勾的图标表示未被选择; 突出显示的图标表示当前的标液是可操作的,此时按一次 " 设置 " 键即可选择或清除当前标液,图标下显示当前标液的标称 pH 值; 窗口下面同时会显示相应标液的范围。用户按方向键移动光标至需 要的标液,然后按 " 设置 " 键选择或者清除选择。

标液组有几个打勾,即表明几点标定。如 3 个标液组打勾,标定即 为三点标定,图 12 所示为 3 点标定。

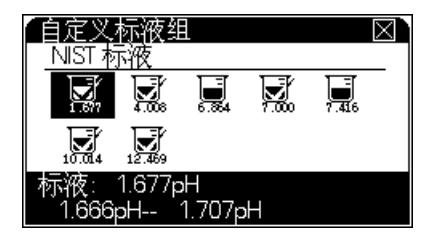

图 **12**

<span id="page-143-0"></span>为避免标液间 pH 值重叠而影响标定,用户应选择实际使用的对应 标液,对于其他用户不用的标液,应全部清除选择。

#### pH 电极的标定

每次测量之前,建议用户对电极进行重新标定,标定后,前一 次的标定数据将会被覆盖。电极使用一段时间后,也应该重新 标定。设置电极标定时间间隔,仪器可以自动提示。

pH电极标定前确认pH标液组pH标定显示如[图](#page-144-0) 13,其中屏幕上 半区为当前的测量数据,仪器显示当前的 pH 值 ( 斜率设定为 100.00%)、电位值和温度值;屏幕下面为当前的标定结果。

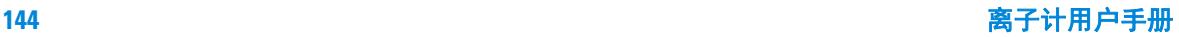
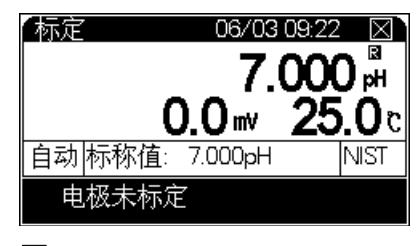

<span id="page-144-0"></span>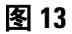

| 止<br>ᄄ |  |
|--------|--|
| 圦<br>ᡣ |  |
| ⊞<br>Д |  |
|        |  |

<span id="page-144-1"></span>图 **14**

标定步骤如下:

- **1** 将 pH 测量电极、参比电极、温度电极等清洗干净;
- **2** 准备 1 至 5 个标准缓冲溶液 (可以是常规的标 准缓冲溶液,也 可以是用户自己的标准缓冲溶液),置于恒温 下放置一定时间 ;
- **3** 连接电极和仪器,拔下的短路插头妥善保存;
- **4** 将电极一起放入待标定的标准缓冲液中,pH 电极的盐桥需要浸 没于溶液,否则可能会导致读数不稳定。
- **5** 按 " 校准 " 键,进入标定界面,显示如[图](#page-144-0) 13
- **6** 按 " 设置 " 键选择设置标液组,根据需要选择并确认。几点标定, 选择几个标液组打勾。标液组设置完毕后, 按"确认"键返回 标定界面;
- **7** 按"设置"键,选择"设置识别模式",如[图](#page-144-1) 14所示。对常规的标 准缓冲溶液,用户可使用自动识别功能。(如果无法识别,仪

#### 离子计用户手册 **145**

器会提示用户:标定错误,要求 用户或更换电极、或重新设置 标液组、或将自动识别方式改为手动 识别,用户可按实际情况 选择操作)。当用户使用自己的标准缓冲溶液 (非常规标准缓 冲溶液)来标定电 极时,必须使用手动识别方式,即每次标定 标准缓冲溶液时,手 动输入当前标液对应当前温度下的标称 pH 值。按"确认"键返回标定界面。设置完成,进入标定。

- **8** 等显示稳定出现 "R"标记后,按 "确认 "键,仪器显示" 存贮数据 ……" 并存贮标定数据;
- **9** 稍后,仪器提示用户 " 继续标定吗? ",如果用户有其他的标准 缓冲溶液需要标定,则按"确认"键继续标定,然后重复前面 的步骤标定其他标准溶液,直至标定结束!在标定过程中,用 户随时可按 " 取消 " 键结束标定。
- **10** 本仪器支持最多 5 点标定,当标定至第 5 个标液并确认后,仪器 会自动提示用户结束标定。

对于pH范围相互有重叠的标准缓冲溶液,比如6.864pH和7.000pH 两种标准缓冲溶液,建议采用如下方法标定:

第一种 当用户标定 6.864pH 标准缓冲溶液时, 请将标液组设置为 只有 6.864pH 标准缓冲溶液, 然后标定, 等 6.864pH 标液标定完 后,重新设置标液组,将标液组设置为只有 7.000pH, 然后标定即 可。

第二种 采用手动识别方式标定,即每次标定标准缓冲溶液时, 手 动输入当前标液对应当前温度下的标称 pH 值, 也可完成标定, 但 是此方法比较烦琐。

比如,用户有一个标准缓冲溶液,已知 25.0 ℃时的标称 pH 值为 2.704pH,25.1 ℃时的标称 pH 值为 2.710pH,25.2 ℃时的标称 pH 值为 2.720pH, 则用户应尽量将标定时的温度恒定在 25 ℃。开始 标定后,首先将识别方式设置为"手动识别",等显示稳定后,按 "确认"键, 仪器要求用户输入当前温度下的标称 pH 值, 如果当 前温度为 25.2 ℃, 则输入 2.720, 输入完毕按 " 确认 " 键, 仪器贮 存当前的标定数据,其它标液点的标定以此类推。

如果用户既有常规标准缓冲溶液,又有自己的标准缓冲溶液,则只 需分别按自动识别方式和手动识别方式操作即可。

#### **pH** 值的测量方法

在起始状态下, 测量参数为 pH 值, 如果不是, 则可以由 " 设置测 量模式"功能来选择测量参数为 pH, 详见设置测量模式章节。

具体标定和校正零点电位请参阅 "pH 电极的标定 "、 " 校正零点电 位 " 等章节。

在仪器的起始状态下, 按" 设置" 键选择需要的测量模式, 完成后 按 " 测量 " 键即可进入相应测量状态,显示[如图](#page-146-0) 15。其中显示屏上 方显示有当前的测量模式、系统时间;测量主窗口显示当前的 pH 值以及对应的电位值和温度值。

pH 电极的盐桥需要浸没于溶液,否则可能会导致读数不稳定。

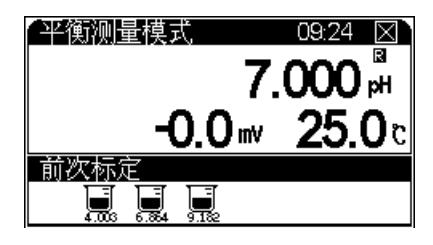

<span id="page-146-0"></span>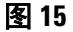

在测量过程中,用户可以重新标定电极、设置测量参数、设置 pH 的显示分辨率等: 出现 "R" 标记后或测量过程中, 用户可以按 " 贮 存"键,存贮测量数据:按"输出"键输出测量数据;按"取消"键 结束测量。

小心 对应不同的测量模式,连续测量模式、定时测量模式和平衡 测量模式其测量和控制过程会有很大不同,用户应根据自己 需要选择合适的测量模式进行测量。

#### 电位的测量方法

在任意测量状态下,仪器将始终显示当前的 pH 值和电位值。具体 操作参见 pH 的测量章节。

#### 温度的测量方法

在任意测量状态下,仪器连有温度电极时,仪器将直接显示当前溶 液的温度值。具体操作参见 pH 值的测量章节。

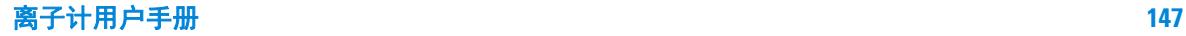

**2**

#### pX 测量

本章节介绍有关测量pX值的电极准备、选择离子模式、电极标定、 测量等信息。

#### pX 值测量前的准备

同 pH 测量类型, 开始测量 pX 值前, 用户需要讲行以下一些操作 步骤,才能更好地使用仪器,完成准确测量。这些步骤包括:选择 离子测量模式;校正仪器零点电位;选用合适的标准溶液来标定 电极;开始测量。

#### 设置离子测量模式

用户必须选择正确的离子模式后才能开始浓度测量,如果选用了不 同的离子模式,那么将导致最后的结果不正确。比如用户需要测量 钠离子浓度,则首先应该由 " 设置离子模式 " 功能模块中选择 "Na<sup>+</sup> 离子模式",然后才可以开始钠离子的浓度测量,其他依此类推。

#### 校正零点电位

同 pH 测量类型, 为了保证高精度测量, 用户应在测量前进行零点 电位校正。详见 pH 测量章节。

#### pX 电极的标定

在每次测量以前,建议用户对离子选择电极进行重新标定;离子选 择电极使用一段时间后,也应该重新标定。重新标定后,前一次的 标定数据将会被覆盖。

在 pX 测量状态下, 按"标定"键选择 "pX 电极", 按"确认"键可 以标定电极斜率。仪器进入标定模块,显示如[图](#page-147-0) 16。

<span id="page-147-0"></span>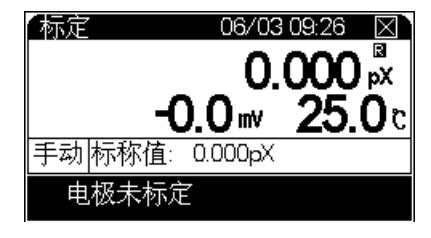

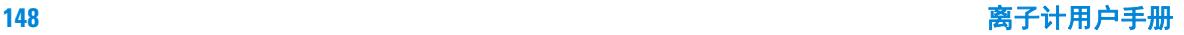

其中屏幕上半区为当前的测量数据, 仪器显示当前的 pX 值 ( 斜率 设定为 100.00%)、电位值和温度值,以及对应当前标液的标称浓度 值 (pX 值); 屏幕下面为当前的标定结果。

开始标定前,用户应准备好 1 至 5 个标准溶液, 将它们置于恒温下 放置一定时间,即可开始电极标定,标定步骤如下:

- **1** 在初始状态下,按"查阅"键,选择查阅pX标定数据并确认,按" 设置"键进入设置标液组,参照"设置 pH 标液组"所述,根据 需要选择设置并确认。几点标定,选择几个标液组打勾。
- **2** 标液组设置完毕后,返回初始状态,按 " 标定 " 键,开始电极标 定,将相应的离子选择性电极 (或者参比电极)、温度电极等 清洗干净后一起放入待标定的标准缓冲溶液中;
- **3** 等显示稳定后出现 "R" 标记,按 " 确认 " 键,仪器显示 " 存贮数据 …" 并存贮标定数据;

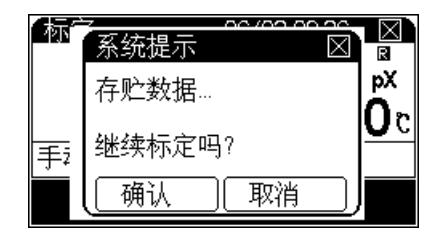

<span id="page-148-0"></span>图 **17**

- **4** 稍后,仪器提示用户 " 继续标定吗?",显示[如图](#page-148-0) 17,如果用户 有其他的标准溶液需要标定,则可按"确认"键,然后重复前 面的步骤标定其他标准溶液,直至标定结束!
- **5** 在标定过程中,用户随时可按 " 取消 " 键结束标定。

#### pX 值的测量方法

在起始状态下, 测量参数为 pX 值, 如果不是, 则可以由" 设置测 量模式"功能来选择测量参数为 pX,详见设置测量模式章节。

测量开始后,先校正零点电位。校正完毕即可开始并测量,显示如 [图](#page-149-0) 18。具体标定和校正零点电位请参阅 "pX 电极的标定 "、" 校正 零点电位 " 等章节。

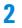

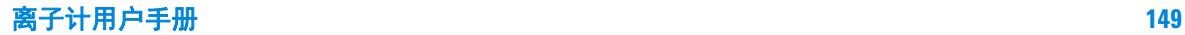

在测量过程中,用户可以重新标定电极、设置测量参数等;出现 "R" 标记后或测量过程中, 用户可以按 " 贮存 " 键, 存贮测量数据 ;按 " 输出 " 键输出测量数据;按 " 取消 " 键结束测量。

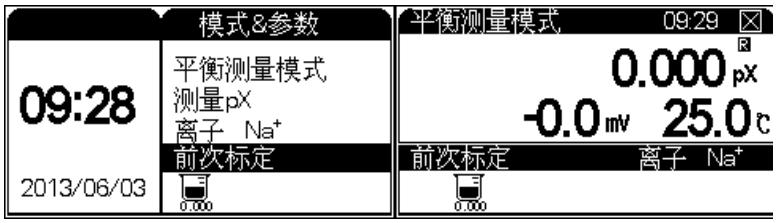

<span id="page-149-0"></span>图 **18**

### 离子浓度测量

本章节介绍离子浓度的测量方法。本仪器支持直读浓度模式、标准 添加模式、试样添加模式、 GRAN 模式等测量模式。

#### 直读浓度模式

本模式按照能斯特公式 , 有以下计算式 :

 $E_r = E_0 + S \times \log(C_r + C_b)$ 

式中 :

Ex ~待测试样 ( 样品 ) 的平衡电位 ;

 $E_0 \sim$ 零电位值;

 $S \sim$ 电极斜率:

Cx ~待测试样的浓度值 ;

 $C_h \sim 2$ 白浓度值。

由此 , 用户只需经过相应的斜率校准 , 得到斜率以及零电位值 , 即 可对待测试样进行浓度测量。如果用户需要测定空白标准液的浓度 值 ( 即空白浓度值 ), 那么用户可选择进行空白浓度值的测定。

用户按照使用的离子选择电极选择好相应离子模式后 (比如测量 **Ag** 离子浓度,则选择离子模式为 **Ag** 离子,具体参见设置离子模 式章节): 设置测量参数为离子浓度,并选择直读浓度模式(参见 设置测量模式章节), 洗择完毕按"确认"键返回起始状态, 按"

测量 " 键进行直读浓度测量,显示如[图](#page-150-1) 19。

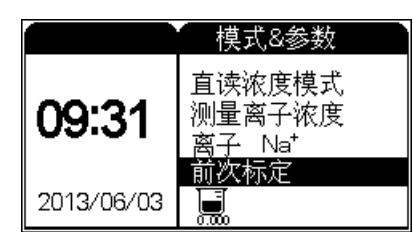

#### <span id="page-150-1"></span>图 **19**

如果需要用户可以校正空白浓度值。

在测量过程中可以查阅标定数据、电极标定、校正电位零点、校正 空白浓度、空白浓度清零等。

用户将相应离子选择电极清洗干净后放入被测溶液中,仪器显示当 前测量值,当读数稳定后,显示如[图](#page-150-0) 20。此时,按 " 贮存 " 键可以 将当前测量结果存贮起来,按 " 测量 " 键则继续下一次离子浓度测 量, 按"取消"键即退出直读浓度测量模式, 返回仪器起始状态。

如果用户需要选择样品浓度的浓度单位,按 " 设置 " 键并选择合适 的浓度单位。

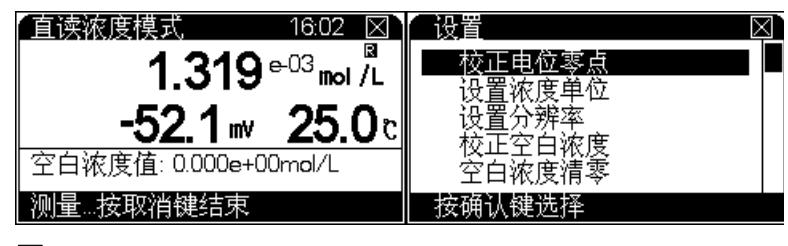

<span id="page-150-0"></span>图 **20**

#### 直读浓度模式空白浓度校正

如果用户需要进行空白浓度校正,则可以选择空白浓度校正。进入 空白浓度校正后,显示同直读浓度测量模式,显示如[图](#page-151-0) 21。

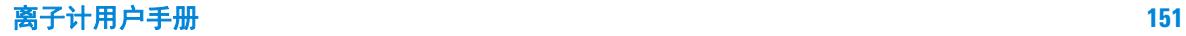

**2**

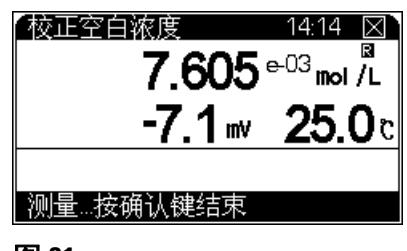

<span id="page-151-0"></span>图 **21**

用户准备好空白标准溶液后,将相应的离子选择电极和温度电极一 起放入溶液中,等显示稳定后, 按"确认"键, 测量结束。按"取 消"键, 仪器返回直读浓度测量状态。

在校正过程中,用户随时可以按"取消"键退出校正,返回直读浓 度测量状态。

小心 <sup>1</sup>、空白校正时 , 所用空白溶液化学组成应与待测溶液接近, 除了待测离子浓度的不同。

> 2、在直读浓度模式和标准添加模式中有空白校准 , 具体操作 同本测定模式。

#### 空白浓度清零

如果用户希望清除上次的空白浓度值,则可以选择此功能。

#### 标准添加模式

标准添加模式又称已知添加模式。首先,测定体系的平衡电位值, 然后在待测体系中加入已知浓度的标准溶液,再次测定体系的平衡 电位值,由添加前后的电极电位的变化值,从而计算出待测试样的 浓度值。计算公式如下:

$$
Cx = \frac{\rho \times Cs}{(1+\rho) \times 10^{(E2-E1)/S} - 1} + \frac{\rho \times Cb}{(1+\rho) \times 10^{(Eb2-Eb1)/S} - 1}
$$

式中 ,

C x ~待测试样的浓度值 ;

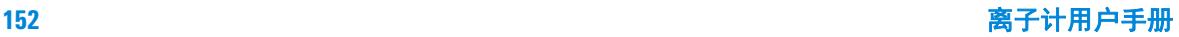

- C s ~标准液 ( 添加液 ) 的浓度值 ;
- $S \sim$ 电极斜率;
- C b ~空白标准浓度值 ;
- E 1 ~体系未添加标准液前时测得的电位值 ;
- E 2 ~体系添加标准液后所测得的电位值 ;
- ρ ~标准液添加体积 (Vs)/ 待测试样体积 (Vx) ;
- E b1 ~空白校准时体系未添加标准液前时测得的电位值 ;
- E b2 ~空白校准时体系添加标准液后所测得的电位值。

测量前,先输入标准液的浓度值及添加体积,再输入试样的体积, 然后测得添加前的电极电位值E 1 和添加后的电极电位值E 2, 仪 器即可按上述公式计算出试样的浓度值C x。如果用户需要进行空 白校准,则按照类似方法,分别测量空白标准液添加标准液前后的 电极电位变化值,即测定E b1、E b2,然后可计算出空白标准液 的空白浓度值。

在仪器的起始状态下,选择好相应离子模式后,按 " 测量 " 键即可 进入标准添加测量模式,显示如[图](#page-153-0) 22,包括添加体积、添加前的 体积、标液浓度值、标液浓度单位以及空白值。其中添加体积指即 将添加的标准液体积量,添加前体积即为试样的体积量,标液浓度 指添加的标准液浓度值。

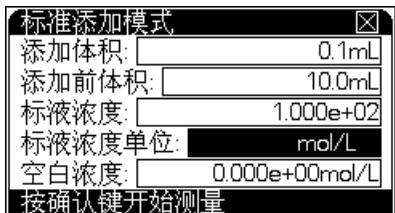

<span id="page-153-0"></span>图 **22**

用户按方向键选择需要修改的参数项,按 " 设置 " 键修改参数或者 校正空白浓度等。设置完成,按 " 确认 " 键即可开始测量。将离子 选择电极清洗干净后,放入被测试样液中,仪器显示 [\(图](#page-153-1) 23)。

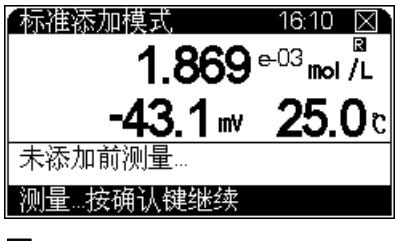

<span id="page-153-1"></span>图 **23**

等显示稳定后, 按"确认"键, 仪器存贮当前的电位, 并显示"添 加标液"字样,用户按设定的体积值添加标液,等再次显示稳定后, 按确认键,仪器提示"测量结束!"字样并计算当前试样的浓度值, 显示如[图](#page-154-0) 24 所示:

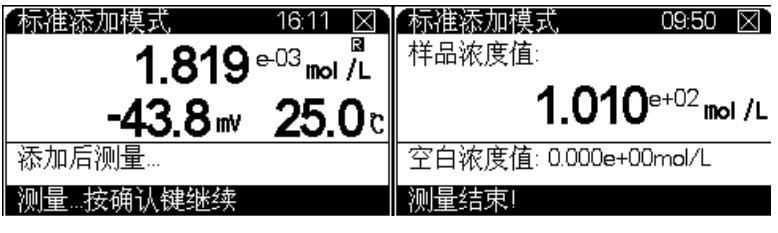

<span id="page-154-0"></span>图 **24**

测量结束, 按" 贮存"键可以将当前测量结果存贮起来, 按" 输出 " 键可以打印测量结果,按 " 取消 " 键即退出测量模式。

#### 试样添加模式

本模式类似于标准添加模式,只是在标准添加法中,是将标准液添 加到试样中,测量由于待测组份的浓度变化而引起的电极电位变 化,从而测定试样的浓度值,同样地,如果将试样添加到标准液 中,通过测量添加前后的电位变化,也可测定试样的浓度值。计算 公式如下:

 $Cx = Cs \times [(1 + \rho) \times 10^{(E2-E1)/S} - \rho]$ 

式中,

- C x ~待测试样 ( 添加液 ) 的浓度值 ;
- C s ~标准液的浓度值 ;
- $\rho \sim \sqrt{\pi}$ 准液的体积 ( V s) / 待测试样的体积 ( V x);
- E 1 ~未添加待测试样时体系的电位值 ;
- E 2 ~添加待测试样后体系的电位值 ;
- S ~电极斜率。

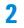

在仪器的起始状态,选择好相应离子模式后,按 " 测量 " 键并确认 后即可进入试样添加测量模式,开始测量前同样需要设置一些基本 参数,显示[如图](#page-155-0) 25。测量开始后其操作与标准添加测量模式类似。

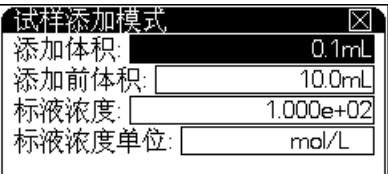

│按确认键开始测量

<span id="page-155-0"></span>图 **25**

#### GRAN 测量模式

仪器除常规测量方法外,也可用 GRAN 测量模式来测量含量较低 的试样。根据 GRAN 模式的数学原理,可用下式测得试样的浓度 值。

 $(V_s + V_x) \times 10^{E/S} = 10^{E0/S} \times (CxV_x) + 10^{E0/S} \times (CsV_s)$ 

测量时, 先输入标准溶液的浓度 ( C s) 和体积 ( V s), 以及待测试 样的体积 ( V x), 然后测量每次添加标准液后待测试样中的电极电 位值,依次重复测量三次至八次,仪器即可计算出待测试样的浓度 值。其操作方法与前面的标准添加模式类似。

## 数据贮存功能

本仪器支持贮存 1000 套数据, pX 和离子浓度各 500 套。超过限 量时将允许从头开始贮存。在不同的测量模式下,数据贮存方式有 所不同,在连续测量模式和平衡测量模式,用户需等待测量结果稳 定后按 " 贮存 " 键来手动贮存测量数据;在定时测量模式时,仪器 按照设定的定时间隔,自动定时贮存测量结果,当然用户也可以手 动贮存结果。具体的测量操作方法参见前面相关章节。

## 数据删除功能

仪器支持贮存测量数据,也支持删除测量数据功能。对于某些因操 作不当或其他原因造成的不确定测量结果,用户可以逐个删除或者 全部删除。仪器只有在查阅贮存数据状态下才能完成操作。具体操 作方法如下: 通常在仪器的起始状态下或者测量状态下, 按"查阅 " 键选择查阅相应贮存数据,进入查阅贮存数据后,按 " 删除 " 键, 选择相应操作即可。

### 数据输出功能

如果用户需要输出当前的测量数据、上次标定数据或者已贮存的数 据,可使用 EcPRINT 软件,具体请参见附录 3。

### 数据查阅功能

3200I 型离子计允许用户查阅上次的标定数据以及查阅贮存数据。 在仪器的起始状态或者测量状态下,按 " 查阅 " 键,并选择相应选 项即可查阅上次标定数据和查阅存贮数据 ([如图](#page-156-0) 26)。仪器按照 测量的参数存贮数据,所有存贮数据支持 GLP 规范。

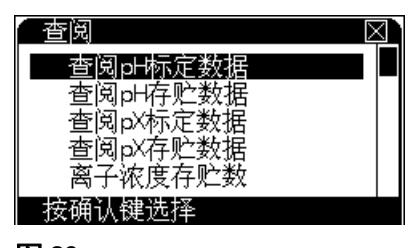

<span id="page-156-0"></span>图 **26**

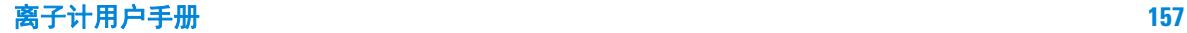

#### 查阅 pH 存贮的数据

仪器允许存贮 pH 测量数据 200 套。

在起始状态, 按"查阅"键, 选择"查阅 pH 存贮数据"则显示如图 27,其中显示屏上方显示当前查阅模式以及实际的存贮数;每页最 多可显示 10 个存贮数据, 显示情况随不同查阅模式而不同, 主要 包括存贮时间、操作者编号等。

仪器提供 3 种贮存方式:全部数据、按时间、按编号。按 " 设置 " 键进入查阅模式,用户可根据需求按方向键选择查阅方式,按 " 设 置 " 键修改编号或时间,设置完毕按 " 确认 " 键即显示所需的数据。

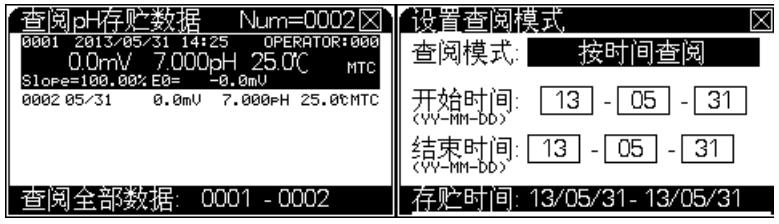

#### 图 **27**

用户按方向键查看每个存贮数据。此时,如果用户需要删除存贮数 据, 按"删除"键选择相应操作。如果需要打印输出存贮数据, 按 "输出"键(首先通过USB连接线连接PC,具体设置参阅打印输出功 能)选择相应操作,其输出格式大概如下:

======================== MODEL 3200I ION METER VERSION VER 1.00 PRINT TIME 10:25:42 2010/06/20 OPERATOR NO 000 \*\*\*\*\*\*\*\*\*\*\*\*\*\*\*\*\*\*\*\*\*\*\*\* STORED NUM: 003 \*\*\*\*\*\*\*\*\*\*\*\*\*\*\*\*\*\*\*\*\*\*\*\* NO:001 OPERATOR NO: 000 STORED TIME: 10:19:00 2010/06/20 SLOPE: 100.00%  $E0: -0.0mV$ POTENTIAL: 0.0mV pH: 7.000pH TEMP: 25.0c TC.TYPE: MTC \*\*\*\*\*\*\*\*\*\*\*\*\*\*\*\*\*\*\*\*\*\*\*\* NO:002<br>000 OPERATOR NO: STORED TIME: 10:19:00  $2010/06/20$ <br>2010.00% SLOPE: 100.00%  $E0: -0.0mV$ POTENTIAL: 0.0mV pH: 7.000pH TEMP: 25.0c TC.TYPE: MTC \*\*\*\*\*\*\*\*\*\*\*\*\*\*\*\*\*\*\*\*\*\*\*\* NO:003<br>000 OPERATOR NO: STORED TIME: 10:19:00 2010/06/20 SLOPE: 100.00%  $E0: -0.0mV$ POTENTIAL: 0.0mV pH: 7.000pH TEMP: 25.0c TC.TYPE: MTC ========================

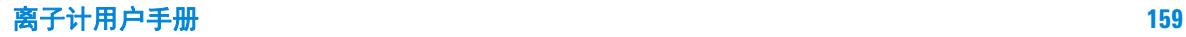

#### 查阅 pX 存贮的数据

仪器按照 pX 测量数据和离子浓度数据各 500 套。

在起始状态下, 按"查阅"键, 选择"查阅 pX 存贮数据"则显示 如[图](#page-159-0) 28,仪器显示对应离子模式下的 pX 存贮数据。用户按方向键 查看每个存贮数据。此时,如果用户需要删除、输出存贮数据 , 按 " 删除 "、 " 输出 " 键选择相应操作即可。

仪器提供 3 种贮存方式:全部数据、按时间、按编号。按 " 设置 " 键进入查阅模式,用户可根据需求按方向键选择查阅方式,按 " 设 置 " 键修改编号或时间,设置完毕按 " 确认 " 键即显示所需的数据。

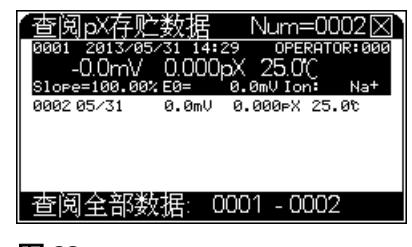

图 **28**

<span id="page-159-0"></span>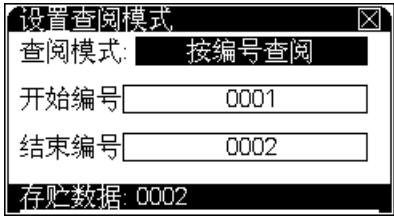

#### 图 **29**

如果用户需要输出存贮的 pX 数据, 按"输出"键并选择相应操作 即可。(首先通过 USB 连接线连接 PC,具体设置参阅打印输出功 能)。其输出格式大概如下:

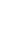

**2**

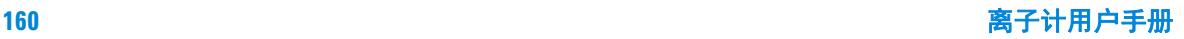

======================== MODEL 3200I ION METER VERSION VER 1.00 PRINT TIME 10:26:23 2010/06/20 OPERATOR NO 000 \*\*\*\*\*\*\*\*\*\*\*\*\*\*\*\*\*\*\*\*\*\*\*\* STORED NUM: 003 \*\*\*\*\*\*\*\*\*\*\*\*\*\*\*\*\*\*\*\*\*\*\*\* NO:001 OPERATOR NO: 000 STORED TIME: 10:34:00 2010/06/20 SLOPE: 100.00% E0: 118.3mV POTENTIAL: 59.2mV pX: 1.000pX TEMP: 25.0c ION NAME: Na \*\*\*\*\*\*\*\*\*\*\*\*\*\*\*\*\*\*\*\*\*\*\*\* NO:002 OPERATOR NO: 000 STORED TIME: 10:34:00 2010/06/20 SLOPE: 100.00%<br>E0: 118.3mV E0: 118.3mV POTENTIAL: 59.2mV pX: 1.000pX TEMP: 25.0c ION NAME: Na \*\*\*\*\*\*\*\*\*\*\*\*\*\*\*\*\*\*\*\*\*\*\*\* NO:003 OPERATOR NO: 000 STORED TIME:  $10:34:00$  2010/06/20 SLOPE: 100.00% E0: 118.3mV POTENTIAL: 59.2mV pX: 1.000pX TEMP: 25.0c ION NAME: Na ========================

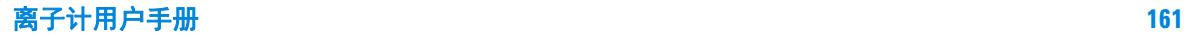

#### 查阅离子浓度存贮的数据

同查阅 pX 存贮数据类型,具体可参见前面查阅 pX 存贮数据章节, 如[图](#page-161-0) 30 所示。

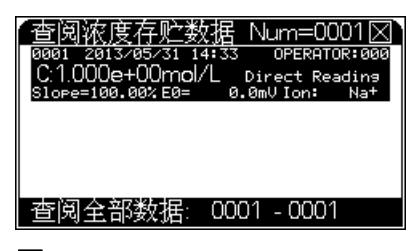

<span id="page-161-0"></span>图 **30**

#### 查阅 pH 标定数据

在仪器的起始状态下, 按"查阅"键, 选择"查阅 pH 标定数据" 后, 按"确认"键即可查阅 pH 的上次标定数据, 显示[如图](#page-161-1) 31, 其 中显示屏上方为上次的标定数据;下面为当前的标液组情况,此时 用户可按"▲"、"▼"键查看详细的标定信息。或者可以按"设置 " 键设置标液组;打印标定数据等。

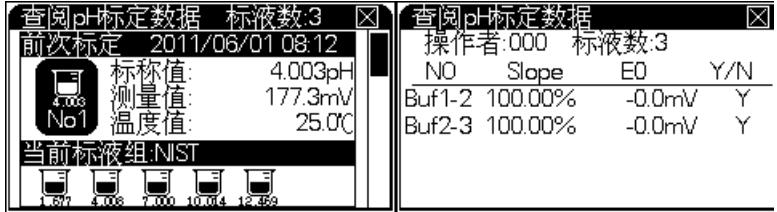

#### <span id="page-161-1"></span>图 **31**

如果用户需要打印当前的参数数据,可通过 USB 连接线连接 PC, 按 " 输出 " 键即可打印标定数据,具体设置请参阅打印输出功能。 打印输出格式大概如下:

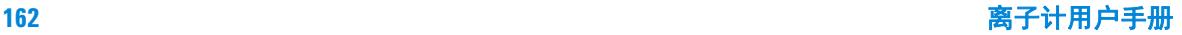

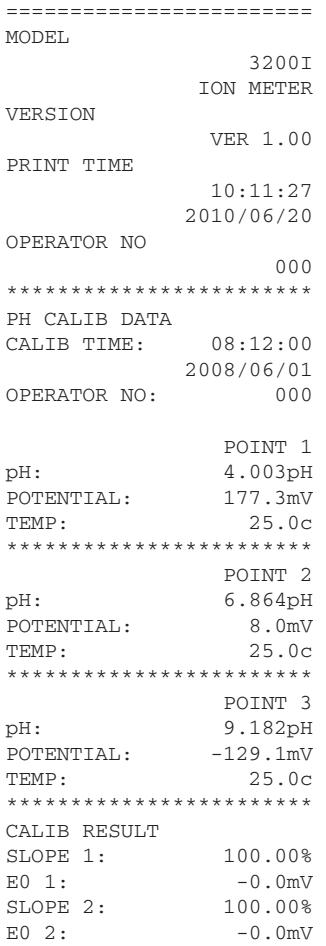

========================

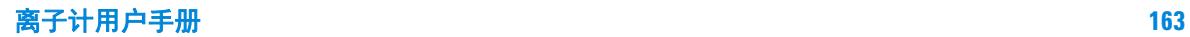

#### 查阅 pX 标定数据

在仪器的起始状态下,按 " 查阅 " 键,选择 " 查阅 pX 标定数据 " 并 确认后即可查阅当前离子模式下的标定数据,如[图](#page-163-0) 32。

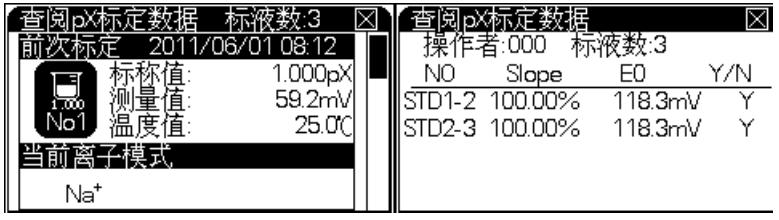

<span id="page-163-0"></span>图 **32**

仪器显示上次的 pX 标定数据以及当前的离子模式。此时用户可按 " ▲ "、" ▼ " 键查看详细的标定信息。或者可以按 " 设置 " 键设置 新的离子模式、打印标定数据等。如果用户需要打印当前的参数数 据,可通过 USB 连接线连接 PC, 按"输出"键即可打印标定数据, 具体设置请参阅打印输出功能。打印输出格式大概如下:

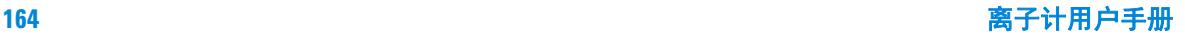

======================== MODEL 3200I ION METER VERSION VER 1.00 PRINT TIME 10:23:44 2010/06/20 OPERATOR NO 000 \*\*\*\*\*\*\*\*\*\*\*\*\*\*\*\*\*\*\*\*\*\*\*\* PX CALIB DATA CALIB TIME: 08:12:00 2008/06/01 OPERATOR NO: 000 ION NAME: Na POINT 1 pX: 1.000pX POTENTIAL: 59.2mV POTENTIAL: 59.2mV<br>TEMP: 25.0c \*\*\*\*\*\*\*\*\*\*\*\*\*\*\*\*\*\*\*\*\*\*\*\* POINT 2<br>
pX: 5.000pX pX: 5.000pX POTENTIAL:  $-177.5$ mV TEMP: 25.0c \*\*\*\*\*\*\*\*\*\*\*\*\*\*\*\*\*\*\*\*\*\*\*\* POINT 3 pX: 7.000pX POTENTIAL:  $-295.8$ mV TEMP: 25.0c \*\*\*\*\*\*\*\*\*\*\*\*\*\*\*\*\*\*\*\*\*\*\*\* BLANK CONC: CONC: 0.000e+00mol/L \*\*\*\*\*\*\*\*\*\*\*\*\*\*\*\*\*\*\*\*\*\*\*\* CALIB RESULT SLOPE 1:  $100.00\%$ <br>E0 1:  $118.3 \text{mV}$ E0 1: 118.3mV SLOPE 2: 100.00% E0 2: 118.3mV ========================

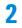

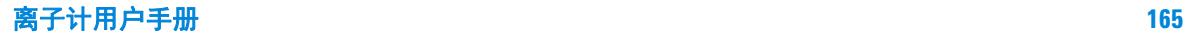

## 关闭 3200I 型离子计

使用完毕,如果需要存贮数据请确保已按"贮存"键,此时按仪器 的 "On/Off" 键 3 秒以上关闭仪器。测试完样品后, 所用电极应浸 放在蒸馏水中。如果仪器长期不用,请注意:

- **1** 断开电源适配器的电源,以免损坏电源适配器并间接损坏仪 器,给您带来不必要的损失!
- **2** 仪器的插座必须保持清洁、干燥,切忌与酸、碱、盐溶液接 触。
- **3** 仪器不使用时 , 短路插头也要接上,以免仪器输入开路而损坏仪 器。
- **4** 测量结束,建议将电极存放在参比填充溶液中。对可充电极, 将加液塞塞上。长期不使用时,将电极放回盒体内室温保存。

## 更正问题

- **1** 接通电源后 , 若显示屏不亮 , 应检查电源适配器是否有电压输 出。
- **2** 仪器不使用时 , 短路插头也要接上,以免仪器输入开路而损坏仪 器。
- **3** 仪器必须有良好的接地,防止腐蚀性气体侵入。
- **4** 若上述各种情况排除后 , 仪器仍不能正常工作 , 则与有关部门联 系。

**2**

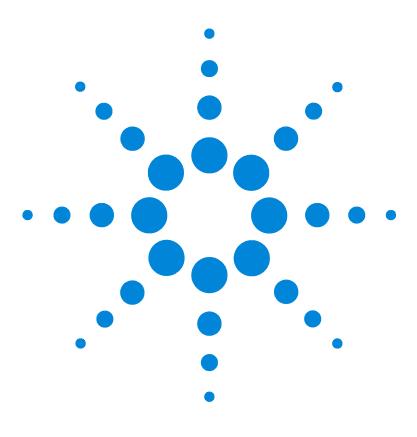

**Agilent 3200I** 离子计 用户手册

**3**

# 3200I 型离子计故障排除

[仪器基本故障以及解决办法](#page-167-0) 168 [仪器自诊断操作指导](#page-168-0) 169 [仪器自诊断相应代码与说明](#page-170-0) 171

此文档提供仪器基本故障解决方法,如果在使用过程中, 仪器出 现故障,可根据本文件排除基本故障。

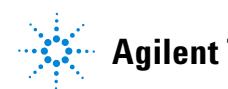

**Agilent Technologies 167**

## <span id="page-167-0"></span>仪器基本故障以及解决办法

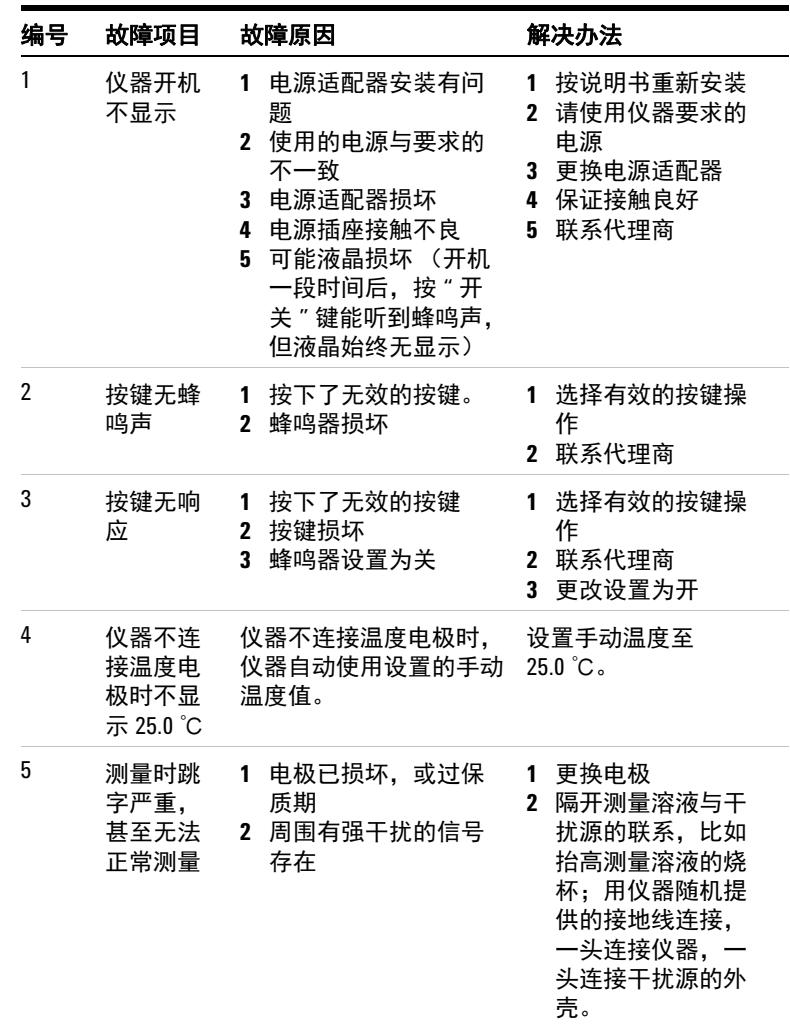

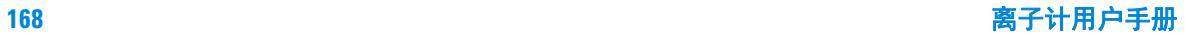

## <span id="page-168-0"></span>仪器自诊断操作指导

在使用过程中,有很多因素会影响测量结果,包括测量使用的电 极、标定电极斜率的标准溶液、样品溶液、测量时的温度、操作或 者使用不当等等,对应 pX 值、离子浓度等的测量,情况可能更加 复杂,还会与搅拌速度、离子强度调节剂等相关。当出现测量结果 与预想的结果值相差甚远时,为了更好地快速判断是仪器本身还是 仪器以外的因素导致测量误差,可以参照本操作指导进行简单的自 我诊断。

## 仪器的电位值诊断

断开测量电极,仪器连接随机提供的短路插头;

开机,进入测量状态,此时仪器显示的电位值应该在 -0.5~0.5mV 之间,表示仪器硬件功能正常;如果零电位偏差较大,请使用校正 零点电位功能,校正后电位值应显示为零值 ( 具体校正方法参见前 而章节): 如果零点电位确实偏移很大, 仪器无法完成校正, 则说 明硬件有问题,请联系相关部门。

## 仪器的 pH 值诊断

断开温度电极; 仪器将使用设置的手动温度值, 将手动温度设置为 25.0 ℃ ( 具体参见设置手动温度章节 )。

进入 pH 测量状态,电位为零时,仪器显示的 pH 值应该在 6.99~7.01pH, 则表明仪器的电极标定数据满足测量要求, 否则有 可能是电极标定数据不正确造成,需要进一步查看电极斜率。按 " 查阅 " 键选择 " 查阅 pH 标定数据 " 项并确认后,可查看前一次的 标定情况以及电极斜率值。如果标定数据严重超出测量要求 ( 仪器 显示有错误标记,错误号参见后面的表格 ), 则表示前一次的标定 有问题,可能导致较大测量误差,需要重新标定,标定时请注意标 液组的选择。注意,在测量状态下,仪器也会有同步的错误提示。

## 仪器的温度诊断

仪器连接随机提供的 ATC 温度诊断工具 (5185-8390), 开机, 进 入测量状态,此时仪器显示的温度值在 49.0~51.0,则表示仪器的 温度测量正常。如果偏差很大,则表示仪器硬件有问题,请联系相 关部门。

## 仪器的恢复默认值诊断

为了彻底验证仪器,可以使用恢复默认设置功能, 将 pH 电极斜率 恢复到默认值 100%, 电极零点为 0.0mV, 手动温度为 25.0 ℃的理 想状态。注意,使用本功能后,仪器在恢复电极标定数据的同时, 还将恢复其他的默认设置,包括其他离子的标定数据,当前的离子 模式等,请用户注意。退出测量状态,在仪器的起始状态下,按" 设置"键选择"恢复默认设置"项并确认,即可恢复默认值。然后 按照上述步骤再次验证仪器是否存在问题。

按照上述方法可简单判断是仪器本身硬件、电极标定数据,还是电 极以外的测量因素导致测量误差。对应仪器以外的原因,用户可以 使用类比的办法,将电极放置在不同的标准缓冲溶液中,查看测量 的电位或 pH 值, 类比判断是电极本身, 还是溶液问题, 抑或是其 他原因。

## 仪器的 pX 值诊断

当用户测量 pX 值出现很大偏差时,其情况比 pH 的测量要复杂得 多,本操作只能简单判断仪器本身,其他的干扰因素请参见相关的 专业应用知识。仪器的诊断请参照前面电位值诊断、温度值诊断和 pH 值诊断方法。

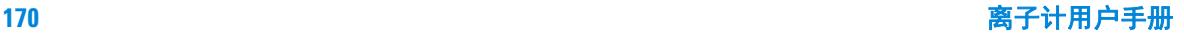

## <span id="page-170-0"></span>仪器自诊断相应代码与说明

本仪器支持自诊断功能,能描述常规的由于仪器本身、电极本身、 溶液本身、或者操作本身而导致的一些错误。针对错误的严重程 度,仪器予以区别对待和处理。通常仪器分为二大类错误,一类是 严重的系统错误,这类错误将直接影响仪器进一步使用,无法完成 必要的工作,而不得不做更换、维修等处理;另一类错误较为轻 微,属于提示、警告之类。这些错误由多种原因导致,同样可以有 多种方法解决、应对。用户必须重视这些警告,才能保证测试数据 的完整性、可靠性。当然,用户可以忽略这些警告和提示,而不影 响仪器的使用。

### 严重错误

仪器发现严重错误时,将直接停机,并提示错误,此时用户除了关 机外无法进行任何操作。提示图如下:

```
IMPORTANT MESSAGE
騕
If you see this message
first time, shutdown the
meter and try again.
If not you may calling
us for more help now!
```
#### 图 **33**

### 警告错误

在使用过程中,由于电极本身、溶液本身或者操作本身等原因导致 错误警告的出现,用户应重视这些错误提示,仔细阅读操作提示, 并严格按照仪器说明书、电极说明书操作、保养和使用,将错误减 少到最小。

图示即为测量 pX 时, 由于温度超出测量范围而出现的错误警告。

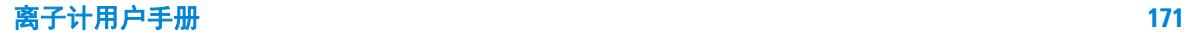

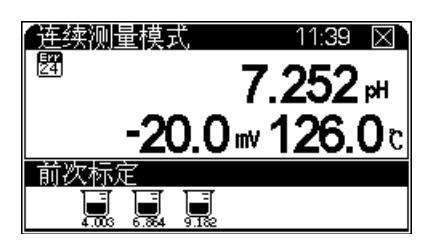

图 **34**

为错误警告标志,数字表示错误代码,具体见下表的描述。 注意:下表内容为多参数所有错误号的描述,对应不同仪器,用 户查看相关内容即可。

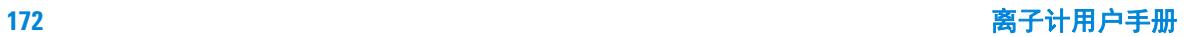

## 表 错误警告代码表

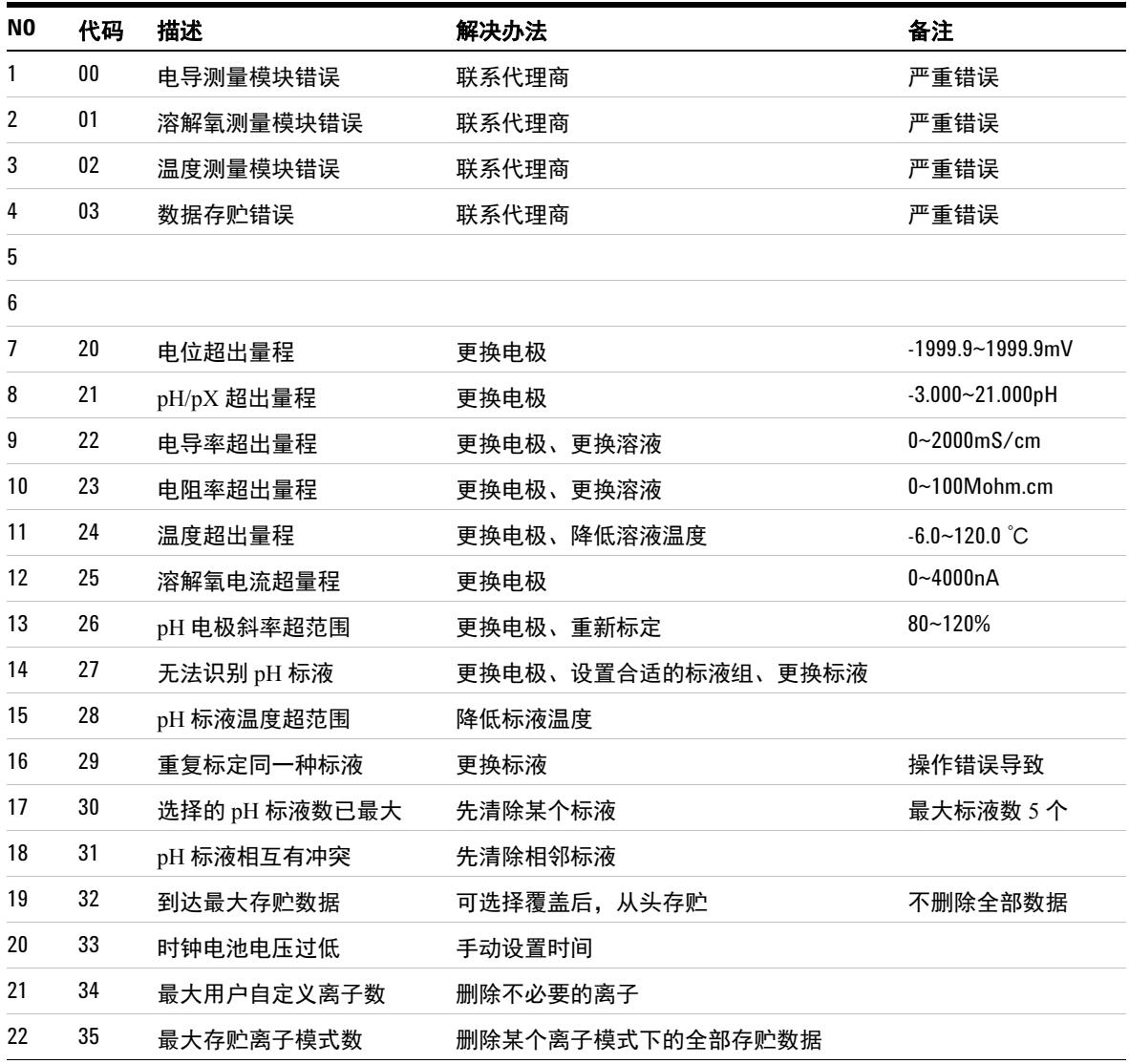

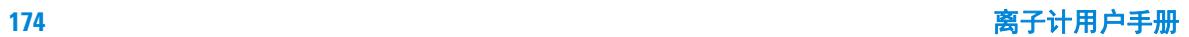

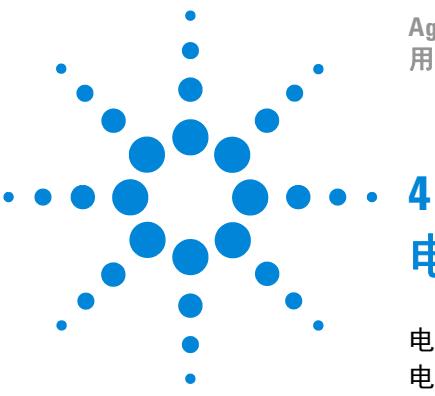

**Agilent 3200I** 离子计 用户手册

电极的保养、维护和贮存

[电极的清洗](#page-175-0) 176 [电极的储存](#page-175-1) 176

本节描述相关电极的保养、维护和贮存信息。

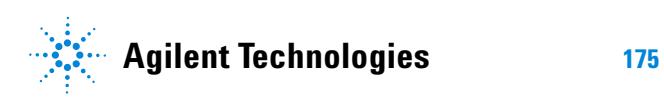

## <span id="page-175-0"></span>电极的清洗

对应不同的电极污染程度和污染物性质,电极的一般清洗方法,包 括无机物清洗、有机物清洗、油脂类清洗、蛋白质沉淀清洗、玻璃 敏感膜再生等等。通常进行一种或两种以上清洗后,用蒸馏水清洗 电极外部,将填充溶液吸空,加满新鲜的填充溶液,如此重复 2-3 次。在 pH 电极填充溶液中浸泡至少一个小时。

## <span id="page-175-1"></span>电极的储存

不使用时,建议将电极存放在填充溶液中。对可充电极,将加液塞 塞上。

长期不使用时,将电极放回盒体内室温保存。

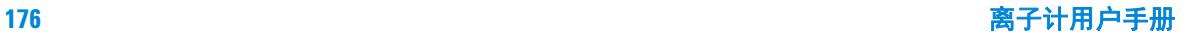

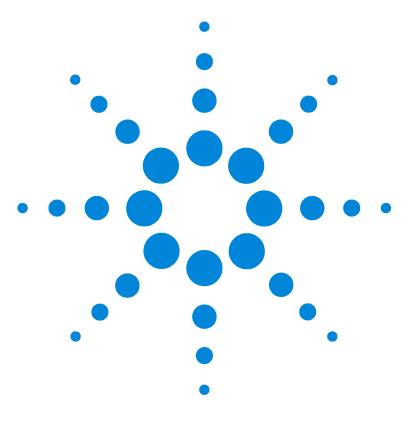

**Agilent 3200I** 离子计 用户手册

**5**

# 3200I 型离子计耗材信息

此文档提供 3200I 型离子计的耗材信息, 内容包括订货号, 名称 和描述。

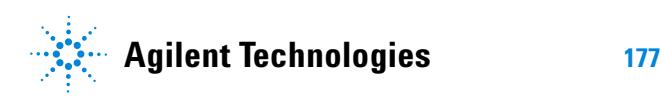

## **3200I** 型离子计耗材信息

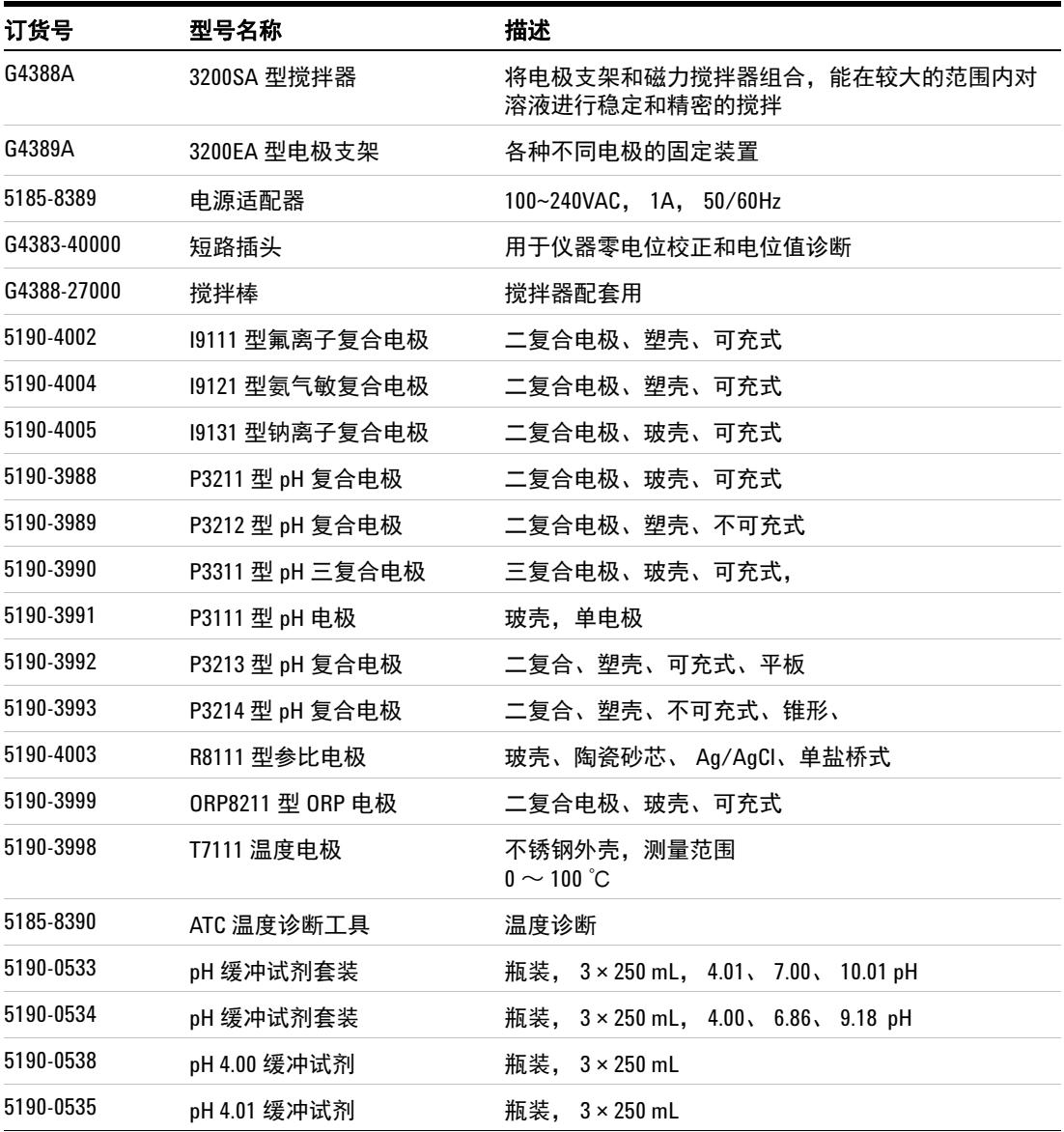

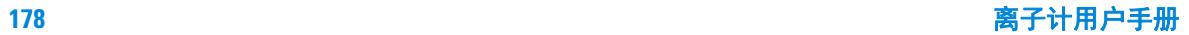

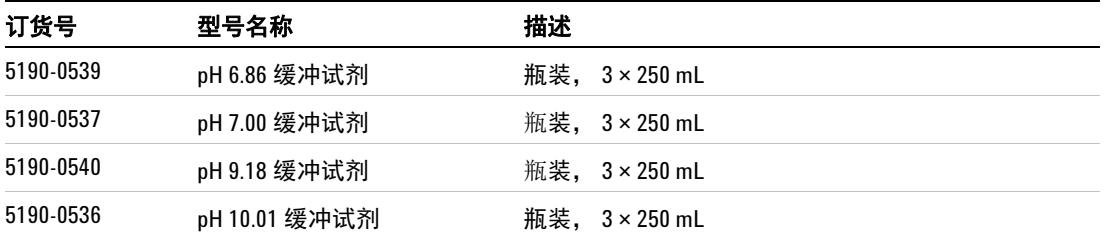

备注: Agilent 建立了一个客户门户网站,可为您所拥有的产品提供详细的 相关信息。该门户网站的登录地为 http://www.agilent.com/chem。

如需购买,请与安捷伦经销商联系或者登陆安捷伦官方网站。

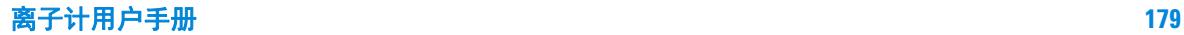

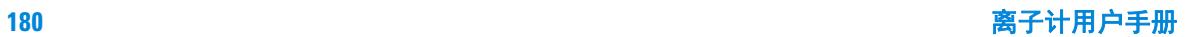
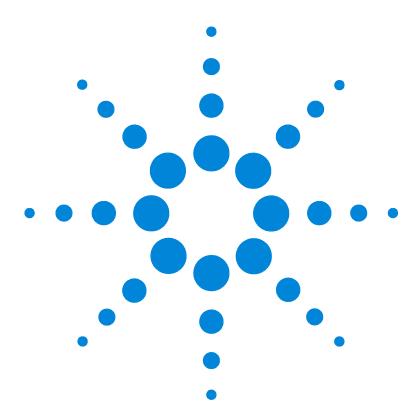

**Agilent 3200M Multi-Parameter Analyzer User Guide**

# 附录 1: 不同温度对应的 pH 值

#### NIST 不同温度下的 pH 值

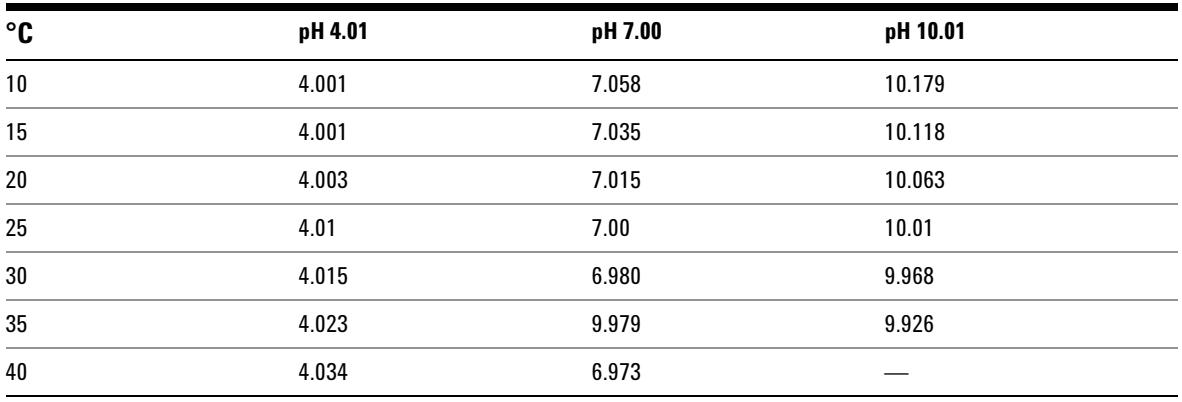

### GB 不同温度下的 pH 值

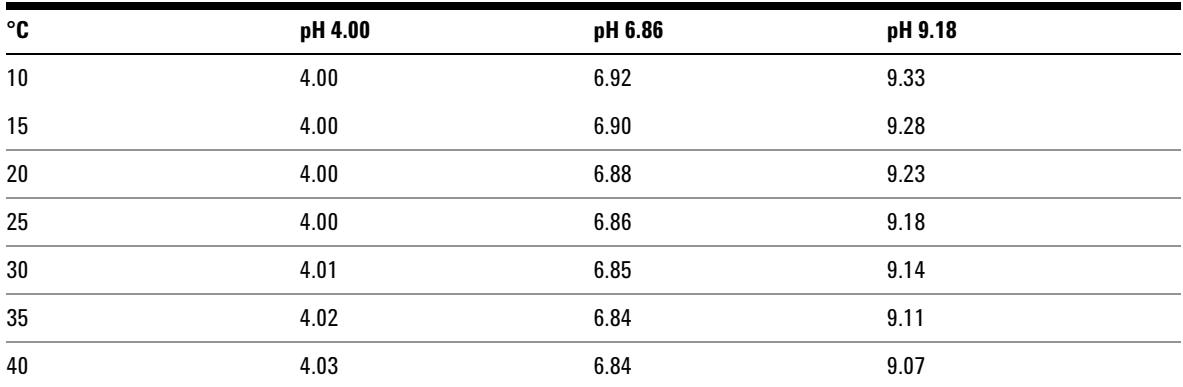

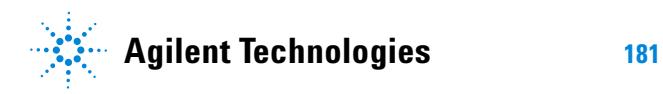

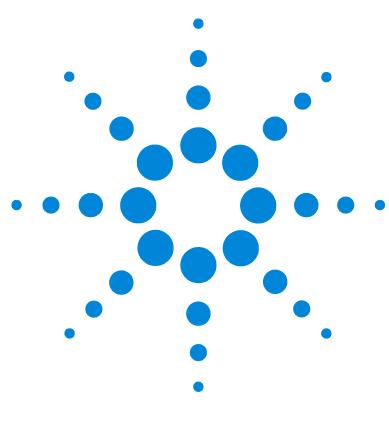

**Agilent 3200I** 离子计 用户手册

# 附录 2:EcFWUPDATE 操作说明书

[概述](#page-183-0) 184 [软件安装](#page-183-1) 184 安装 [EcFWUPDATE 184](#page-183-2) 安装 USB [驱动程序](#page-183-3) 184 [设置通讯口](#page-185-0) 186 [软件运行](#page-188-0) 189 [软件界面](#page-191-0) 192

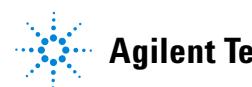

**Agilent Technologies 183**

## <span id="page-183-0"></span>概述

EcFWUPDATE 是 Agilent 电化学仪器的固件升级软件。通过 仪器 的 USB 接口,软件可以将仪器的新版本固件文件升级到 仪器的存储器中。

## <span id="page-183-1"></span>软件安装

该程序支持以下操作系統:

- 32 位的 Windows 7
- **•** 32 位 Windows XP Service Pack 3

### <span id="page-183-2"></span>安装 **EcFWUPDATE**

- **1** 从安捷伦公司网站 **http://www.chem.agilent.com/en-US/Support/Downloads/ Utilities/Pages/default.aspx** 下载 **EcFWUPDATE.ZIP** 软件包。
- **2** 将软件包 **EcFWUPDATE.ZIP** 解压到一个临时文件夹。
- **3** 双击 **EcFWUPDATE.EXE** 并根据软件安装向导完成软件安装。 在使用 EcFWUPDATE 软件之前必须安装 USB 驱动软件。

### <span id="page-183-3"></span>安装 **USB** 驱动程序

必要时,需安装 USB 驱动软件将计算机的 USB 口模拟成 RS232 接口。如果已经安装过驱动程序,请跳过这一步。

- **1** 运行随本软件一起提供的 USB 驱动程序 **CP210xVCPInstaller.exe** ( 包含在 **EcFWUPDATE.ZIP** 软件包中 )。
- **2** 断开仪器电源,用 USB 连接线 ( 随仪器附带 ) 将仪器连接到 计算机的一个 USB 接口。
- **3** 打开仪器电源。
- **4** 进入计算机设备管理器,在 " 端口 " 一 栏中可以看到已安装 的 USB 串口设备, **Silicon Labs CP210x USB to UART Bridge (COMX)**, 表示 USB 驱动程序已经正确安 装,可以正常使 用。 **X** 为通讯端口号。

这个模拟的通讯口必须在 1 到 16 之间。如果通讯口号不在 此范围,双击这个通讯口打开 "**Property**" (属性)对话框, 点击 "**Port Settings**"( 端口设置),然后点击 "**Advanced Settings**" (高级),打开高级设置对话框,并从 "**COM Port Number**" (COM 端口号)下拉列表中选择合适且未被占用的 端口号。

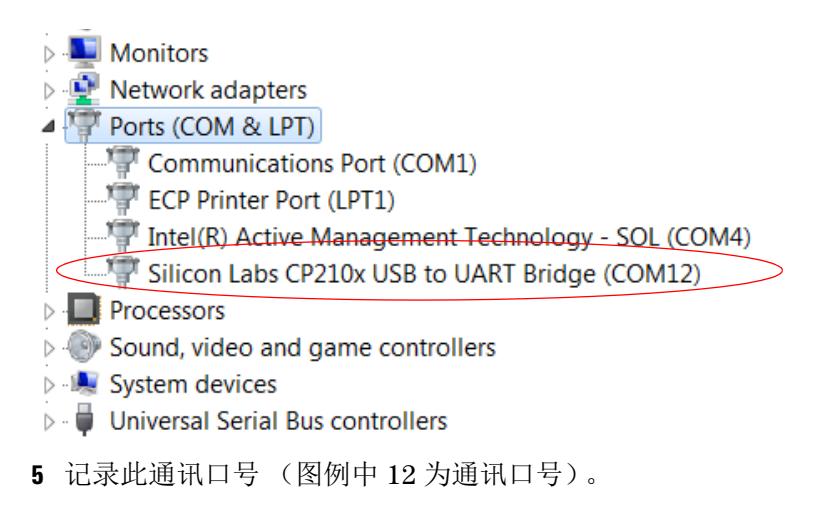

## <span id="page-185-0"></span>设置通讯口

这一章节中将把 " 安装 USB 驱动程序 " 过程中记录的 USB 端口 号的分配给 EcFWUPDATE 程序。

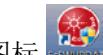

1 双击桌面上图标 , 30000000 , 开始运行 EcFWUPDATE 软件, 软 件将显示 "**Connecting instrument...**", 如下图所示。

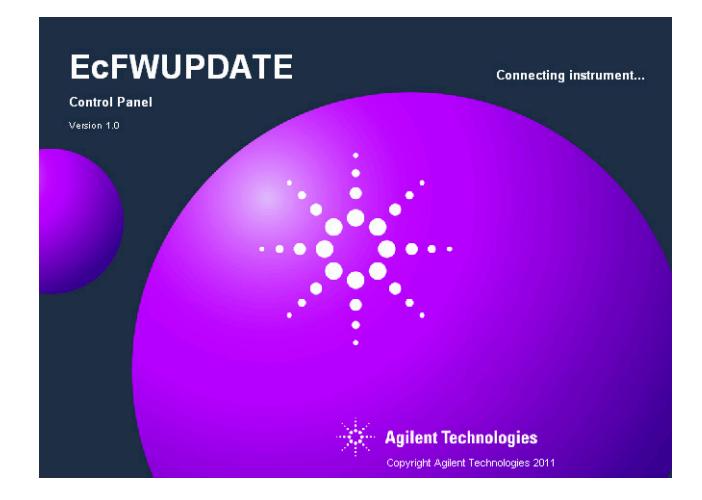

由于通讯口还没有设置,软件将显示 "**Connecting error!**" 错误信 息。

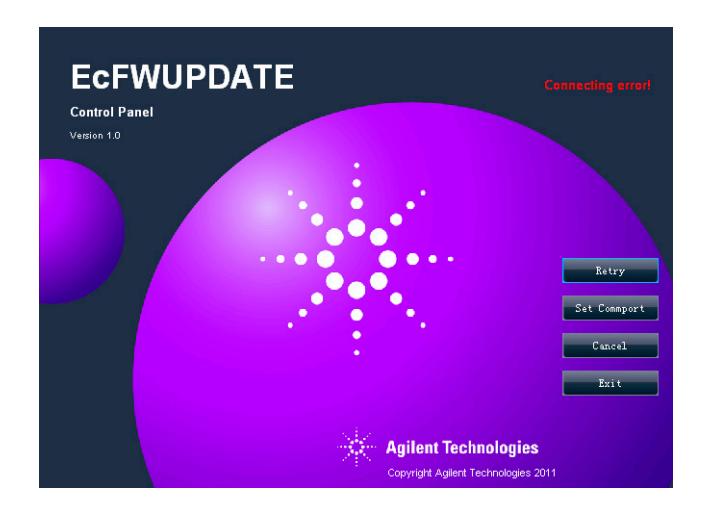

**2** 点击按钮 "**Set Commport**" 重新进行端口设置,如下图所示。

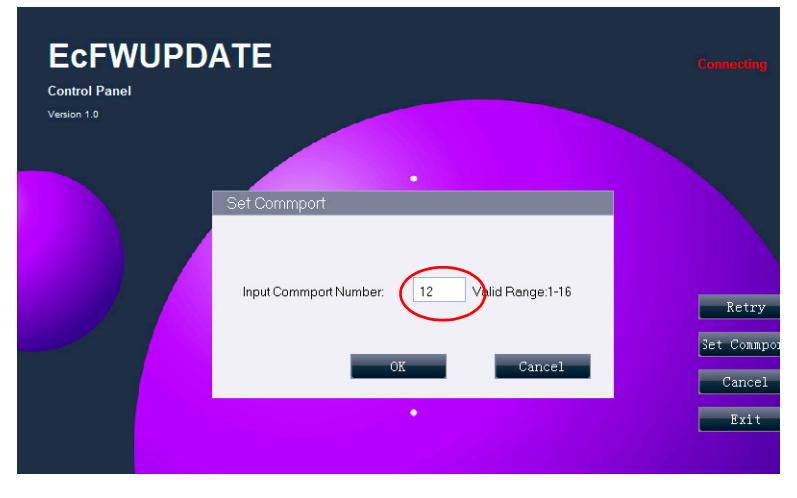

- **3** 输入 " 安装 USB 驱动程序 " 过程中记录的 USB 端口号,点击 按钮 "**OK**"。
- 4 点击"Retry",软件将连接仪器并显示仪器类型和固件 版本号。

系统将提示版本升级信息。

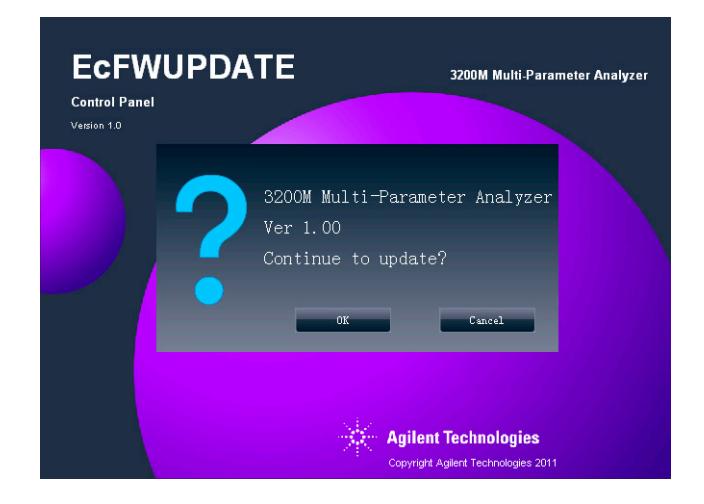

 点击 "**Cancel**" 退出或者点击 "**OK**" 来升级固件信息。参照下一 章 " 软件运行 " 并从第 2 步开始

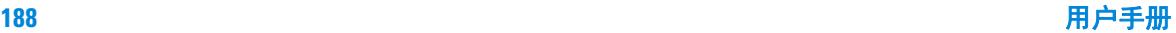

## <span id="page-188-0"></span>软件运行

在使用软件之前,需要先设置 USB 通讯口。

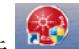

1 双击桌面上图标 , 1 所始运行 EcFWUPDATE 软件。当 仪器正确联机后, EcFWUPDATE 软件将显示仪器窗口, 如 下图所示。

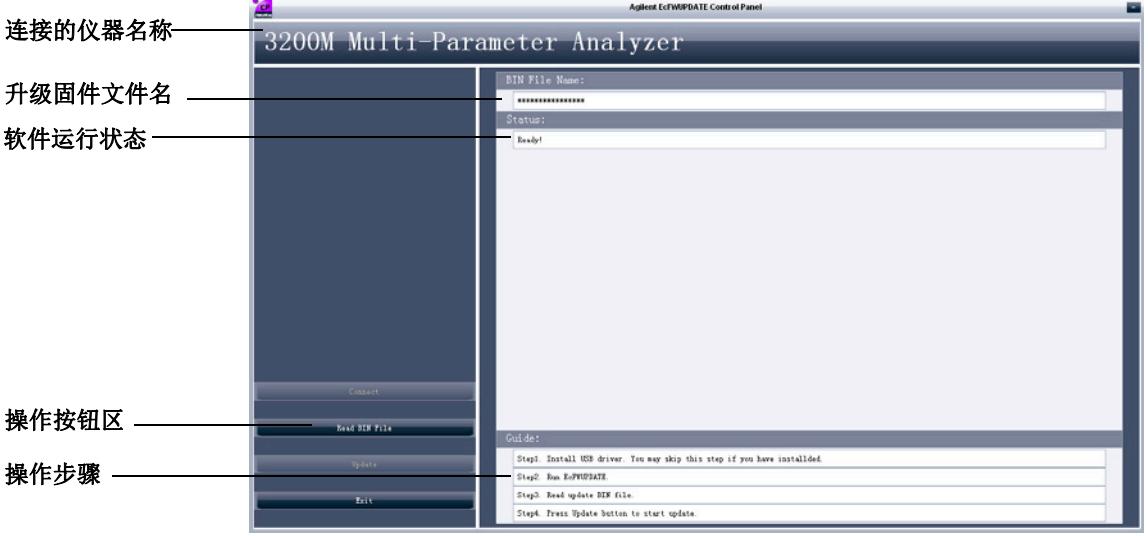

**2** 点击按钮 "**Read BIN File**" 并选择最新的固件文件 (包含在 **EcFWUPDATE.ZIP** 中)最新的固件文件名如下,其中 **x.00** 为固 件的版本号。

3200P 请选择 3200P\_ISP\_Vx.00.Bin

3200C 请选择 3200C\_ISP\_Vx.00.Bin

3200D 请选择 3200D\_ISP\_Vx.00.Bin

3200I 请选择 3200I\_ISP\_Vx.00.Bin

3200M 请选择 3200M\_ISP\_Vx.00.Bin

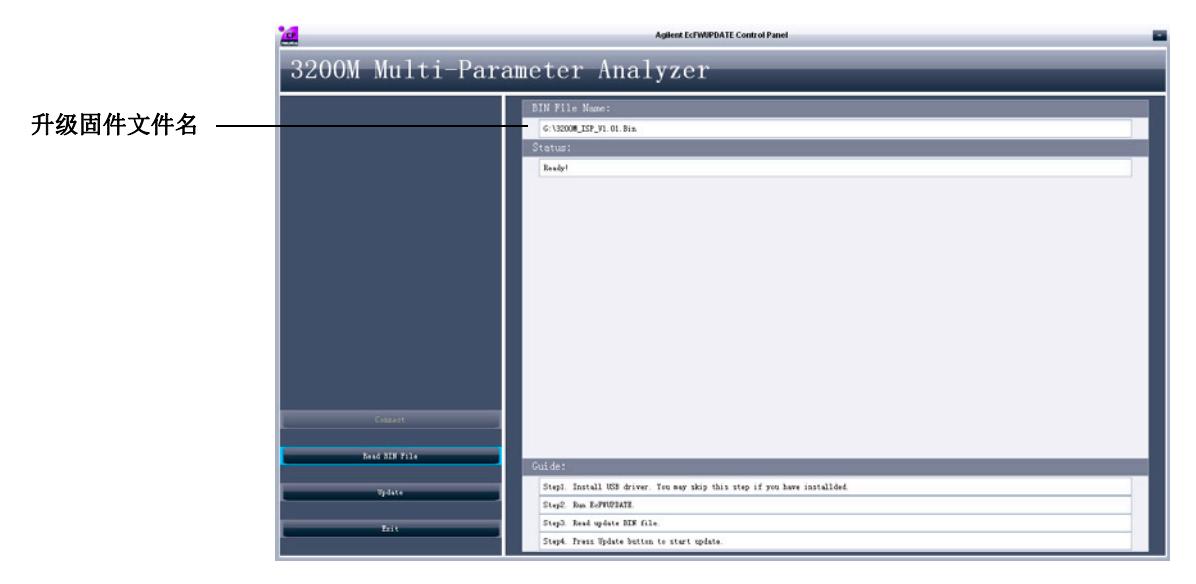

**3** 点击按钮 "**Update**" 进行升级,如下图所示。

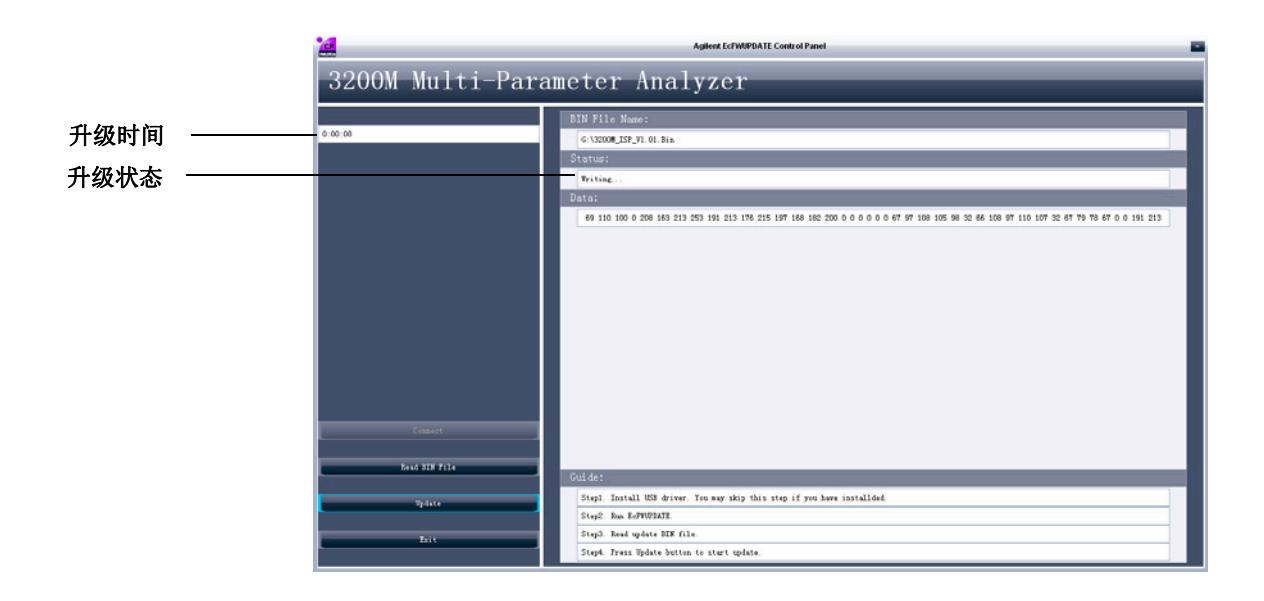

固件升级完成后,系统将显示下图:

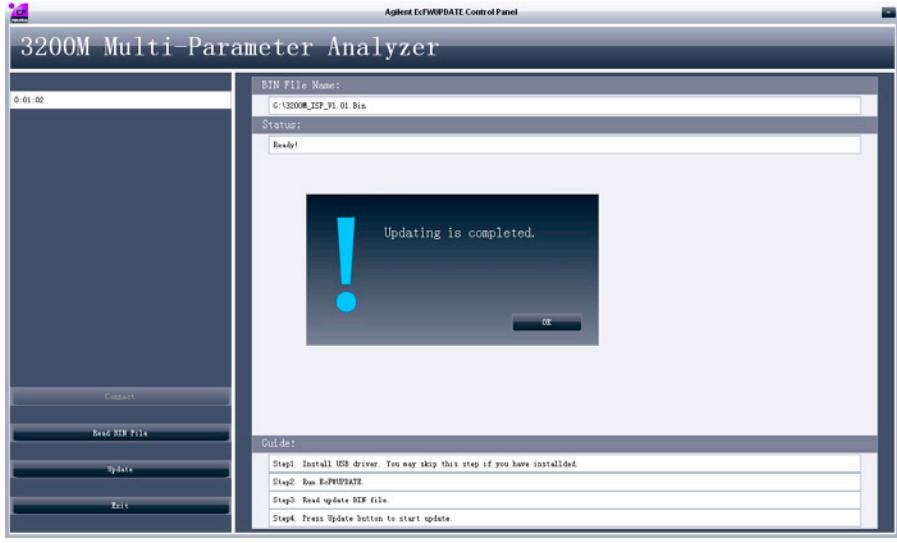

**4** 点击 "**Exit**" 退出固件升级。

## <span id="page-191-0"></span>软件界面

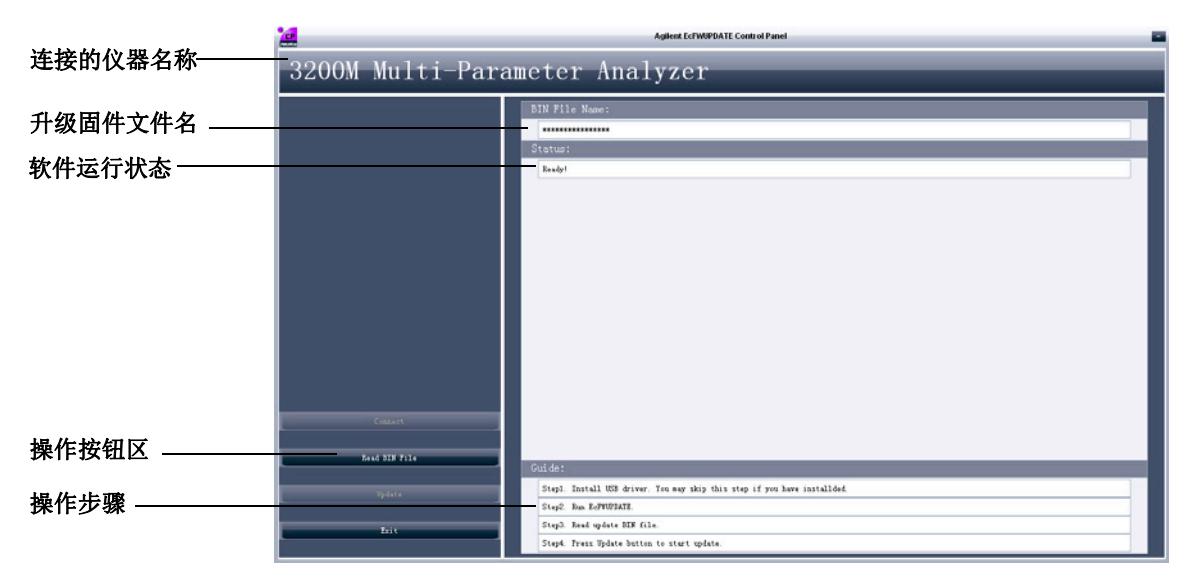

软件界面主要有以下 5 个部分:

- **•** 连接的仪器名称
- **•** 升级固件文件名
- **•** 软件运行状态
- **•** 操作按钮
- **•** 操作步骤

### 取消

点击按钮 "**Cancel**" 取消连接。

### 退出

点击按钮 "**Exit**" 退出。

### 连接 (重新联机)

点击 "**Retry**" 再重新连接。

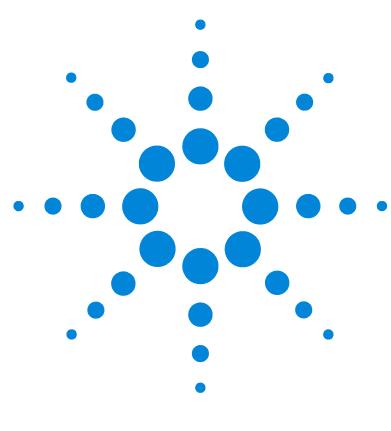

**Agilent 3200I** 离子计 用户手册

# 附录 3:EcPRINT 操作说明书

[概述](#page-193-0) 194 [软件安装](#page-193-1) 194 安装 [EcPRINT 194](#page-193-2) 安装 USB [驱动程序](#page-193-3) 194 [设置通讯口](#page-195-0) 196 [软件运行](#page-197-0) 198 [软件界面](#page-199-0) 200

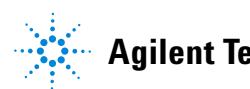

**Agilent Technologies 193**

## <span id="page-193-0"></span>概述

EcPRINT 是 Agilent 电化学仪器的打印软件。通过仪器的 USB 接口,软件可以接收仪器输出的数据,可通过 PC 浏览、打印 或保存数据。

## <span id="page-193-1"></span>软件安装

该程序支持以下操作系統:

- 32 位的 Windows 7
- **•** 32 位 Windows XP Service Pack 3

### <span id="page-193-2"></span>安装 **EcPRINT**

- **1** 从安捷伦公司网站 **http://www.chem.agilent.com/en-US/Support/Downloads/ Utilities/Pages/default.aspx** 下载 **EcPRINT.ZIP** 软件包。
- **2** 将软件包 **EcPRINT.ZIP** 解压到一个临时文件夹。
- **3** 双击 **EcPRINT.EXE** 并根据软件安装向导完成软件安装。 在使用 EcPRINT 软件之前必须安装 USB 驱动软件。

### <span id="page-193-3"></span>安装 **USB** 驱动程序

必要时,需安装USB驱动软件将计算机的 USB口模拟成 RS232 接口。如果已经安装过驱动程序,请跳过这一步。

- **1** 运行随本软件一起提供的 USB 驱动程序 **CP210xVCPInstaller.exe** ( 包含在 **EcPRINT.ZIP** 软件包中 )。
- **2** 断开仪器电源,用 USB 连接线 ( 随仪器附带 ) 将仪器连接到 计算机的一个 USB 接口。
- **3** 打开仪器电源。

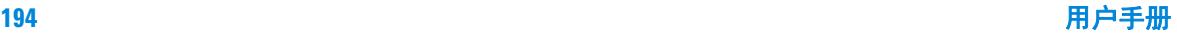

**4** 进入计算机设备管理器,在 " 端口 " 一 栏中可以看到已安装 的 USB 串口设备, **Silicon Labs CP210x USB to UART Bridge (COMX)**, 表示 USB 驱动程序已经正确安 装,可以正常使 用。 X 为通讯端口号。

这个模拟的通讯口必须在 1 到 16 之间。如果通讯口号不在 此范围,双击这个通讯口打开 "**Property**" (属性)对话框, 点击 "**Port Settings**"( 端口设置),然后点击 "**Advanced Settings**" (高级),打开高级设置对话框,并从 "**COM Port Number**" (COM 端口号)下拉列表中选择合适且未被占用 的端口号。

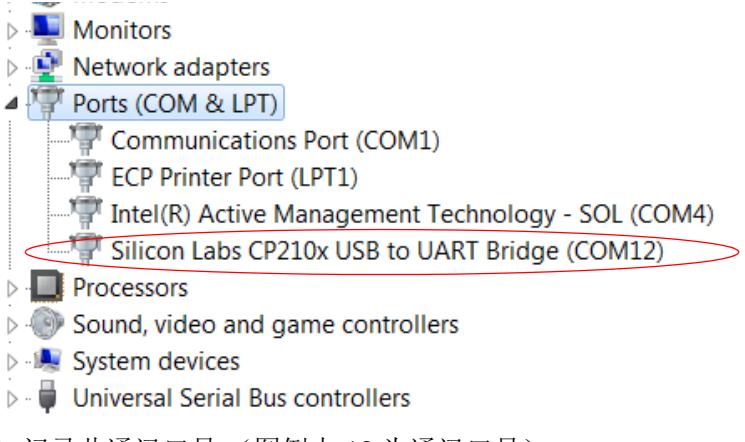

**5** 记录此通讯口号 (图例中 12 为通讯口号)。

## <span id="page-195-0"></span>设置通讯口

这一章节中将把 " 安装 USB 驱动程序 " 过程中记录的 USB 端口 号的分配给 EcPRINT 程序。

1 双击桌面上图标<sup>案</sup>, 开始运行 EcPRINT 软件, 软件将显 示 "**Connecting instrument...**", 如下图所示。

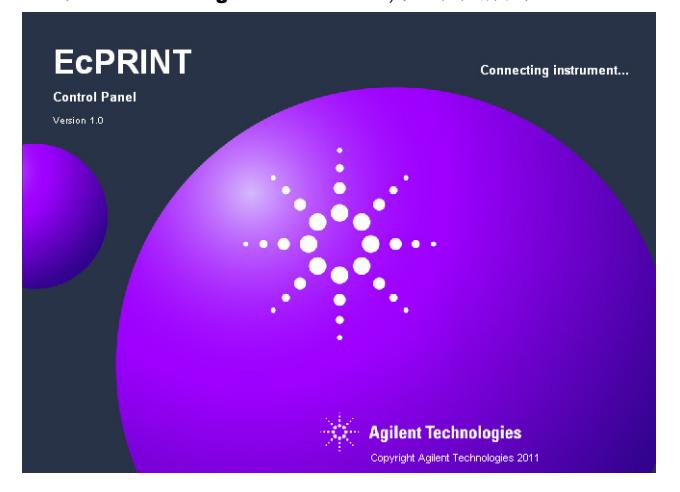

由于通讯口还没有设置,软件将显示 "**Connecting error!**" 错误信息。

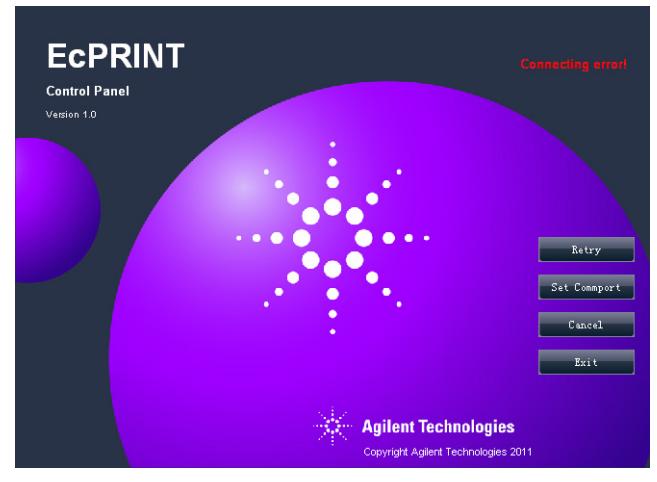

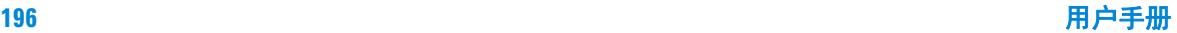

Set Commport Valid Range:1-16 Input Commport Number:  $|12$ Retry Set Commport Cancel  $Cancel$  $\overline{\phantom{1}}$  Exit **Agilent Technologies** Copyright Agilent Technologies

#### **2** 点击按钮 "**Set Commport**" 重新进行端口设置,如下图所示。

- **3** 输入"安装USB驱动程序"过程中记录的USB端口号,点击按 钮 "**OK**"。
- **ECPRINT** 3200M Multi-Parameter Analyzer **Control Panel** Version 1.0 **Agilent Technologies** Copyright Agilent Technologies 2011
- 4 点击"Retry",软件将连接仪器并显示仪器控制界面。

## <span id="page-197-0"></span>软件运行

在使用软件之前,需要先设置 USB 通讯口。

1 双击桌面上图标 **。**<br>, 开始运行 EcPRINT 软件。当仪器正 确联机后, EcPRINT 软件将显示仪器窗口, 如下图所示。

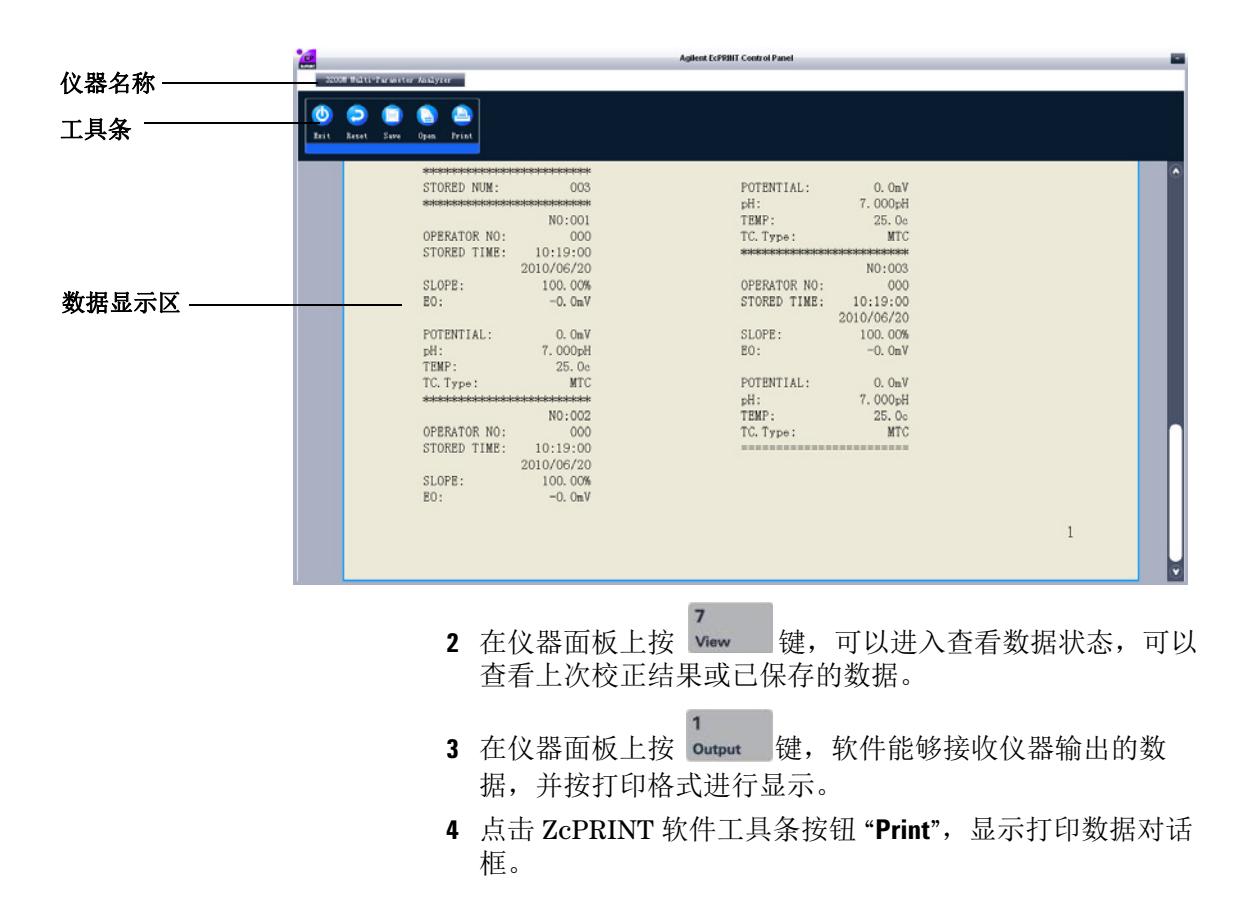

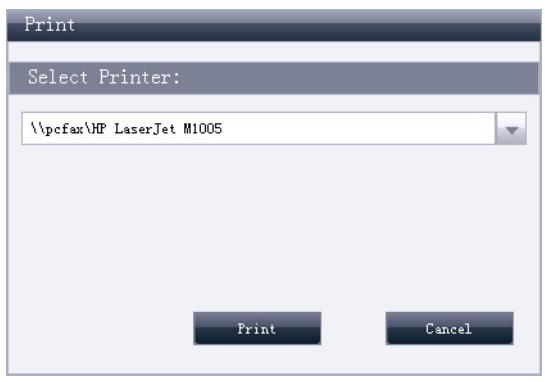

**5** 选择一个打印机,点击按钮 "**Print**" 进行打印。 如果计算机安装了 PDF 打印机,可将数据转为 PDF 格式保 存。如下图所示。

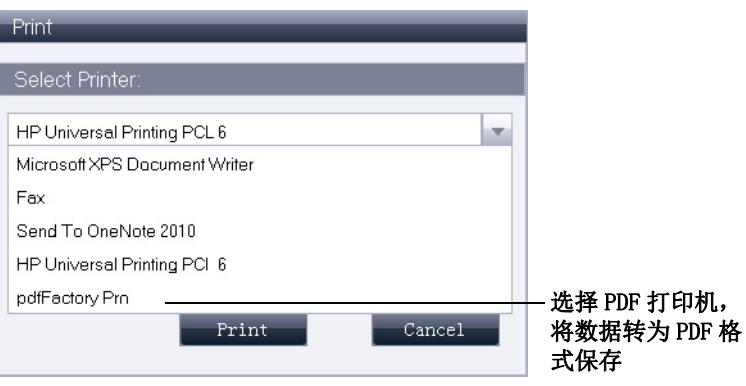

- **6** 要保存此数据为 ECP 格式的文件,单击工具条上 "**Save**" 按 钮。保存的数据只能用 EcPRINT 软件读取。
- **7** 要加载以前保存的ECP的数据文件,单击EcPRINT工具条上 按钮"Open",加载 ECP 格式数据文件,并可以在数据显示 区域查看或打印数据。

<span id="page-199-0"></span>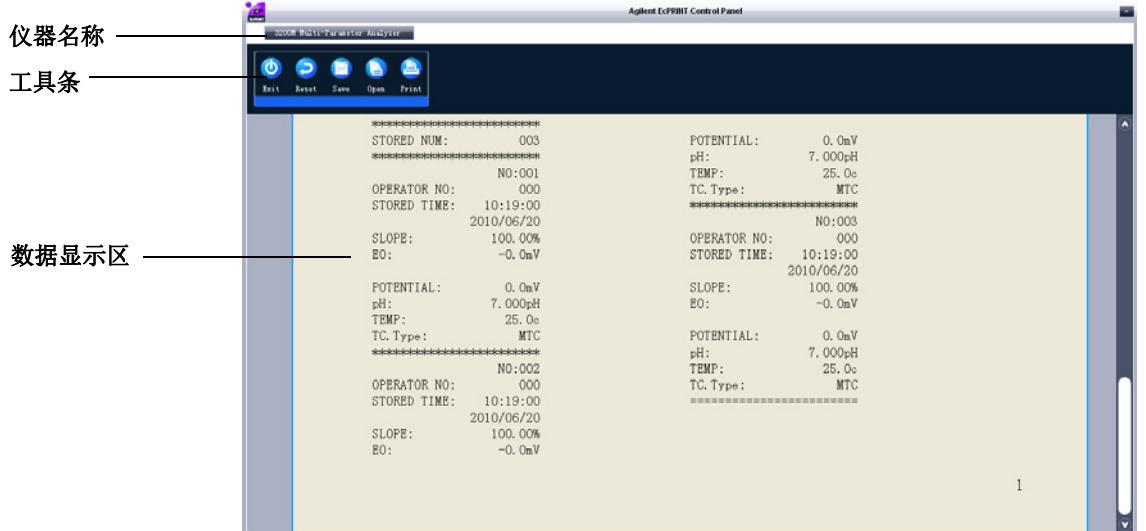

软件界面主要有以下 3 个部分:

- **•** 仪器名称
- **•** 工具条
- **•** 数据显示区

## 仪器名称

显示所连接的仪器名称。

## 工具条

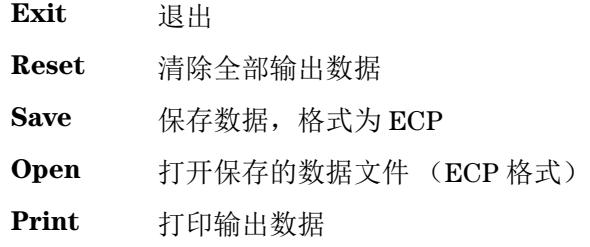

### 数据显示区

实时显示当按仪器上 "**Output**" 按钮时输出的数据或从 ECP 文件 读取的数据。

#### **www.agilent.com**

© Agilent Technologies, Inc. 2013

Printed in China 11/13 Second edition, November 2013

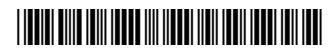

5973-1778

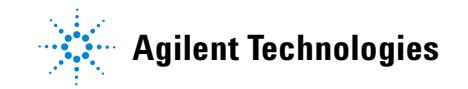